## **Dell Vostro 3471**

## **Руководство по обслуживанию**

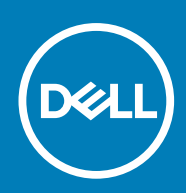

# Содержание

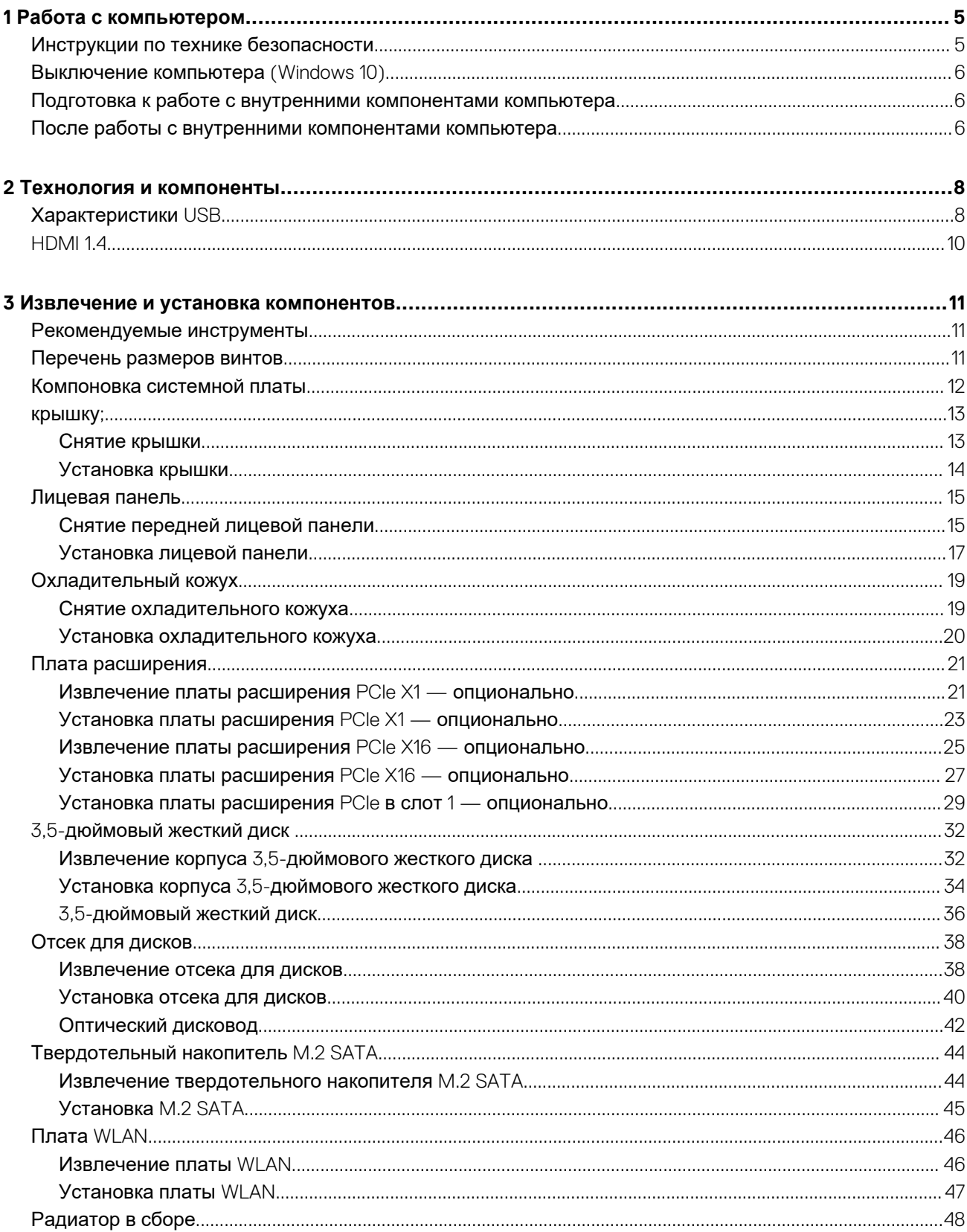

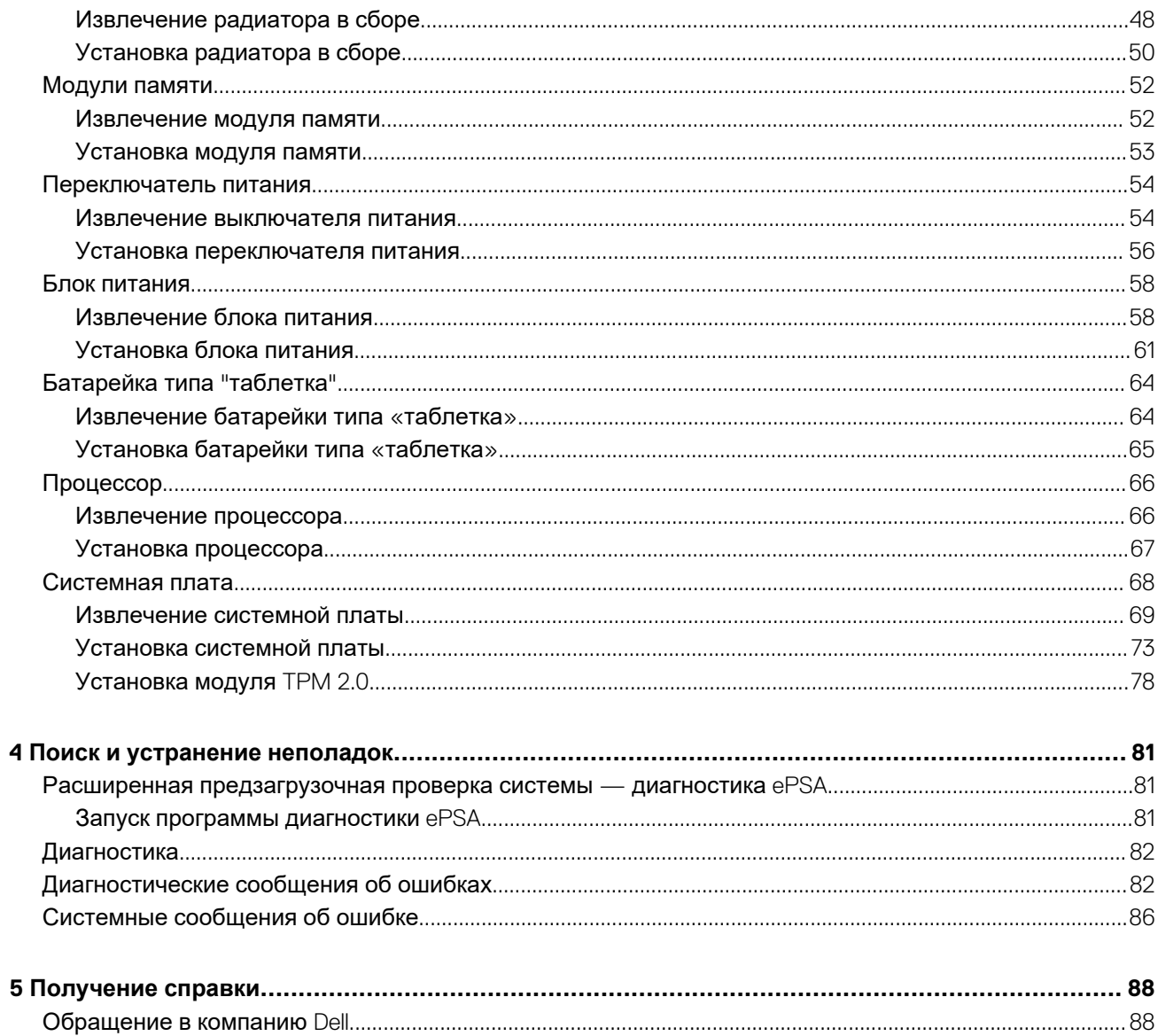

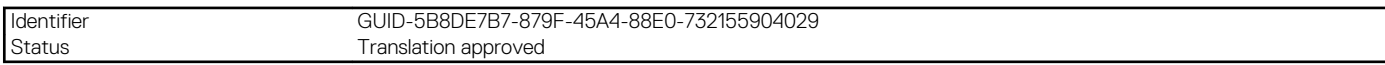

Примечания, предупреждения и предостережения

**ПРИМЕЧАНИЕ: Пометка ПРИМЕЧАНИЕ указывает на важную информацию, которая поможет использовать данное изделие более эффективно.**

**ОСТОРОЖНО: Указывает на возможность повреждения устройства или потери данных и подсказывает, как**  Λ **избежать этой проблемы.**

**ПРЕДУПРЕЖДЕНИЕ: Указывает на риск повреждения оборудования, получения травм или на угрозу для**  Λ **жизни.**

**© Корпорация Dell или ее дочерние компании, -20202019. Все права защищены.** Dell, EMC и другие товарные знаки являются товарными знаками корпорации Dell Inc. или ее дочерних компаний. Другие товарные знаки могут быть товарными знаками соответствующих владельцев.

2019 - 08

<span id="page-4-0"></span>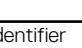

Identifier GUID-9CCD6D90-C1D1-427F-9E77-D4F83F3AD2B6 Translation approved

## **Работа с компьютером**

Identifier GUID-9821EDD0-9810-4752-8B3C-AF89B67C2DB0 Status **Translation approved** 

## **Инструкции по технике безопасности**

GUID-9821EDD0-9810-4752-8B3C-AF89B67C2DB0

Следуйте этим инструкциям по безопасности во избежание повреждения компьютера и для собственной безопасности. Если не указано иное, каждая процедура, предусмотренная в данном документе, подразумевает соблюдение следующих условий:

- прочитаны указания по технике безопасности, прилагаемые к компьютеру;
- Для замены компонента или установки отдельно приобретенного компонента выполните процедуру снятия в обратном порядке.
- **ПРИМЕЧАНИЕ: Перед открыванием корпуса компьютера или снятием панелей отключите все источники питания. После окончания работы с внутренними компонентами компьютера, установите все крышки, панели и винты на место, перед тем как, подключить компьютер к источнику питания.**
- **ПРЕДУПРЕЖДЕНИЕ: Перед началом работы с внутренними компонентами компьютера прочитайте инструкции**  ∕∿ **по технике безопасности, прилагаемые к компьютеру. Дополнительные сведения по технике безопасности см. на веб-странице, посвященной [соответствию](https://www.dell.com/learn/regulatory-compliance) нормативным требованиям.**
- **ОСТОРОЖНО: Многие виды ремонта могут быть выполнены только сертифицированным техническим специалистом. Вам следует устранять неполадки и выполнять простой ремонт, разрешенный в соответствии с документацией к изделию или проводимый в соответствии с указаниями, которые можно найти в Интернете, получить по телефону или в службе технической поддержки. На ущерб, вызванный неавторизованным обслуживанием, гарантия не распространяется. Прочтите инструкции по технике безопасности, прилагаемые к изделию, и следуйте им.**
- **ОСТОРОЖНО: Во избежание электростатического разряда следует заземлиться, надев антистатический браслет или периодически прикасаясь к неокрашенной металлической поверхности, одновременно касаясь разъема на задней панели компьютера.**
- **ОСТОРОЖНО: Соблюдайте осторожность при обращении с компонентами и платами. Не следует дотрагиваться до компонентов и контактов платы. Держите плату за края или за металлическую монтажную скобу. Такие компоненты, как процессор, следует держать за края, а не за контакты.**
- **ОСТОРОЖНО: При отсоединении кабеля беритесь за разъем или специальную петлю на нем. Не тяните за кабель. На некоторых кабелях имеются разъемы с фиксирующими защелками. Перед отсоединением кабеля такого типа необходимо нажать на фиксирующие защелки. При разъединении разъемов старайтесь разносить их по прямой линии, чтобы не погнуть контакты. А перед подсоединением кабеля убедитесь в правильной ориентации и соосности частей разъемов.**
- **ПРИМЕЧАНИЕ: Цвет компьютера и некоторых компонентов может отличаться от цвета, указанного в этом**  ⋒ **документе.**

<span id="page-5-0"></span>

#### **Выключение компьютера (Windows 10)**

GUID-7AC629FC-CB78-43E9-83EF-6B8836FDDAD4

**ОСТОРОЖНО: Во избежание потери данных сохраните и закройте все открытые файлы и выйдите из всех открытых программ перед выключением компьютера или снятием боковой крышки.**

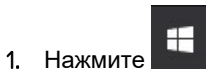

2. Нажмите и выберите **Завершение работы**.

**ПРИМЕЧАНИЕ: Убедитесь, что компьютер и все подключенные к нему устройства выключены. Если компьютер и подключенные устройства не выключились автоматически при завершении работы операционной системы, нажмите и удерживайте кнопку питания примерно 6 секунд, пока они не выключатся.**

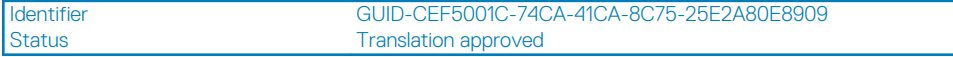

#### **Подготовка к работе с внутренними компонентами компьютера**

#### GUID-CEF5001C-74CA-41CA-8C75-25E2A80E8909

Во избежание повреждения компьютера выполните следующие шаги, прежде чем приступать к работе с внутренними компонентами компьютера.

- 1. Обязательно следуйте инструкциям по технике [безопасности](#page-4-0).
- 2. Чтобы не поцарапать крышку компьютера, работы следует выполнять на плоской и чистой поверхности.
- 3. Выключите компьютер.
- 4. Отсоедините от компьютера все сетевые кабели.

**ОСТОРОЖНО: При отсоединении сетевого кабеля необходимо сначала отсоединить его от компьютера, а затем от сетевого устройства.**

- 5. Отсоедините компьютер и все внешние устройства от электросети.
- 6. Нажмите и не отпускайте кнопку питания, пока компьютер не подключен к электросети, чтобы заземлить системную плату.
	- **ПРИМЕЧАНИЕ: Во избежание электростатического разряда следует заземлиться, надев антистатический браслет или периодически прикасаясь к неокрашенной металлической поверхности, одновременно касаясь разъема на задней панели компьютера.**

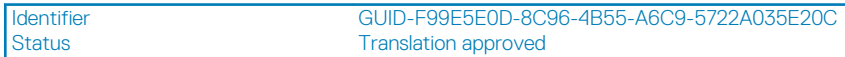

### **После работы с внутренними компонентами компьютера**

GUID-F99E5E0D-8C96-4B55-A6C9-5722A035E20C

После завершения любой процедуры замены не забудьте подключить все внешние устройства, платы и кабели, прежде чем включать компьютер.

1. Подсоедините к компьютеру все телефонные или сетевые кабели.

**ОСТОРОЖНО: Чтобы подсоединить сетевой кабель, сначала подсоедините его к сетевому устройству, а затем к компьютеру.**

- 2. Подключите компьютер и все внешние устройства к электросети.
- 3. Включите компьютер.
- 4. При необходимости проверьте исправность работы компьютера, запустив программу **ePSA Diagnostics (Диагностика ePSA)**.

<span id="page-7-0"></span>Identifier GUID-185D6308-9C53-4477-B3DB-8203E60E623A Status Translation Validated

#### **Технология и компоненты**

Identifier GUID-2FE1F42C-4FCF-4580-9C68-D258E212454D Status **Translation approved** 

#### **Характеристики USB**

GUID-2FE1F42C-4FCF-4580-9C68-D258E212454D

Универсальная последовательная шина USB была представлена в 1996 году. Она существенно упростила соединения между хост-компьютерами и периферийными устройствами: мышами, клавиатурами, внешними носителями данных и принтерами.

Давайте посмотрим на эволюцию интерфейса USB, приведенную в таблице ниже.

#### **Таблица 1. Эволюция USB**

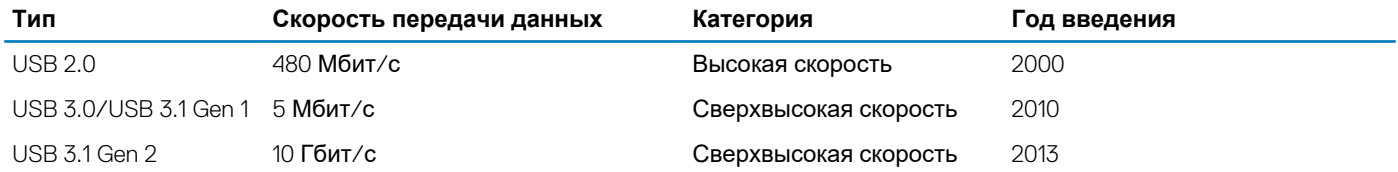

#### **USB 3.0/USB 3.1 Gen 1 (SuperSpeed USB)**

В течение многих лет стандарт USB 2.0 имел прочную репутацию стандартного интерфейса в мире персональных компьютеров — его использовали около 6 миллиардов проданных устройств. Однако в настоящее время наблюдается потребность в увеличении скорости, поскольку появляется все более быстрое оборудование и возрастают требования к скорости передачи данных. Требования пользователей были наконец удовлетворены стандартом USB 3.0/USB 3.1 Gen 1, теоретически обладающим в 10 раз большей скоростью по сравнению со своим предшественником. Стандарт USB 3.1 1-го поколения обладает следующими основными свойствами.

- Более высокие скорости передачи данных (до 5 Гбит/с)
- Повышенная максимальная мощность шины и потребление тока для лучшего энергообеспечения ресурсоемких устройств
- Новые функции управления питанием
- Полностью дуплексный режим передачи данных и поддержки новых типов передачи данных
- Обратная совместимость с USB 2.0
- Новые разъемы и кабель

В разделах ниже приводятся некоторые из наиболее часто задаваемых вопросов о стандарте USB 3.0/USB 3.1 Gen 1.

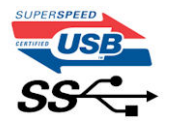

#### **Быстродействие**

Актуальная спецификация USB 3.0/USB 3.1 Gen 1 задает три скоростных режима. Это Super-Speed (Сверхскоростной), Hi-Speed (Высокоскоростной) и Full-Speed (Полноскоростной). Новый сверхскоростной режим обеспечивает скорость передачи данных 4,8 Гбит/с. Данный стандарт продолжает поддерживать высокоскоростной и полноскоростной режимы работы USB,

также известные как USB 2.0 и 1.1. Однако эти более медленные режимы по-прежнему работают на соответствующих скоростях 480 и 12 Мбит/с и сохранены только для обратной совместимости.

Стандарт USB 3.0/USB 3.1 Gen 1 обеспечивает намного более высокую производительность за счет технических изменений, перечисленных ниже.

- Дополнительная физическая шина, добавленная параллельно существующей шине USB 2.0 (см. рисунок ниже).
- В USB 2.0 было четыре провода (питание, заземление и одна дифференциальная пара для передачи данных); в USB 3.0/USB 3.1 Gen 1 было добавлено еще четыре провода, т. е. две пары дифференциальных сигналов (передача и прием), что в общей сложности составило восемь соединений в разъемах и кабелях.
- В отличие от полудуплексного режима в USB 2.0, в USB 3.0/USB 3.1 Gen 1 используется двунаправленный интерфейс передачи данных. Это увеличивает теоретическую пропускную способность в 10 раз.

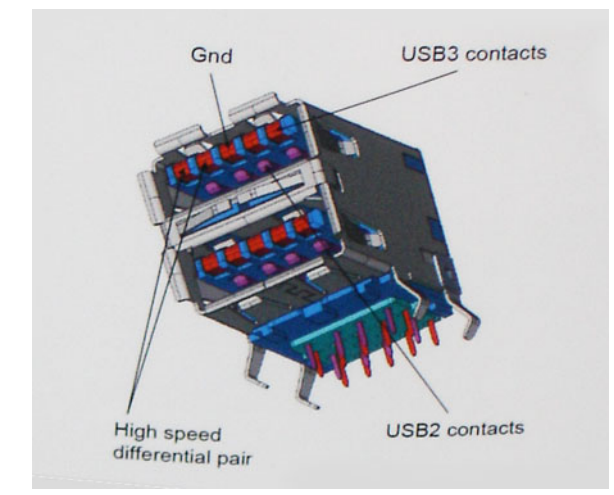

Из-за постоянно растущих требований к скорости передачи данных, распространения видеоматериалов высокой четкости, терабайтных накопительных устройств, цифровых камер высокого разрешения и т. д. производительности USB 2.0 может быть недостаточно. Кроме того, подключение USB 2.0 никогда не сможет даже приблизиться к теоретической максимальной пропускной способности в 480 Мбит/с; реальная пропускная способность составляет не более 320 Мбит/с (40 Мбайт/с). Аналогичным образом подключения USB 3.0/USB 3.1 Gen 1 никогда не достигнут скорости 4,8 Гбит/с. Максимальная скорость передачи данных составит немногим более 400 Мбайт/с. При такой скорости USB 3.0/USB 3.1 Gen 1 оказывается в 10 раз быстрее USB 2.0.

#### **Область применения**

Стандарт USB 3.0/USB 3.1 Gen 1 открывает возможности для более эффективной работы с устройствами. И если прежде стандарт USВ был неприемлем при работе с видеоматериалами с точки зрения максимального разрешения, времени задержки и степени сжатия, то сейчас можно легко представить работу видеосистем по USB с пропускной способностью, которая превышает прежние значения скорости в 5–10 раз. Одноканальному DVI-разъему требуется пропускная способность до 2 Гбит/с. Пропускная способность 480 Мбит/с накладывала существенные ограничения, однако скорость 5 Гбит/с открывает новые перспективы. Обеспечивая заявленную пропускную способность 4,8 Гбит/с, новый стандарт USB получит распространение в тех областях, где раньше такой интерфейс не применялся, например во внешних RAIDсистемах хранения данных.

Ниже перечислены некоторые из имеющихся на рынке устройств с поддержкой SuperSpeed USB 3.0/USB 3.1 Gen 1.

- Внешние жесткие диски для настольных компьютеров
- Портативные жесткие диски
- Стыковочные модули и адаптеры для накопителей
- Флэш-диски и считывающие устройства
- Твердотельные накопители
- RAID-массивы
- Приводы оптических носителей
- Мультимедийные устройства
- Сетевые устройства
- Платы адаптера и концентраторы

#### <span id="page-9-0"></span>**Совместимость**

К счастью, стандарт USB 3.0/USB 3.1 Gen 1 создан в расчете на мирное сосуществование с USB 2.0. Что самое важное, хотя протокол USB 3.0/USB 3.1 Gen 1 задает новый тип физических подключений и потому требует новых кабелей для обеспечения более высокой скорости работы, сам разъем имеет ту же прямоугольную форму с четырьмя контактами, как у USB 2.0, расположенными там же, где и раньше. В кабелях USB 3.0/USB 3.1 Gen 1 имеется пять новых соединений для независимого переноса передаваемых и принимаемых данных. Эти соединения становятся активными только при подключении к совместимому USB-разъему SuperSpeed.

Identifier GUID-F015869F-9930-4CD6-A002-678BC87259A3 **Status Translation approved** 

## **HDMI 1.4**

#### GUID-F015869F-9930-4CD6-A002-678BC87259A3

В этом разделе описывается интерфейс HDMI 1.4 и его функции и преимущества.

HDMI (мультимедийный интерфейс высокой четкости) — это отраслевой, полностью цифровой интерфейс аудио и видео без сжатия. HDMI обеспечивает интерфейс между любыми совместимыми цифровыми источниками аудио и видео, такими как DVD-проигрыватель или приемник сигналов аудио и видео, и совместимыми цифровыми устройствами воспроизведения, например цифровым телевизором (DTV). В основном он используется для подключения телевизоров с поддержкой HDMI и DVD-проигрывателей. Основное преимущество — это уменьшение числа кабелей и возможность защиты содержимого. HDMI поддерживает в одном кабеле стандартный и расширенный форматы видео и видео высокой четкости, а также многоканальный цифровой звук.

#### (i) **ПРИМЕЧАНИЕ: Порт HDMI 1.4 будет поддерживать 5.1-канальный звук.**

#### **Функции HDMI 1.4**

- **Канал HDMI Ethernet**  добавляет поддержку высокоскоростной сети к разъему HDMI, что позволяет пользователям использовать все преимущества устройств с поддержкой протокола IP без использования отдельного кабеля Ethernet
- **Канал возврата звука** позволяет подключенному через HDMI телевизору с помощью встроенного тюнера отправлять аудио данные в обратном направлении в систему объемного звука, исключая необходимость в отдельном звуковом кабеле
- **3D** определяет протоколы ввода-вывода для основных форматов 3D-видео, подготавливая почву для 3D-игр и приложений для домашнего 3D-кинотеатра
- **Тип данных** передача различных видов данных в режиме реального времени между дисплеем и источниками сигнала, обеспечивая возможность оптимизации телевизором настроек изображения в зависимости от типа данных
- **Additional Color Spaces (Дополнительные цветовые пространства)**  добавляет поддержку дополнительных цветовых моделей, используемых в цифровой фотографии и компьютерной графике.
- **Поддержка разрешения 4K** обеспечивает возможность просмотра видео с разрешением, намного превышающим 1080p, с поддержкой дисплеев следующего поколения, которые могут соперничать с цифровыми кинотеатрами, используемыми во многих коммерческих кинотеатрах
- **Разъем HDMI Micro** новый уменьшенный разъем для телефонов и других портативных устройств с поддержкой разрешений видео до 1080p
- **Система подключения в автомобилях** новые кабели и разъемы для автомобильных видеосистем, предназначенные для удовлетворения уникальных требований среды автомобиля, обеспечивая при этом реальное HD качество

#### **Преимущества HDMI**

- Высококачественный HDMI передает несжатое цифровое аудио и видео, обеспечивая максимальное качество изображения.
- Бюджетный HDMI обеспечивает качество и функциональность цифрового интерфейса, при этом также поддерживая несжатые видео форматы простым и экономичным способом
- Аудио HDMI поддерживает различные форматы аудио: от стандартного стерео до многоканального объемного звука.
- HDMI обеспечивает передачу видео и многоканального звука по одному кабелю, сокращая затраты, упрощая и исключая путаницу при использовании нескольких кабелей, используемых в настоящее время в аудио-видео системах
- HDMI поддерживает связь между источником видеосигнала (например, DVD-проигрывателем) и цифровым телевизором, предоставляя новые функциональные возможности

<span id="page-10-0"></span>Identifier GUID-7FBB11D7-9820-47BB-AFAA-48FA912314D9<br>Status Translation approved Translation approved

## **Извлечение и установка компонентов**

Identifier GUID-6B3E81F5-5AC2-45BF-B1DD-36F28AC108A5

Status **Translation approved** 

#### **Рекомендуемые инструменты**

GUID-6B3E81F5-5AC2-45BF-B1DD-36F28AC108A5

Для выполнения процедур, описанных в этом документе, требуются следующие инструменты:

- Крестовая отвертка № 1
- Крестовая отвертка № 2
- небольшая пластмассовая палочка

Identifier GUID-9DC45B3A-E001-444B-B431-BDFD458CA89B<br>Status Translation approved **Translation approved** 

#### **Перечень размеров винтов**

GUID-9DC45B3A-E001-444B-B431-BDFD458CA89B

#### **Таблица 2. Vostro 3471**

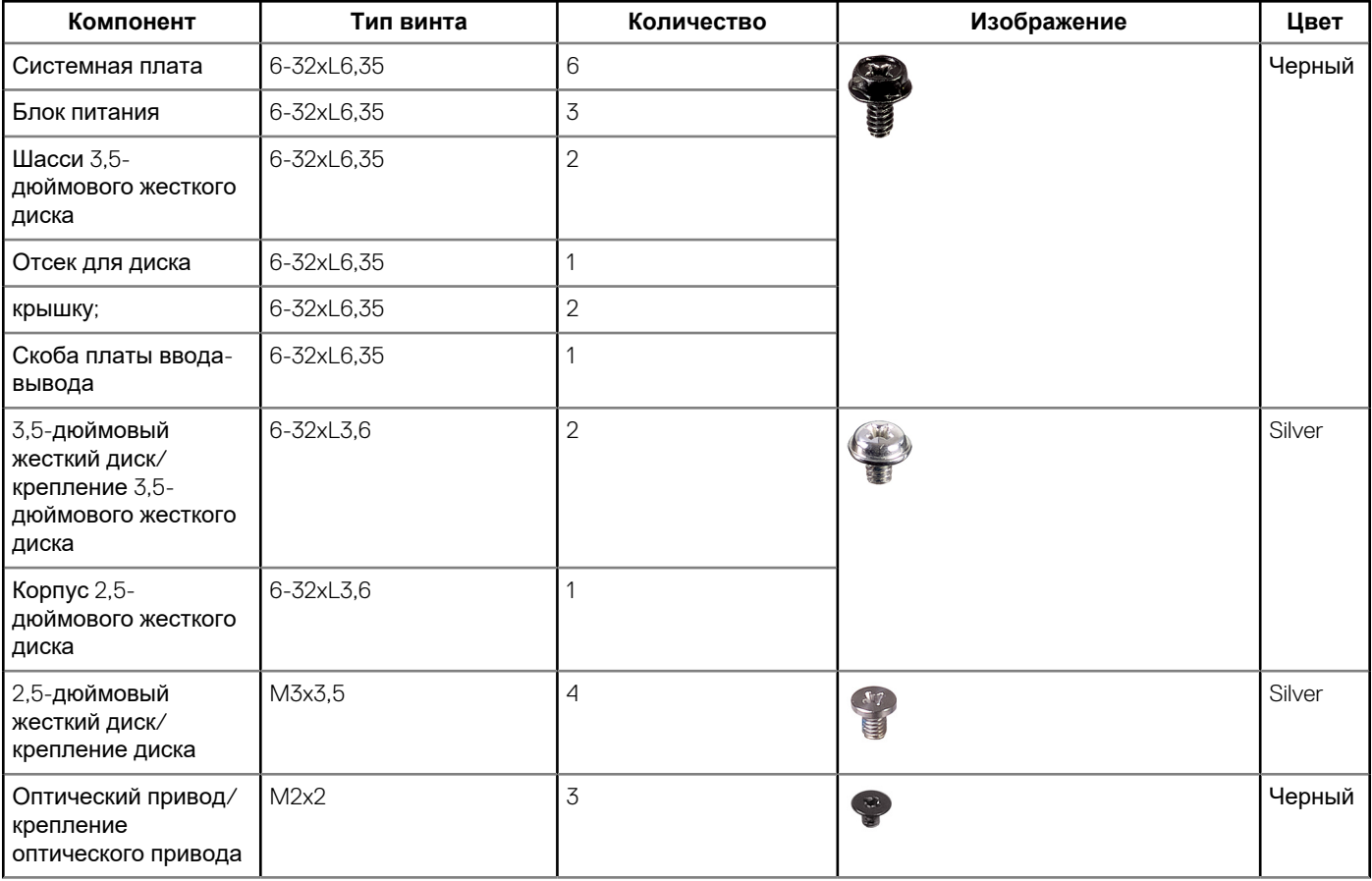

<span id="page-11-0"></span>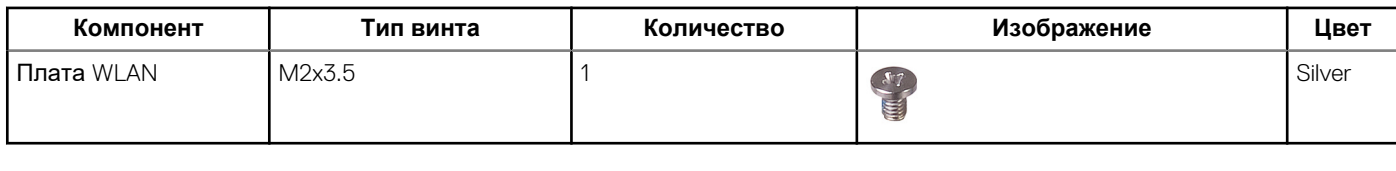

Identifier GUID-0B939728-5042-4649-AE68-D97898E910B7

Status **Translation approved** 

### **Компоновка системной платы**

GUID-0B939728-5042-4649-AE68-D97898E910B7

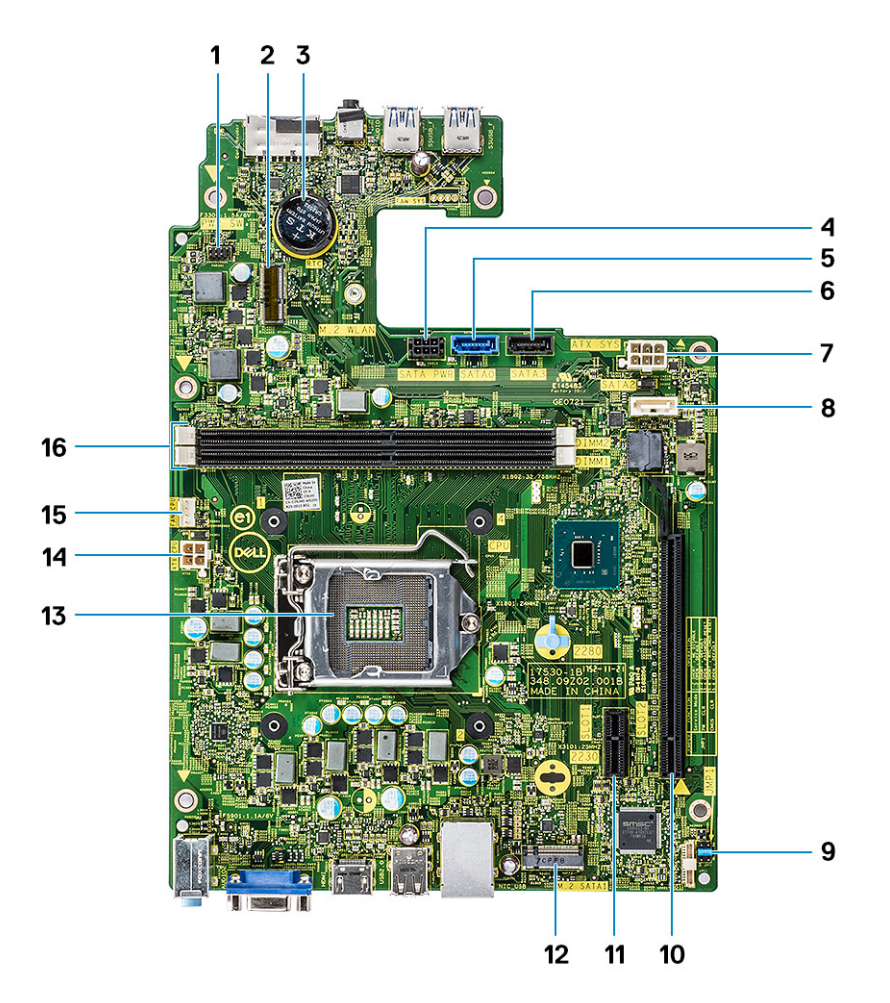

- 1. Разъем переключателя питания
- 2. Разъем M.2 для платы WIFI
- 3. Разъем батарейки типа «таблетка»
- 4. Разъем питания SATA (черный)
- 5. Разъем SATA0 (синий)
- 6. Разъем SATA3 (черный)
- 7. Разъем питания ATX (ATX\_SYS)
- 8. Разъем SATA2 (белый)
- 9. Сервисный режим / Перемычки сброса пароля / часов реального времени
- 10. Разъем PCI-e X16 (SLOT2)
- 11. Разъем PCI-е X1 (SLOT1)
- 12. Разъем M.2 SATA для SSD
- 13. Гнездо процессора
- 14. Разъем питания ЦП (ATX\_CPU)
- 15. Разъем вентилятора ЦП (FAN\_CPU)
- 16. Слоты модулей памяти (DIMM1, DIMM2)

<span id="page-12-0"></span>Identifier GUID-E4057972-BBB3-4E21-904F-8F96933795B9<br>Status Translation Validated **Translation Validated** 

#### **крышку;**

GUID-E4057972-BBB3-4E21-904F-8F96933795B9

![](_page_12_Picture_163.jpeg)

#### **Снятие крышки**

GUID-040FD613-8469-40DD-B4FA-D8BDF1FB6559

- 1. Выполните действия, предусмотренные разделом Подготовка к работе с внутренними [компонентами](#page-5-0) компьютера.
- 2. Чтобы снять крышку, необходимо выполнить следующие действия:
	- a) Выверните два винта 6-32xL6,35, которыми крышка крепится к компьютеру [1].
	- b) Сдвиньте крышку компьютера в сторону задней части компьютера [2].

![](_page_12_Picture_11.jpeg)

c) Приподнимите и снимите крышку с компьютера .

<span id="page-13-0"></span>![](_page_13_Picture_0.jpeg)

Identifier GUID-CDC47A10-166B-4047-8DB6-F73859DC4177<br>Status Translation approved Translation approved

#### **Установка крышки**

GUID-CDC47A10-166B-4047-8DB6-F73859DC4177

- 1. Сдвиньте крышку с задней части компьютера до щелчка фиксаторов [1].
- 2. Установите на место два винта 6-32xL6,35, которыми крепится крышка [2].

<span id="page-14-0"></span>![](_page_14_Figure_0.jpeg)

3. Выполните процедуры, приведенные в разделе После работы с внутренними [компонентами](#page-5-0) компьютера.

![](_page_14_Picture_167.jpeg)

#### **Лицевая панель**

GUID-A73EBADB-AAC5-4773-9725-D58B244270EA

Identifier GUID-568701C6-B538-4379-B228-0F8EFECDDBF9<br>Status Translation approved

#### **Translation approved**

#### **Снятие передней лицевой панели**

GUID-568701C6-B538-4379-B228-0F8EFECDDBF9

- 1. Выполните действия, предусмотренные разделом Подготовка к работе с внутренними [компонентами](#page-5-0) компьютера.
- 2. Снимите [крышку](#page-12-0).
- 3. Чтобы снять лицевую панель, сделайте следующее.
	- a) Потяните за выступы, чтобы снять переднюю лицевую панель.

![](_page_15_Picture_0.jpeg)

b) Разверните переднюю лицевую панель в сторону от компьютера [1] и потяните, чтобы высвободить выступы на этой панели из соответствующих прорезей [2].

<span id="page-16-0"></span>![](_page_16_Picture_0.jpeg)

![](_page_16_Picture_104.jpeg)

#### **Установка лицевой панели**

GUID-15B3D0BB-388E-40BA-88D8-3E5AEDB338A4

- 1. Возьмитесь за лицевую панель и проследите за тем, чтобы зацепы на выступах были вставлены в пазы на корпусе компьютера [1].
- 2. Поверните переднюю лицевую панель в сторону передней части компьютера [2].

![](_page_17_Picture_0.jpeg)

3. Нажмите на лицевую панель до щелчка фиксаторов.

<span id="page-18-0"></span>![](_page_18_Figure_0.jpeg)

#### 4. Установите [крышку](#page-13-0).

5. Выполните процедуру, приведенную в разделе После работы с внутренними [компонентами](#page-5-0) компьютера.

Identifier GUID-60A52EA6-2990-49F4-9800-B9A7C0A5D6BC<br>Status Translation approved Translation approved

## **Охладительный кожух**

GUID-60A52EA6-2990-49F4-9800-B9A7C0A5D6BC

![](_page_18_Picture_198.jpeg)

#### **Снятие охладительного кожуха**

GUID-6B576122-84FB-401B-8D7A-C21EA01FA0F6

- 1. Выполните действия, предусмотренные разделом Подготовка к работе с внутренними [компонентами](#page-5-0) компьютера.
- 2. Снимите [крышку](#page-12-0).
- 3. Для извлечения крышки радиатора вентилятора выполните следующие действия:
	- a) Подденьте удерживающие крышку вентилятора пластиковые выемки наружу [1].
	- b) Снимите крышку вентилятора с радиатора в сборе [2].

<span id="page-19-0"></span>![](_page_19_Picture_0.jpeg)

Identifier GUID-28CDA800-289E-4E4C-9FCA-EE0C9C52D5C1 Status **Translation approved** 

#### **Установка охладительного кожуха**

GUID-28CDA800-289E-4E4C-9FCA-EE0C9C52D5C1

- 1. Совместите выступы на охладительном кожухе с крепежными пазами на корпусе компьютера.
- 2. Опустите охладительный кожух в корпус до входа в выемки со щелчком и надежной фиксации.

<span id="page-20-0"></span>![](_page_20_Figure_0.jpeg)

**ПРИМЕЧАНИЕ: Проследите за тем, чтобы охладительный кожух был помещен так, что метка REAR на нем была направлена к задней части компьютера.**

- 3. Установите [крышку](#page-13-0).
- 4. Выполните процедуру, приведенную в разделе После работы с внутренними [компонентами](#page-5-0) компьютера.

![](_page_20_Picture_185.jpeg)

#### **Плата расширения**

GUID-14C0D031-FA0A-4269-B841-B2EBD0633192

Identifier GUID-4F12F1C3-22A1-4861-AEBA-F624D63B8F75<br>Status Translation approved **Translation approved** 

#### **Извлечение платы расширения PCIe X1 опционально**

GUID-4F12F1C3-22A1-4861-AEBA-F624D63B8F75

- 1. Выполните действия, предусмотренные разделом Подготовка к работе с внутренними [компонентами](#page-5-0) компьютера.
- 2. Снимите [крышку](#page-12-0).
- 3. Для извлечения платы расширения необходимо выполнить следующие действия:
	- a) Потяните металлическую защелку, чтобы высвободить плату расширения .

![](_page_21_Picture_2.jpeg)

b) Извлеките плату расширения из слота компьютера.

<span id="page-22-0"></span>![](_page_22_Figure_0.jpeg)

Identifier GUID-2B8B9C30-2700-427F-9D78-840417C7153D Status **Translation approved** 

#### **Установка платы расширения PCIe X1 — опционально**

GUID-2B8B9C30-2700-427F-9D78-840417C7153D

1. Вставьте плату расширения в слот.

![](_page_23_Picture_0.jpeg)

2. Нажмите металлическую защелку, чтобы она встала на место.

<span id="page-24-0"></span>![](_page_24_Picture_0.jpeg)

- 3. Установите [крышку](#page-13-0).
- 4. Выполните процедуру, приведенную в разделе После работы с внутренними [компонентами](#page-5-0) компьютера.

Identifier GUID-9CB95972-CD04-4F3C-8910-BC99DF8E6C6A<br>Status Translation approved **Translation approved** 

#### **Извлечение платы расширения PCIe X16 опционально**

GUID-9CB95972-CD04-4F3C-8910-BC99DF8E6C6A

- 1. Выполните действия, предусмотренные разделом Подготовка к работе с внутренними [компонентами](#page-5-0) компьютера.
- 2. Снимите [крышку](#page-12-0).
- 3. Для извлечения платы расширения необходимо выполнить следующие действия:
	- a) Потяните металлическую защелку, чтобы высвободить плату расширения.

![](_page_25_Picture_0.jpeg)

b) Потяните фиксирующую защелку платы [1] и извлеките плату расширения из слота на компьютере [2].

<span id="page-26-0"></span>![](_page_26_Figure_0.jpeg)

Identifier GUID-E3A861CA-4F34-46F4-977A-0245E619E662 Status **Translation approved** 

#### **Установка платы расширения PCIe X16 опционально**

GUID-E3A861CA-4F34-46F4-977A-0245E619E662

- 1. Вставьте плату расширения в слот [1].
- 2. Нажмите на защелку платы, чтобы зафиксировать плату расширения [2].

![](_page_27_Picture_0.jpeg)

3. Нажмите металлическую защелку, чтобы она встала на место.

<span id="page-28-0"></span>![](_page_28_Picture_0.jpeg)

- 4. Установите [крышку](#page-13-0).
- 5. Выполните процедуру, приведенную в разделе После работы с внутренними [компонентами](#page-5-0) компьютера.

Identifier GUID-1FD8C8BB-5E57-4632-B82F-6BD5C3ED76B8 **Translation approved** 

#### **Установка платы расширения PCIe в слот 1 опционально**

GUID-1FD8C8BB-5E57-4632-B82F-6BD5C3ED76B8

1. Потяните фиксирующую защелку, чтобы открыть ее.

![](_page_29_Picture_0.jpeg)

2. Чтобы извлечь кронштейн PCIe, как показано ниже, вставьте отвертку с плоским шлицем в отверстие кронштейна PCIe [1] и повторно поворачивайте отвертку на 0–45 градусов, чтобы освободить кронштейн [2].

![](_page_30_Picture_0.jpeg)

3. Вставьте плату расширения PCIe в разъем на системной плате.

<span id="page-31-0"></span>![](_page_31_Figure_0.jpeg)

- 4. Закройте фиксирующую защелку.
- 5. Установите:

a) [крышку](#page-13-0).

6. Выполните действия, предусмотренные разделом После работы с внутренними [компонентами](#page-5-0) компьютера.

![](_page_31_Picture_161.jpeg)

### **3,5-дюймовый жесткий диск**

GUID-1183D437-9A73-41DC-895F-F1C2C5572202

![](_page_31_Picture_162.jpeg)

## **Извлечение корпуса 3,5-дюймового жесткого диска**

GUID-C5C24213-AD5A-4A0C-8C8F-0A3151D2A02A

- 1. Выполните действия, предусмотренные разделом Подготовка к работе с внутренними [компонентами](#page-5-0) компьютера.
- 2. Снимите:
	- a) [крышку](#page-12-0).

#### b) [лицевую](#page-14-0) панель

- 3. Отсоедините кабель питания и кабель передачи данных от жесткого диска [1].
- 4. Извлеките два винта 6-32xL6,35, которыми корпус 3,5-дюймового жесткого диска крепится к отсеку для дисков [2].

![](_page_32_Figure_3.jpeg)

5. Продвиньте корпус 3,5-дюймового жесткого диска, приподнимите и извлеките его из компьютера.

<span id="page-33-0"></span>![](_page_33_Figure_0.jpeg)

![](_page_33_Picture_66.jpeg)

#### **Установка корпуса 3,5-дюймового жесткого диска**

GUID-51B06D73-6BA2-47AB-9DC6-8375EF6EB0BF

1. Продвиньте корпус 3,5-дюймового жесткого диска в отсек для дисков.

![](_page_34_Figure_0.jpeg)

- 2. Закрутите два винта 6-32xL3,5 винтов, которыми корпус 3,5-дюймового жесткого диска крепится к компьютеру [1].
- 3. Подключите кабель передачи данных и кабель питания к жесткому диску [2].

<span id="page-35-0"></span>![](_page_35_Figure_0.jpeg)

- 4. Установите:
	- a) [лицевую](#page-16-0) панель
	- b) [крышку](#page-13-0).
- 5. Выполните процедуры, приведенные в разделе После работы с внутренними [компонентами](#page-5-0) компьютера.

![](_page_35_Picture_168.jpeg)

#### **3,5-дюймовый жесткий диск**

GUID-E483003F-ABE9-4947-A15F-DF6686A41352

![](_page_35_Picture_169.jpeg)

#### **Извлечение 3,5-дюймового жесткого диска из крепления жесткого диска**

GUID-1279830A-4B0C-4AA7-9875-7BCC411DDE07

- 1. Выполните процедуры, приведенные в разделе Подготовка к работе с внутренними [компонентами](#page-5-0) компьютера.
- 2. Снимите:
	- a) [крышку](#page-12-0).
- b) [лицевую](#page-14-0) панель
- c) корпус 3,5-[дюймового](#page-31-0) жесткого диска
- 3. Чтобы извлечь жесткого диска, выполните следующие действия.
	- a) Открутите два винта 6-32xL3,6, которыми жесткий диск крепится к кронштейну [1].
	- b) Выдвиньте и извлеките жесткий диск из кронштейна [2].

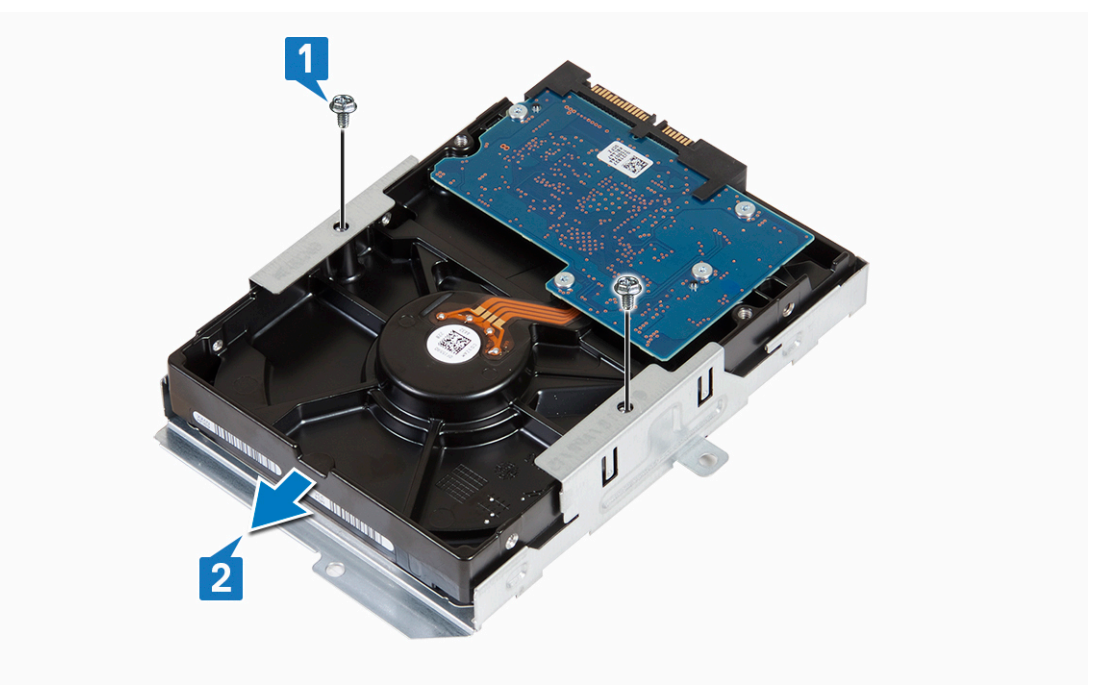

Identifier GUID-74A2D1C5-B615-4D6E-A23E-F2F4ECDC9558<br>Status Translation approved Translation approved

#### **Установка 3,5-дюймового жесткого диска в крепление жесткого диска**

GUID-74A2D1C5-B615-4D6E-A23E-F2F4ECDC9558

- 1. Продвиньте жесткий диск в крепление жесткого диска [1].
- 2. Вверните два винта 6-32xL3.6, которыми жесткий диск крепится к держателю [2].

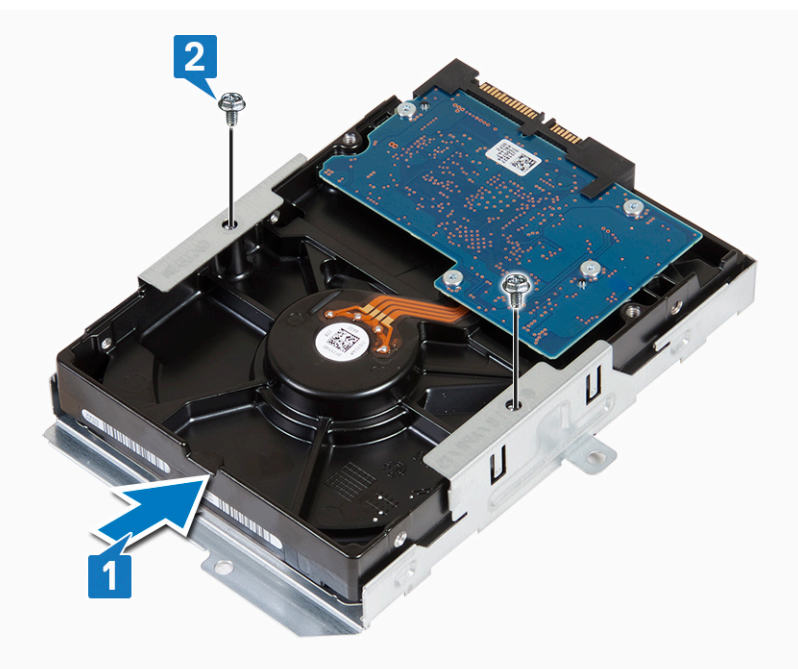

- <span id="page-37-0"></span>a) корпус 3,5-[дюймового](#page-33-0) жесткого диска
- b) [лицевую](#page-16-0) панель
- c) [крышку](#page-13-0).
- 4. Выполните процедуру, приведенную в разделе После работы с внутренними [компонентами](#page-5-0) компьютера.

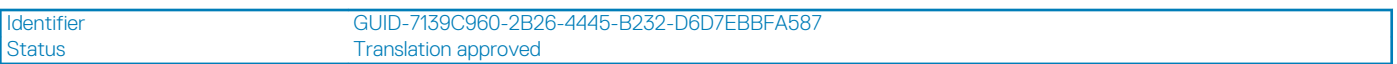

## **Отсек для дисков**

GUID-7139C960-2B26-4445-B232-D6D7EBBFA587

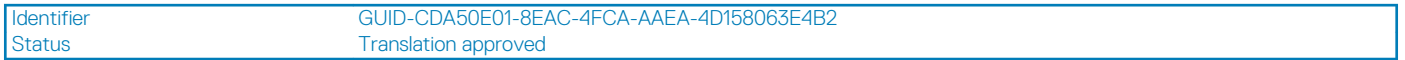

### **Извлечение отсека для дисков**

GUID-CDA50E01-8EAC-4FCA-AAEA-4D158063E4B2

- 1. Выполните действия, предусмотренные разделом Подготовка к работе с внутренними [компонентами](#page-5-0) компьютера.
- 2. Снимите:
	- a) [крышку](#page-12-0).
	- b) [лицевую](#page-14-0) панель
	- c) [охладительный](#page-18-0) кожух
	- d) корпус 3,5-[дюймового](#page-31-0) жесткого диска
- 3. Чтобы извлечь отсек для дисков, выполните следующие действия.
	- a) Извлеките винт 6-32xL6,35, которым отсек для дисков крепится к корпусу для дисков [1].
	- b) Нажмите на синий выступ, чтобы высвободить отсек для дисков [2].
	- c) Выдвиньте отсек для дисков из компьютера [3].

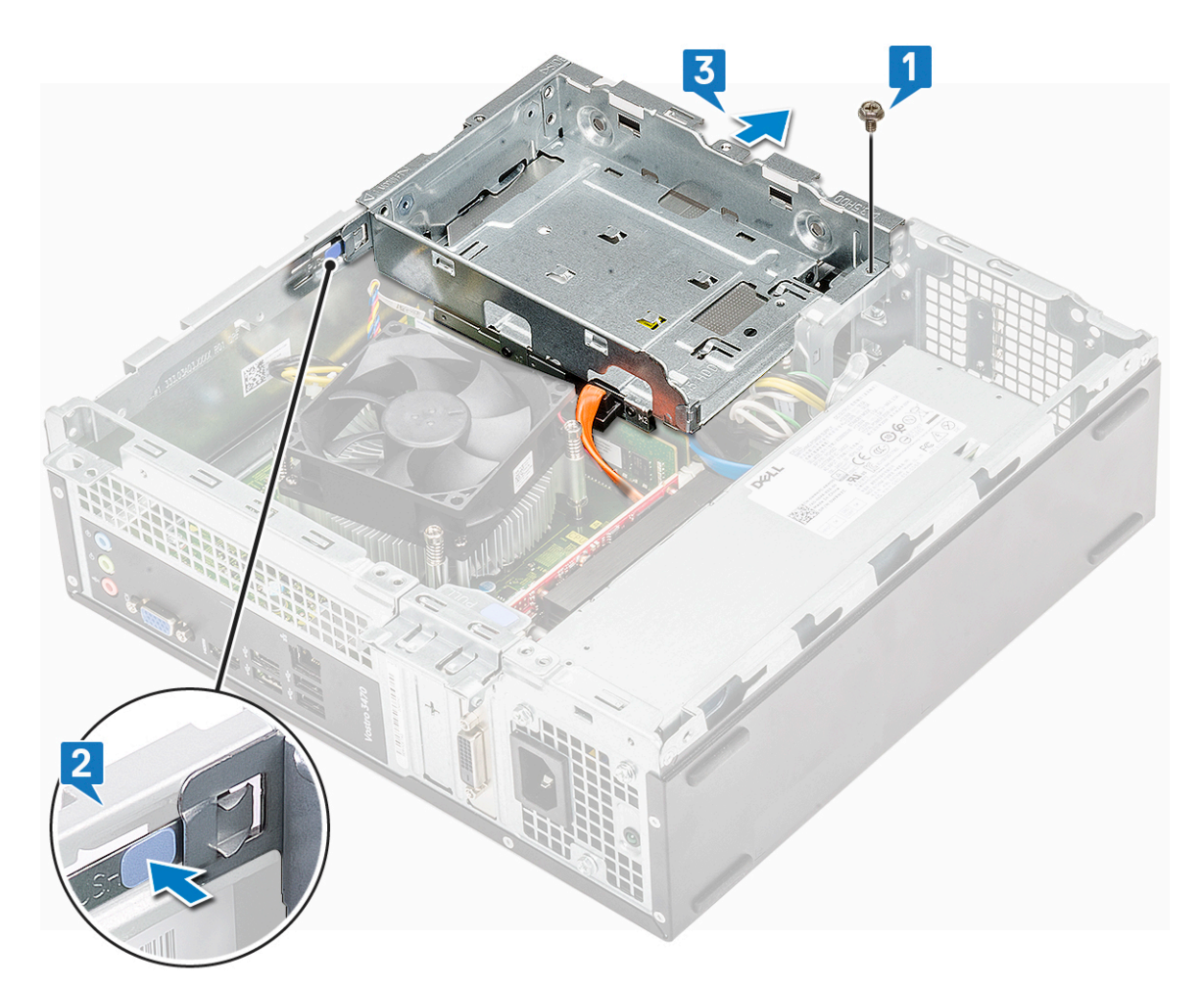

- 4. Для извлечения отсека для дисков выполните следующие действия.
	- a) Отсоедините от оптического дисковода [1] кабели питания и передачи данных.
	- b) Приподнимите и удалите отсек для оптического дисковода из компьютера [2].

<span id="page-39-0"></span>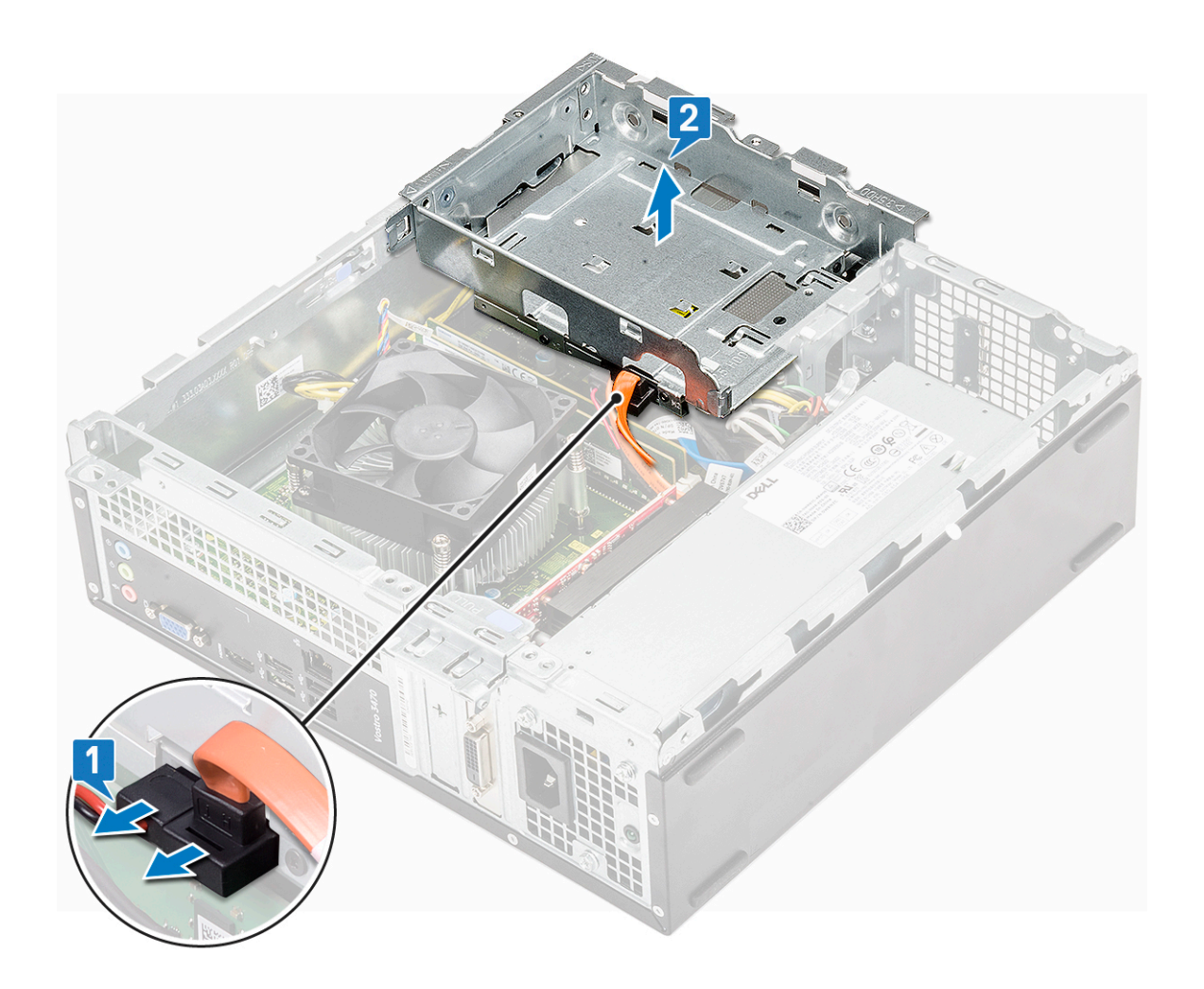

Identifier GUID-22E0D8B4-3AD1-411D-86C9-11D432346C10 Status **Translation approved** 

### **Установка отсека для дисков**

GUID-22E0D8B4-3AD1-411D-86C9-11D432346C10

1. Поместите отсек для дисков в корпус [1] и подсоедините кабель передачи данных и кабель питания к оптическому дисководу [2].

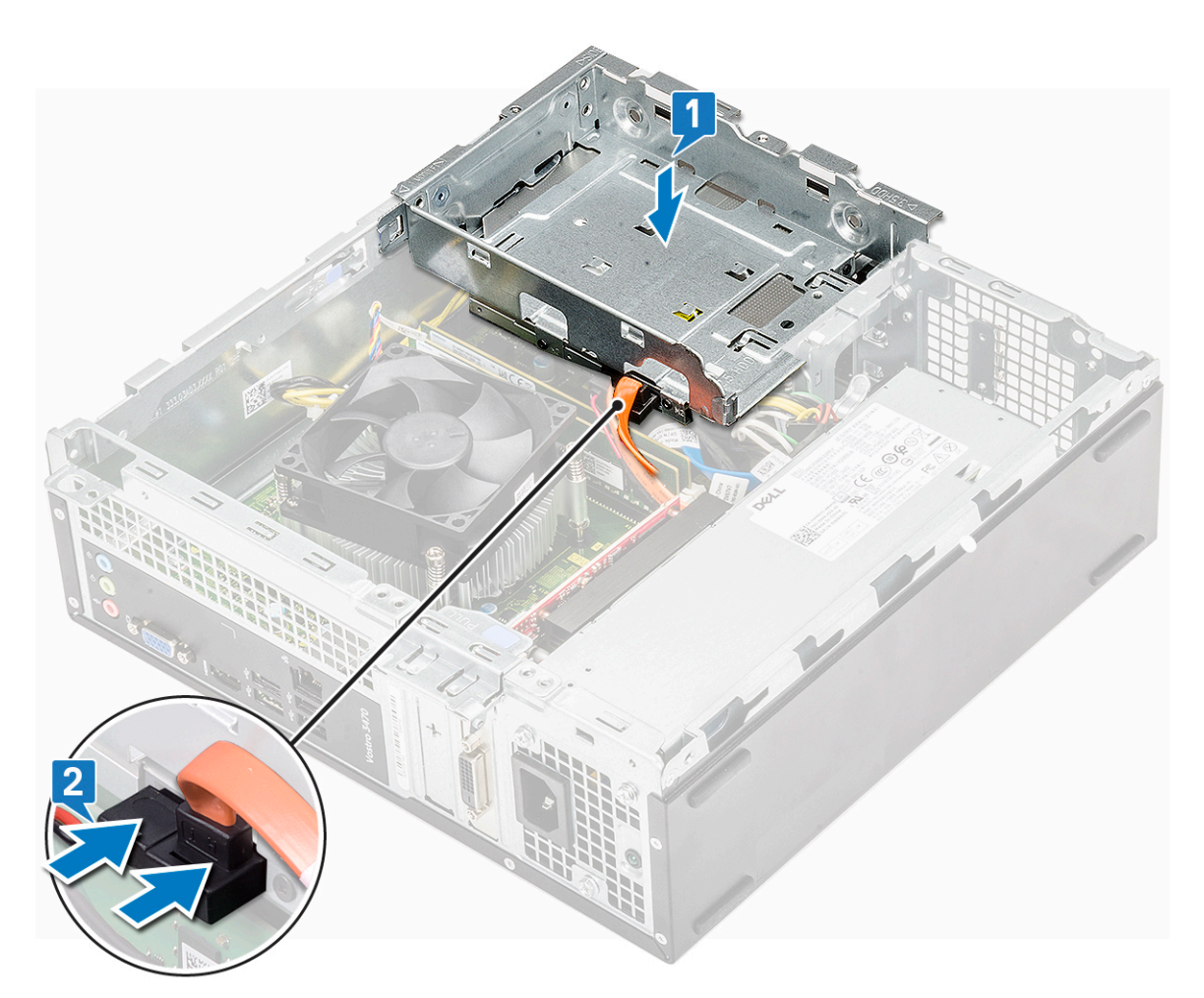

- 2. Вставляйте отсек для дисков в слот до щелчка [1].
- 3. Закрутите винт 6-32xL6,35, которым отсек для дисков крепится к корпусу [2].

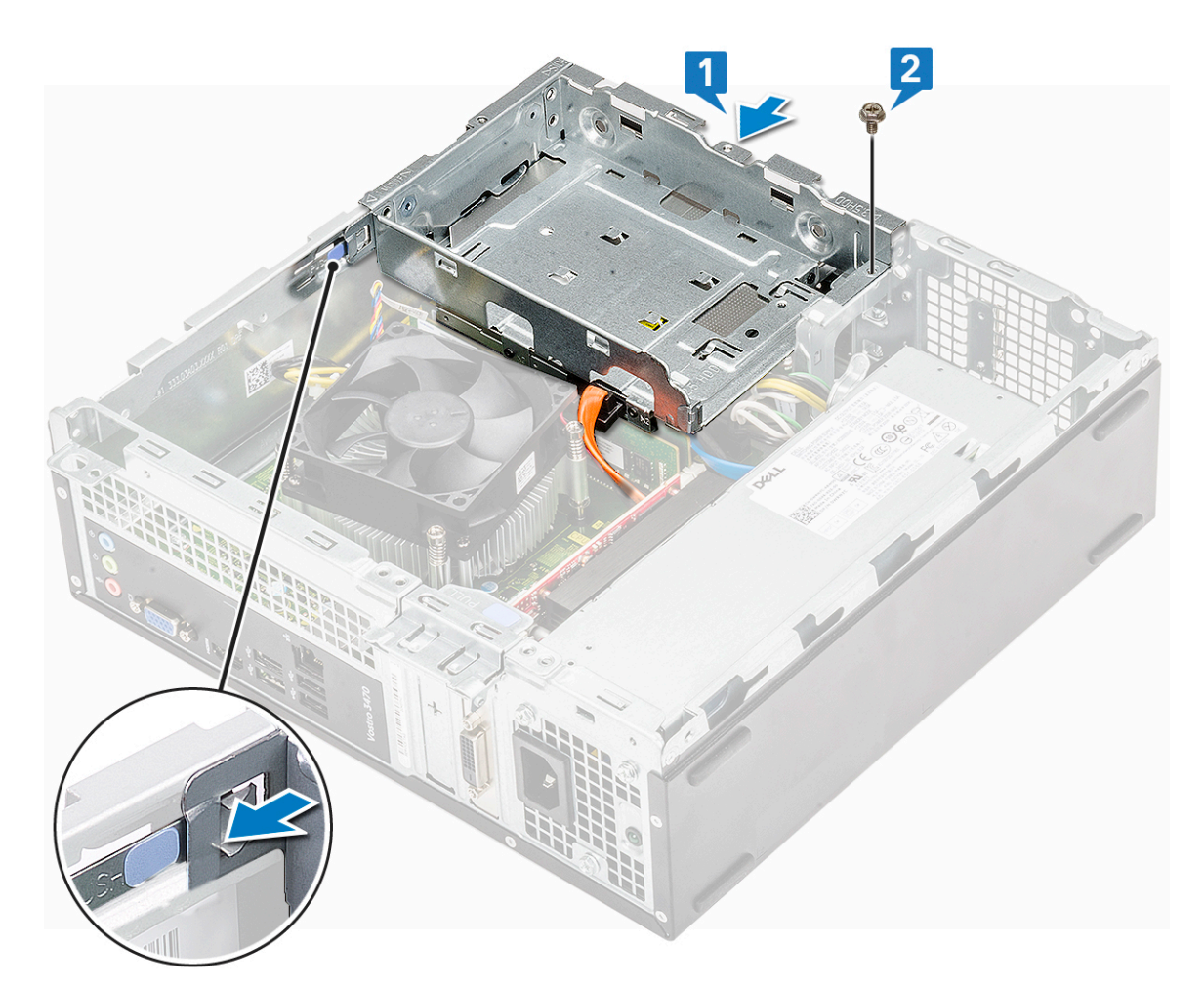

- a) корпус 3,5-[дюймового](#page-33-0) жесткого диска
- b) [охладительный](#page-19-0) кожух
- c) [лицевую](#page-16-0) панель
- d) [крышку](#page-13-0).
- 5. Выполните процедуру, приведенную в разделе После работы с внутренними [компонентами](#page-5-0) компьютера.

Identifier GUID-78527CE0-7E4A-4B32-A077-A2DAA34B0418<br>Status Translation approved **Translation approved** 

### **Оптический дисковод**

GUID-78527CE0-7E4A-4B32-A077-A2DAA34B0418

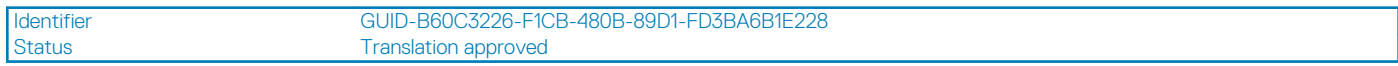

#### **Извлечение оптического дисковода**

GUID-B60C3226-F1CB-480B-89D1-FD3BA6B1E228

1. Выполните действия, предусмотренные разделом Подготовка к работе с внутренними [компонентами](#page-5-0) компьютера.

#### 2. Снимите:

- a) [крышку](#page-12-0).
- b) [лицевую](#page-14-0) панель
- c) [охладительный](#page-18-0) кожух
- d) Шасси 3,5-[дюймового](#page-31-0) жесткого диска
- e) отсек для [диска](#page-37-0)
- 3. Чтобы извлечь скобу из оптического дисковода, необходимо выполнить следующие действия.
- a) Выверните три винта M2x2, которыми крепится держатель к оптическому дисководу [1].
- b) Продвиньте и извлеките оптический дисковод из держателя [2].

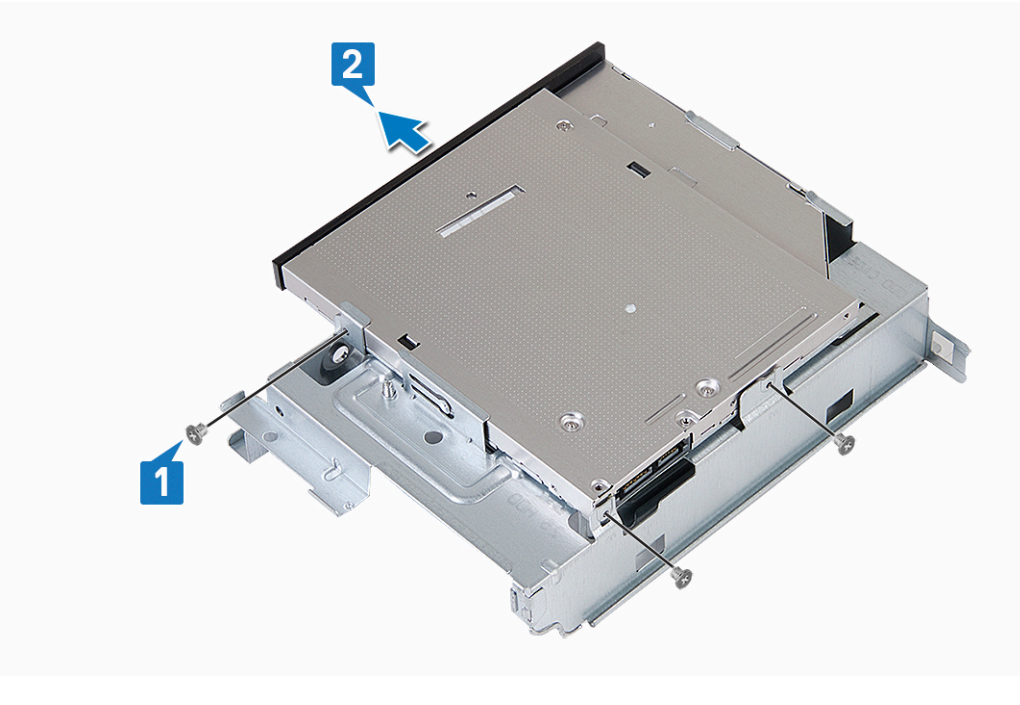

Identifier GUID-8D368588-ECF8-404B-99FF-D12B1BC0860F<br>Status Translation approved Translation approved

#### **Установка оптического дисковода**

GUID-8D368588-ECF8-404B-99FF-D12B1BC0860F

- 1. Продвигайте оптический дисковод в отсек диска до щелчка [1].
- 2. Затяните винт три винта M2x2, которыми оптический дисковод крепится к своему держателю [2].

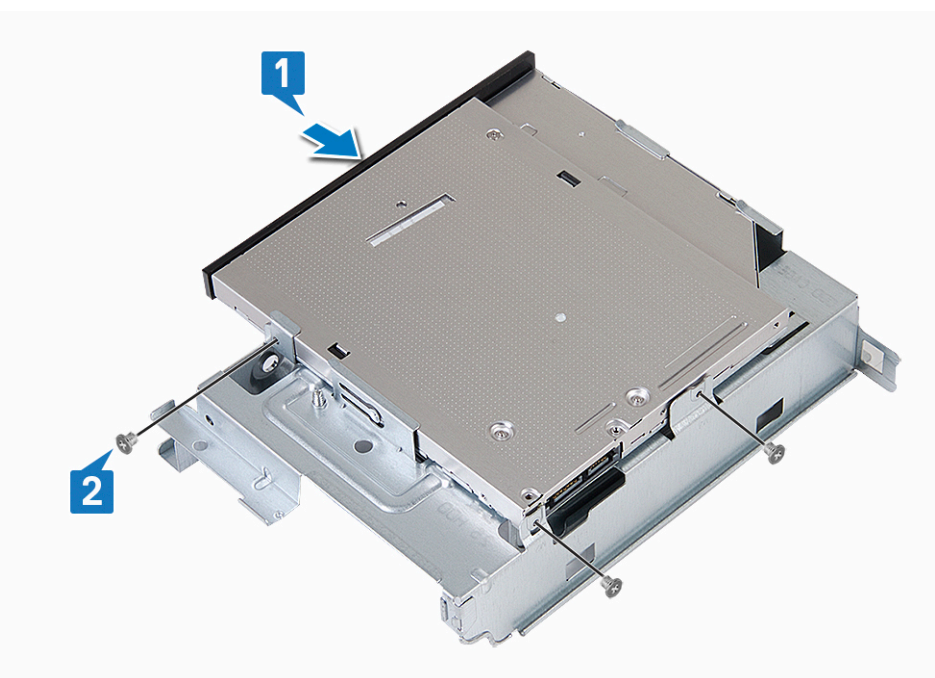

#### 3. Установите:

- a) отсек для [диска](#page-37-0)
- b) Шасси 3,5-[дюймового](#page-33-0) жесткого диска
- c) [охладительный](#page-19-0) кожух
- <span id="page-43-0"></span>d) [лицевую](#page-16-0) панель
- e) [крышку](#page-13-0).
- 4. Выполните процедуры, приведенные в разделе После работы с внутренними [компонентами](#page-5-0) компьютера.

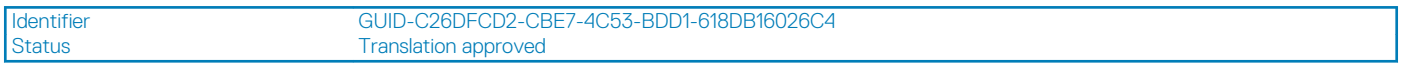

## **Твердотельный накопитель M.2 SATA**

GUID-C26DFCD2-CBE7-4C53-BDD1-618DB16026C4

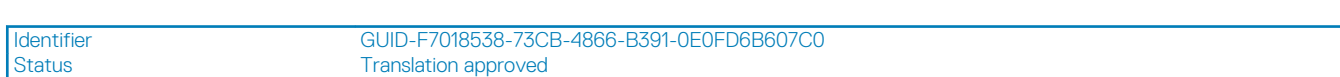

### **Извлечение твердотельного накопителя M.2 SATA**

GUID-F7018538-73CB-4866-B391-0E0FD6B607C0

- 1. Выполните действия, предусмотренные разделом Подготовка к работе с внутренними [компонентами](#page-5-0) компьютера.
- 2. Снимите:
	- a) [крышку](#page-12-0)
- 3. Чтобы извлечь твердотельный накопитель M.2 SATA, сделайте следующее.
	- a) Потяните голубой фиксатор, которым твердотельный накопитель M.2 SATA крепится к системной плате [1].
	- b) Продвиньте плату твердотельного накопителя M.2 SATA и отсоедините от разъема на системной плате [2].

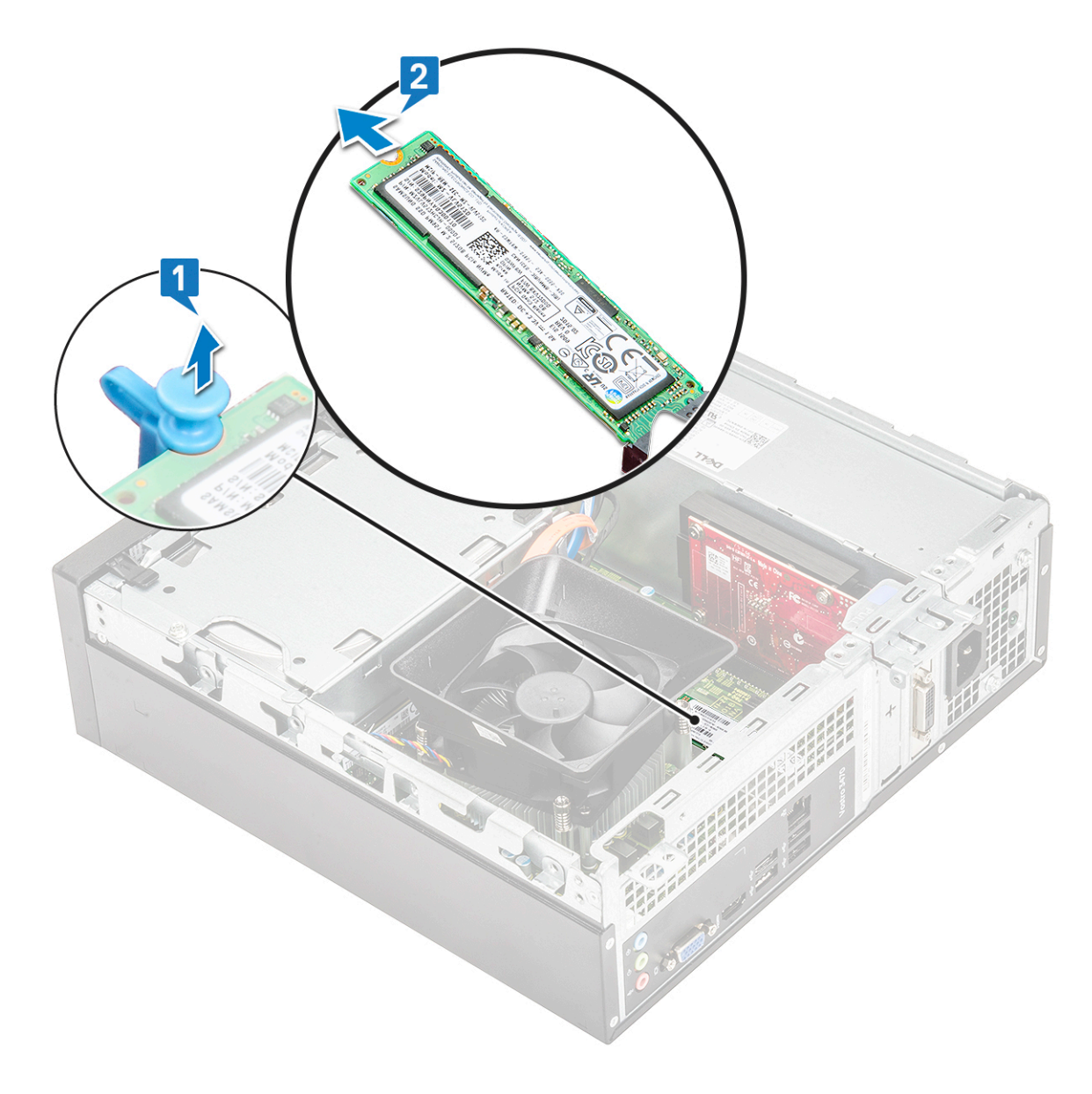

Identifier GUID-A675B965-06A1-44B8-8CCC-33B114A1C157 Status **Translation approved** 

## **Установка M.2 SATA**

GUID-A675B965-06A1-44B8-8CCC-33B114A1C157

- 1. Подключите твердотельный накопитель M.2 SATA к разъему [1].
- 2. Нажмите на синий фиксатор, чтобы закрепить твердотельный накопитель M.2 SATA [2].

<span id="page-45-0"></span>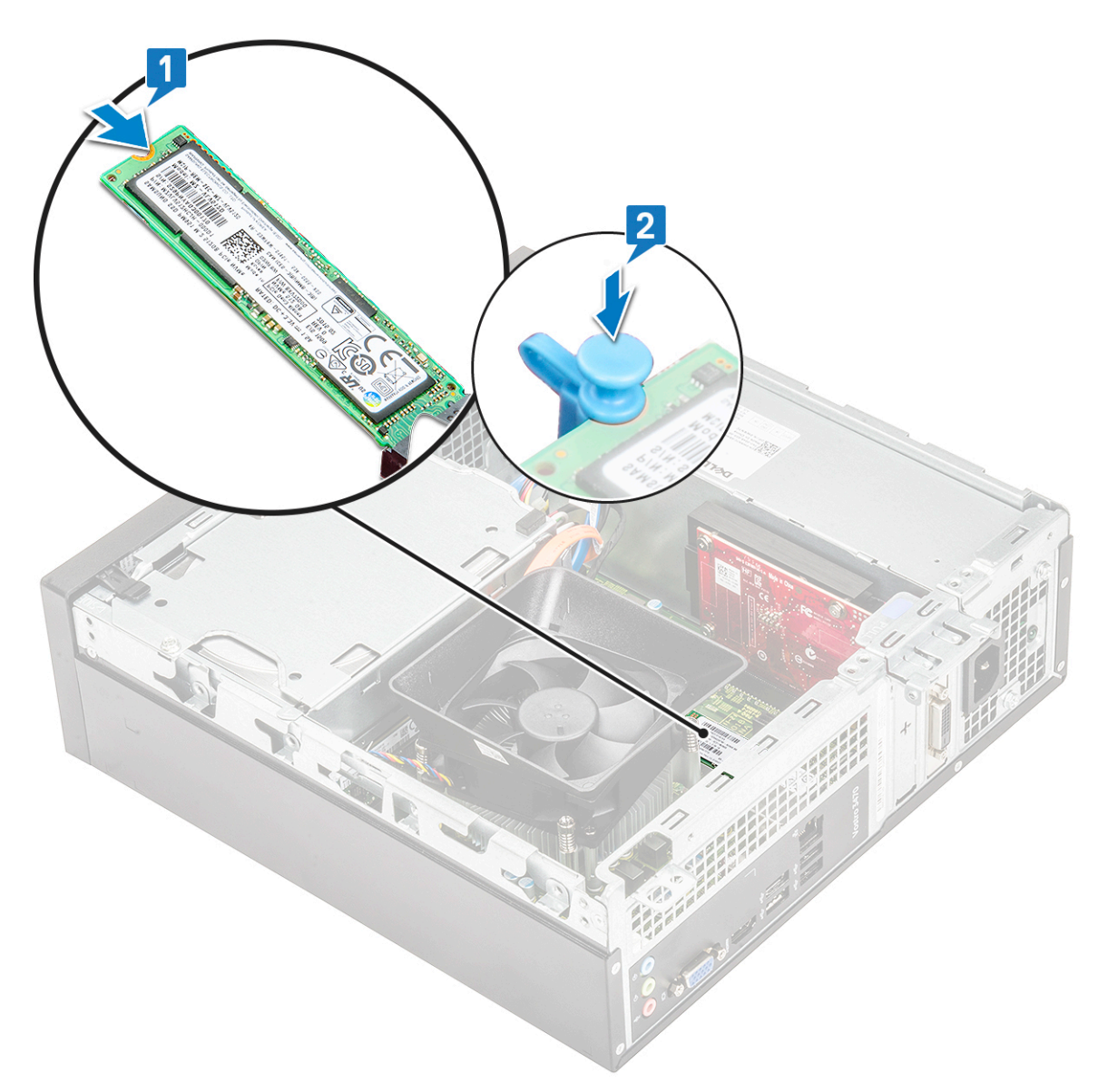

a) [крышку](#page-13-0)

4. Выполните действия, предусмотренные разделом Перед началом работы с внутренними [компонентами](#page-5-0) компьютера.

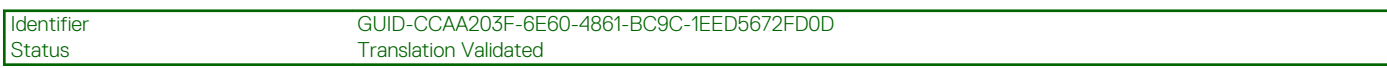

# **Плата WLAN**

GUID-CCAA203F-6E60-4861-BC9C-1EED5672FD0D

Identifier GUID-002EFD07-0446-4ED8-A98B-37DA7FAA0612<br>Status Translation approved Translation approved

### **Извлечение платы WLAN**

GUID-002EFD07-0446-4ED8-A98B-37DA7FAA0612

1. Выполните действия, предусмотренные разделом Подготовка к работе с внутренними [компонентами](#page-5-0) компьютера.

#### 2. Снимите:

- a) [крышку](#page-12-0).
- b) [лицевую](#page-14-0) панель
- c) [охладительный](#page-18-0) кожух
- d) Шасси 3,5-[дюймового](#page-31-0) жесткого диска
- e) отсек для [диска](#page-37-0)
- 3. Для извлечения платы WLAN из компьютера необходимо выполнить следующие действия:
	- a) Выверните винт M2L3,5, чтобы высвободить пластиковую защелку, которой плата WLAN крепится к корпусу [1, 2].
	- b) Отсоедините кабели WLAN от разъемов на плате WLAN [3].
	- c) Извлеките плату WLAN из слота на системной плате [4].

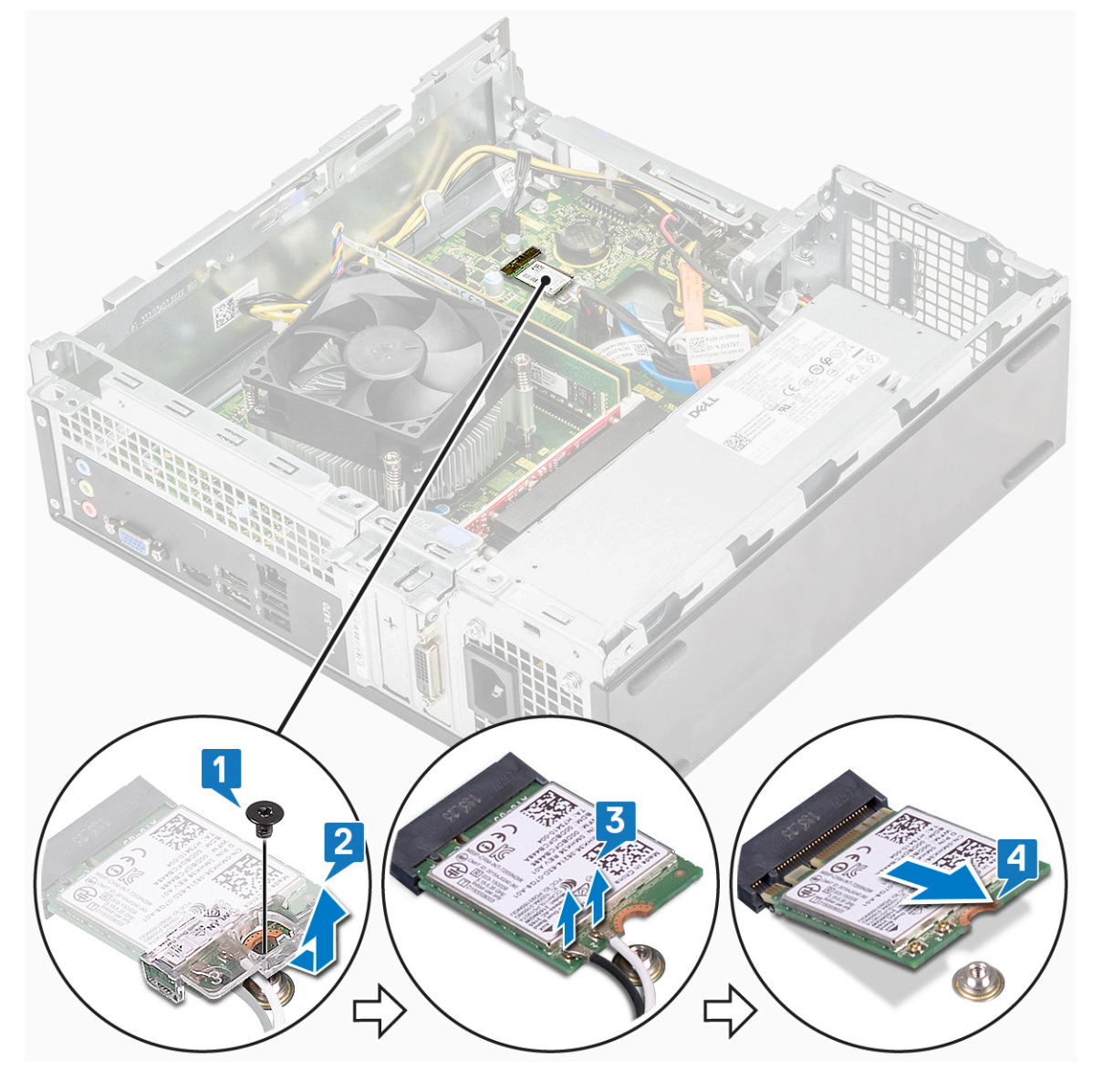

Identifier GUID-3959438A-F195-4045-91A0-39F9C0CEDFCC<br>Status Translation approved Translation approved

### **Установка платы WLAN**

GUID-3959438A-F195-4045-91A0-39F9C0CEDFCC

- 1. Вставьте плату WLAN в разъем на системной плате [1].
- 2. Подсоедините кабели WLAN к разъемам на плате WLAN [ 2].
- 3. Установите пластиковую защелку и затяните винт M2x3,5, чтобы закрепить плату WLAN на системной плате [3].

<span id="page-47-0"></span>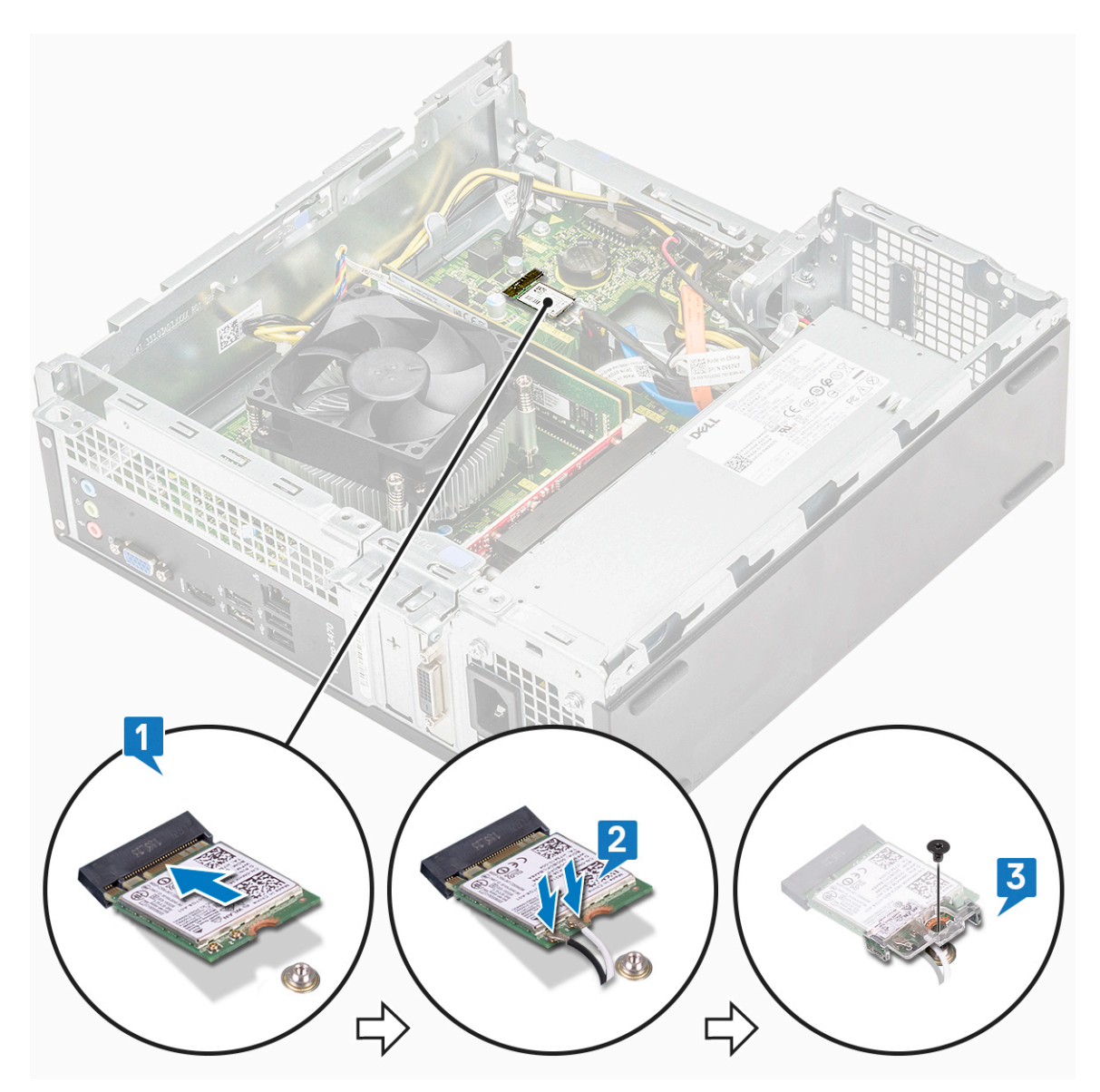

- 4. Установите:
	- a) отсек для [диска](#page-39-0)
	- b) Шасси 3,5-[дюймового](#page-33-0) жесткого диска
	- c) [охладительный](#page-19-0) кожух
	- d) [лицевую](#page-16-0) панель
	- e) [крышку](#page-13-0).
- 5. Выполните процедуру, приведенную в разделе После работы с внутренними [компонентами](#page-5-0) компьютера.

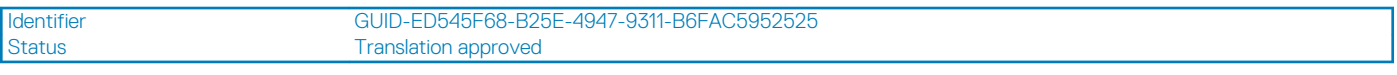

# **Радиатор в сборе**

GUID-ED545F68-B25E-4947-9311-B6FAC5952525

Identifier GUID-AAAF0340-E497-4D36-9AB9-2D03BD9AA8D5 Translation approved

### **Извлечение радиатора в сборе**

GUID-AAAF0340-E497-4D36-9AB9-2D03BD9AA8D5

1. Выполните действия, предусмотренные разделом Подготовка к работе с внутренними [компонентами](#page-5-0) компьютера.

#### 2. Снимите:

- a) [крышку](#page-12-0).
- b) [охладительный](#page-18-0) кожух
- 3. Для извлечения радиатора в сборе сделайте следующее.
	- a) Отсоедините кабель радиатора в сборе от системной платы .

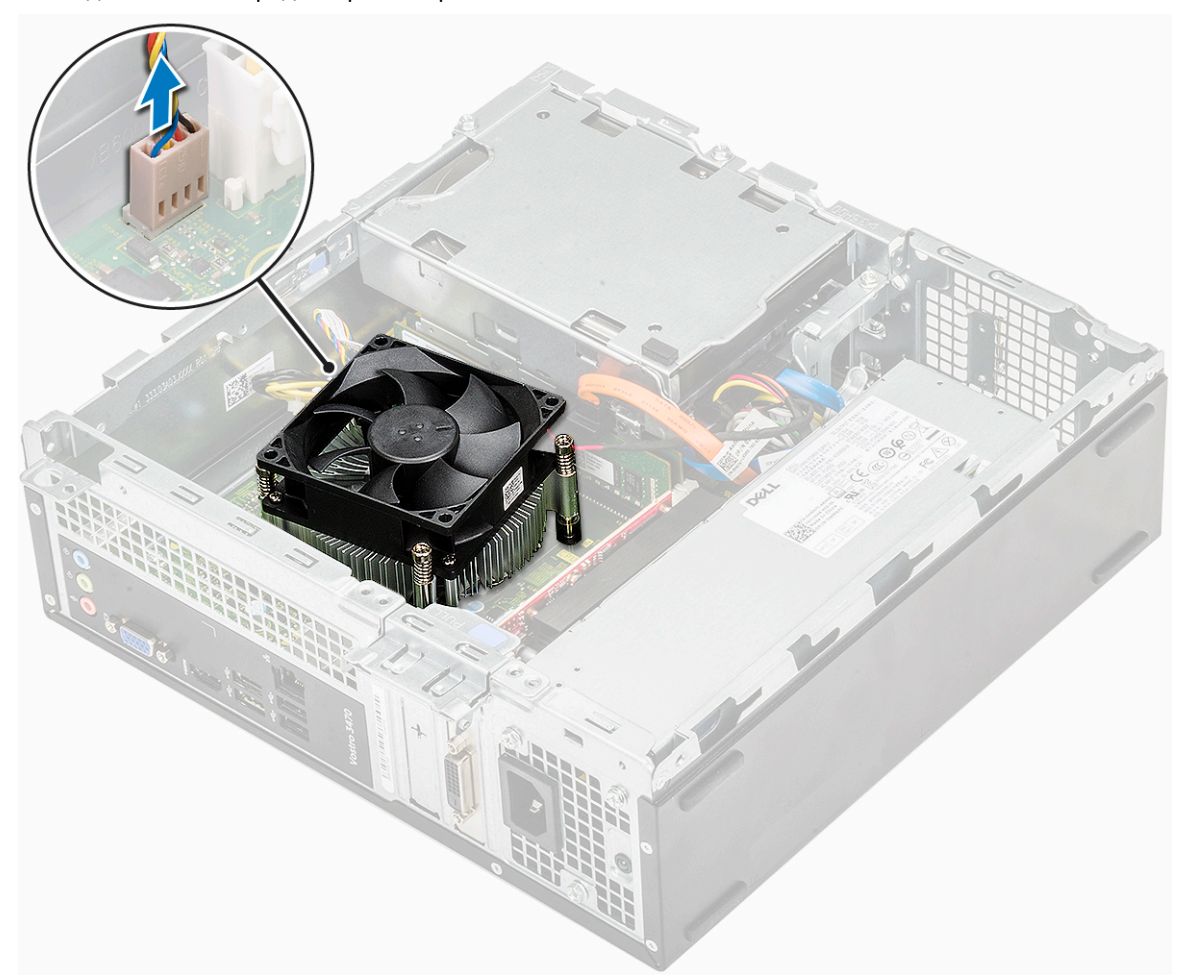

- b) Выверните винты, которыми крепится радиатор в сборе, в порядке номеров [1, 2, 3, 4].
- c) Приподнимите радиатор и извлеките его из корпуса.

<span id="page-49-0"></span>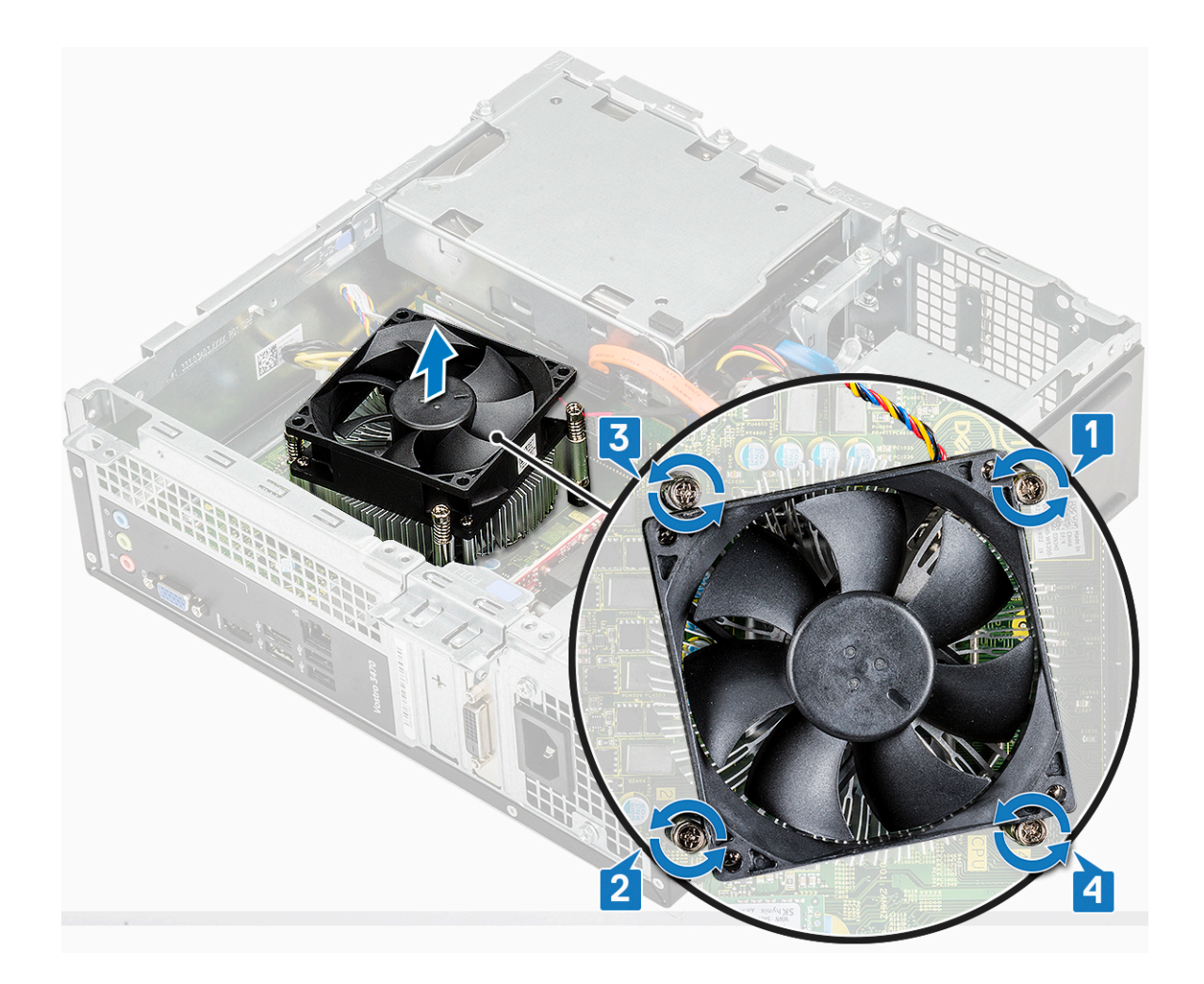

Identifier GUID-07C04835-60BF-4F55-8646-2A39C38FB3FD Status **Translation approved** 

## **Установка радиатора в сборе**

GUID-07C04835-60BF-4F55-8646-2A39C38FB3FD

- 1. Установите радиатор в сборе в слот, совместив его с отверстиями для винтов.
- 2. Затяните винты в последовательном порядке, чтобы прикрепить радиатор в сборе к системной плате [1, 2, 3, 4].

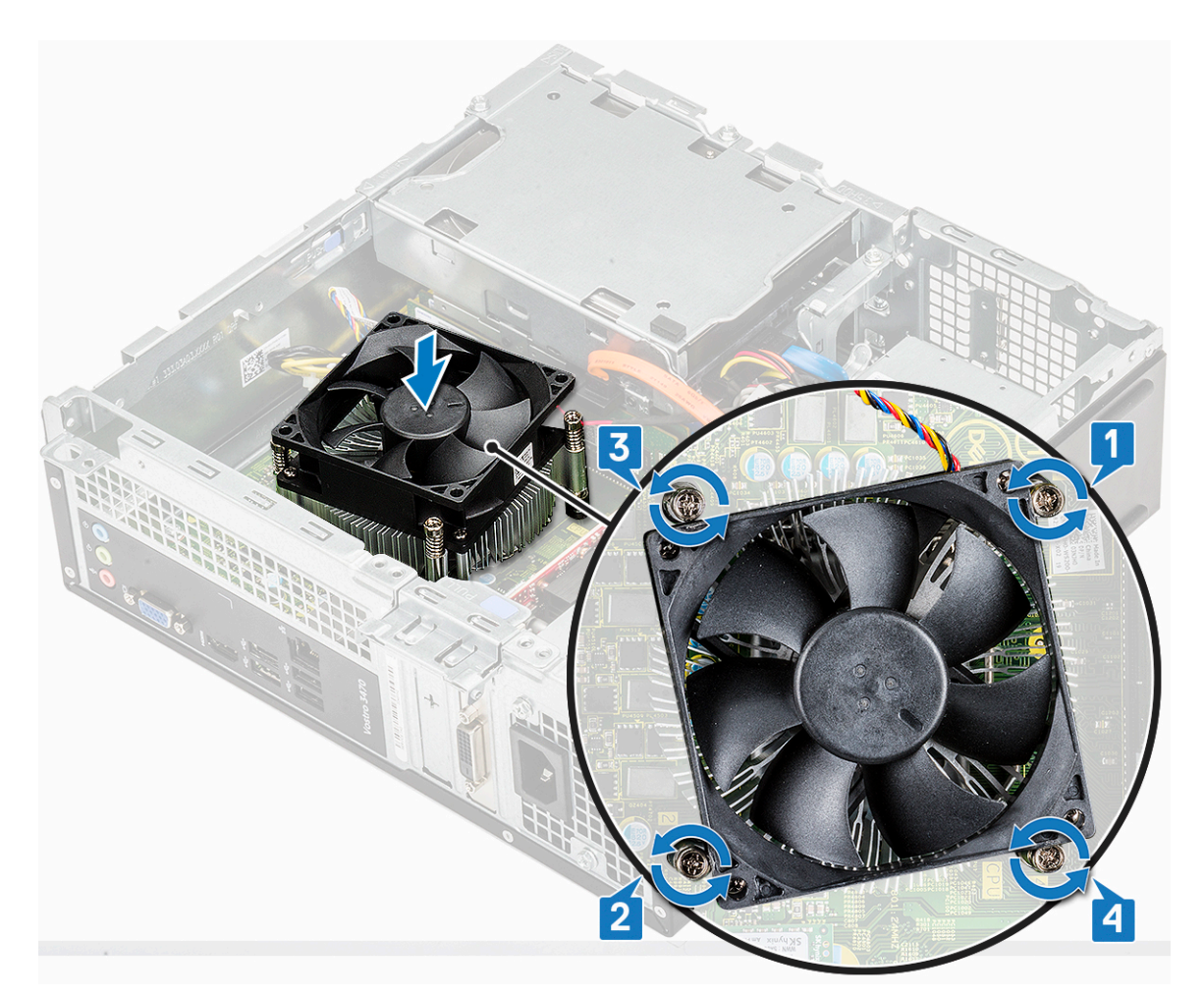

3. Подключите кабель радиатора в сборе к разъему на системной плате.

<span id="page-51-0"></span>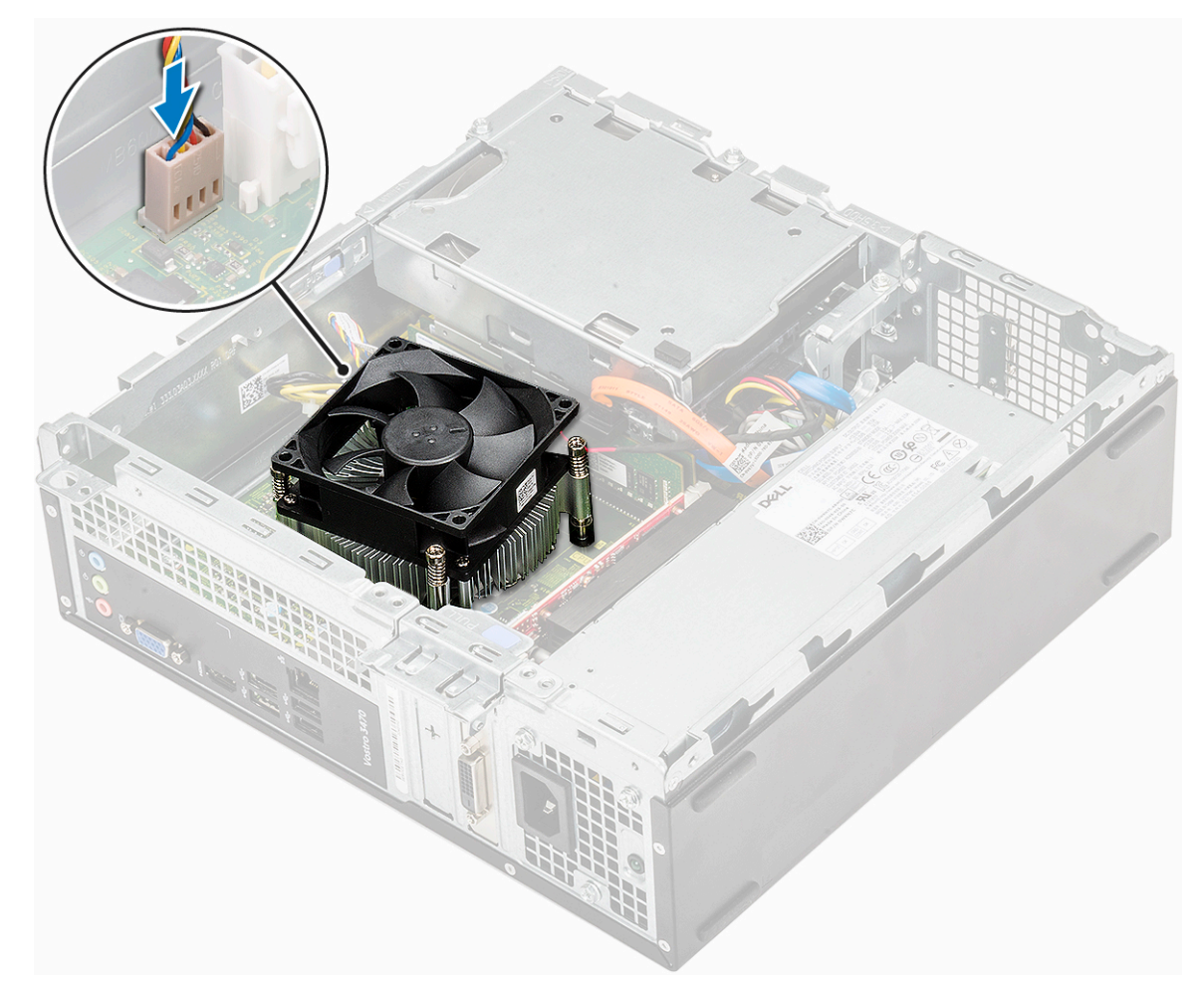

- 4. Установите:
	- a) [охладительный](#page-19-0) кожух
	- b) [крышку](#page-13-0).
- 5. Выполните процедуру, приведенную в разделе После работы с внутренними [компонентами](#page-5-0) компьютера.

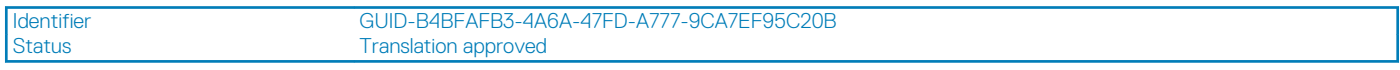

# **Модули памяти**

GUID-B4BFAFB3-4A6A-47FD-A777-9CA7EF95C20B

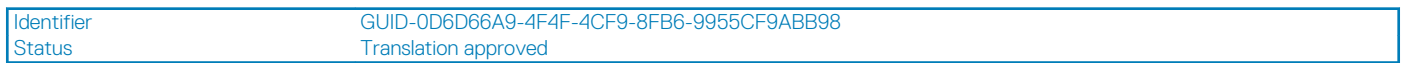

#### **Извлечение модуля памяти**

GUID-0D6D66A9-4F4F-4CF9-8FB6-9955CF9ABB98

- 1. Выполните действия, предусмотренные разделом Подготовка к работе с внутренними [компонентами](#page-5-0) компьютера.
- 2. Снимите: .
	- a) [крышку](#page-12-0).
	- b) [лицевую](#page-14-0) панель
	- c) корпус 3,5-[дюймового](#page-31-0) жесткого диска
	- d) отсек для [диска](#page-37-0)
	- e) [Охладительный](#page-18-0) кожух
- 3. Чтобы извлечь передний модуль памяти, сделайте следующее.
	- a) Потяните зажимы, закрепляющие модуль памяти, чтобы он выскочил из гнезда [1].

b) Извлеките модуль памяти из системной платы [2].

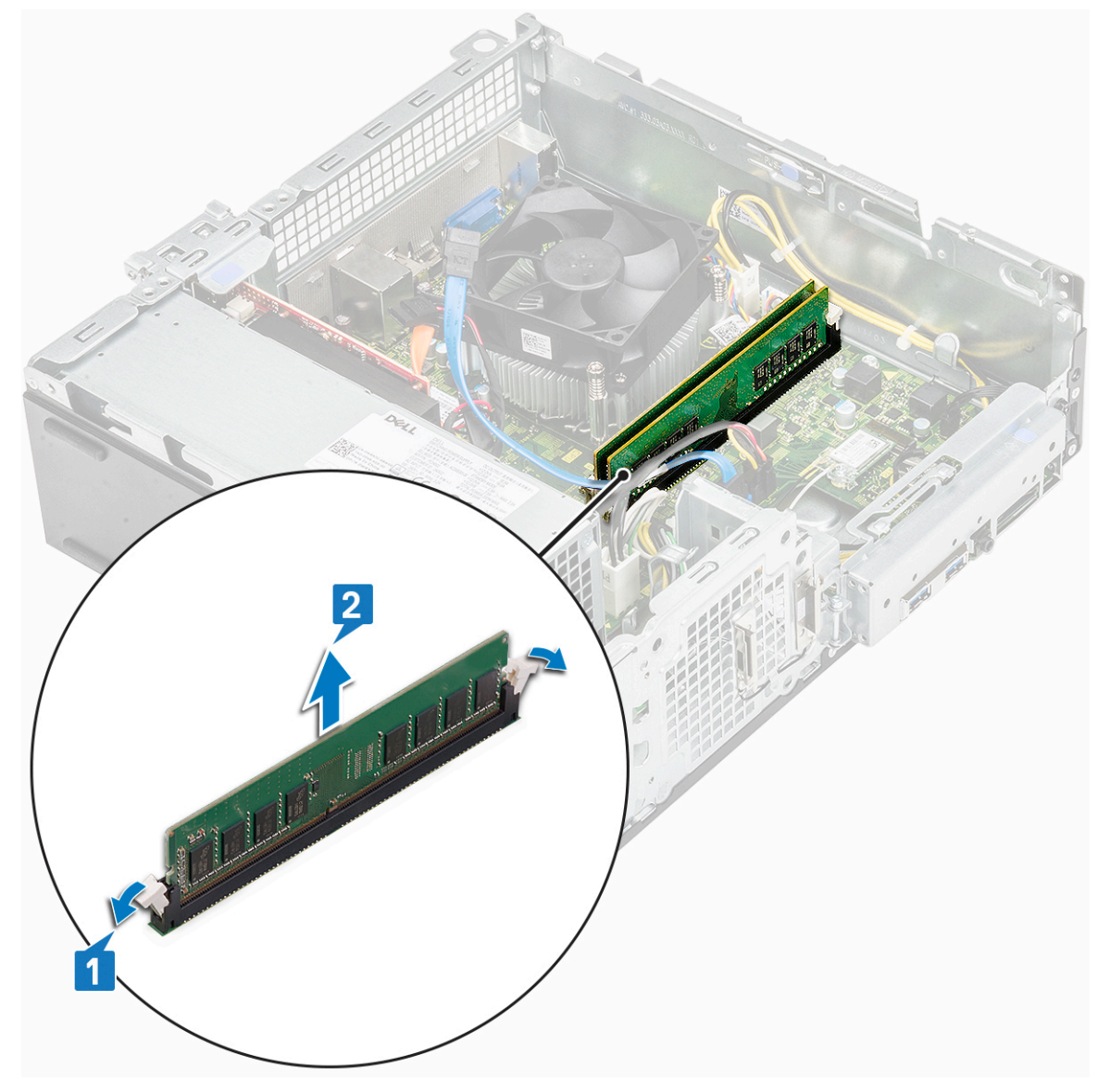

Identifier GUID-DE8AF270-AA21-48F0-AF5D-C2BAAB193D1A<br>Status Translation approved Translation approved

### **Установка модуля памяти**

GUID-DE8AF270-AA21-48F0-AF5D-C2BAAB193D1A

1. Вставьте модуль памяти в разъем модуля памяти так, чтобы фиксаторы удерживали модуль памяти.

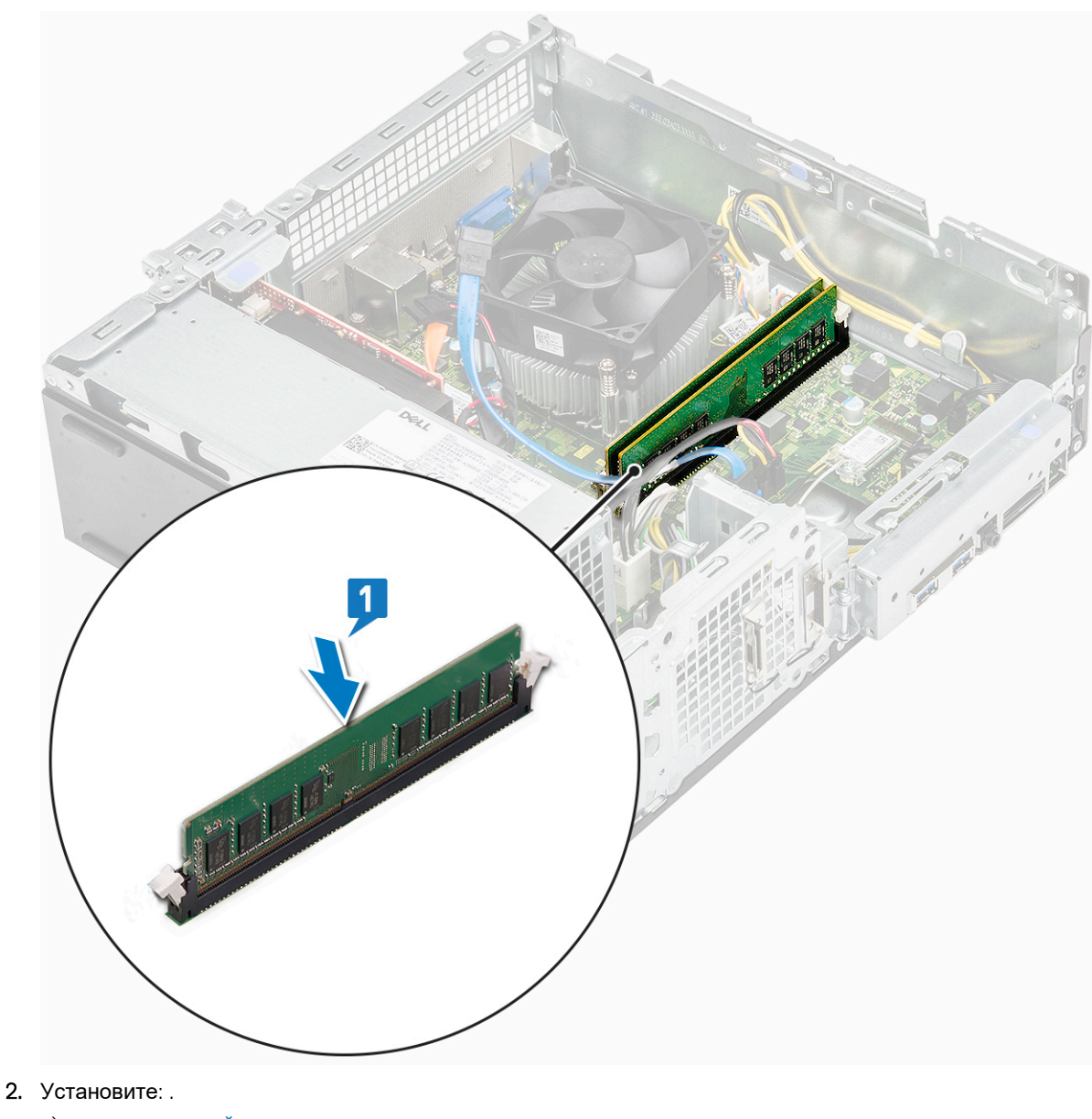

- a) [охладительный](#page-19-0) кожух
- b) отсек для [диска](#page-39-0)
- c) корпус 3,5-[дюймового](#page-33-0) жесткого диска
- d) [лицевую](#page-16-0) панель
- e) [крышку](#page-13-0).
- 3. Выполните действия, предусмотренные разделом После работы с внутренними [компонентами](#page-5-0) компьютера.

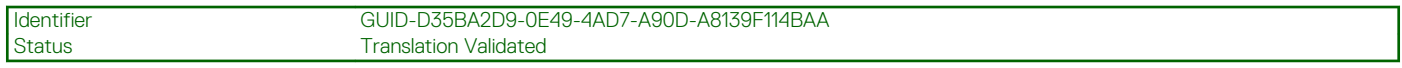

### **Переключатель питания**

GUID-D35BA2D9-0E49-4AD7-A90D-A8139F114BAA

Identifier GUID-965E28EE-77A9-4CBC-84DA-29013BDB1943<br>Status Translation approved **Translation approved** 

#### **Извлечение выключателя питания**

GUID-965E28EE-77A9-4CBC-84DA-29013BDB1943

1. Выполните действия, предусмотренные разделом Подготовка к работе с внутренними [компонентами](#page-5-0) компьютера.

#### 2. Снимите:

- a) [крышку](#page-12-0).
- b) [лицевую](#page-14-0) панель
- c) Шасси 3,5-[дюймового](#page-31-0) жесткого диска
- d) отсек для [диска](#page-37-0)
- 3. Извлечение переключателя питания.
	- a) Открутите винт 6-32xL6,35, которым держатель разъемов ввода-вывода [1] крепится к корпусу, и откройте этот держатель [2].

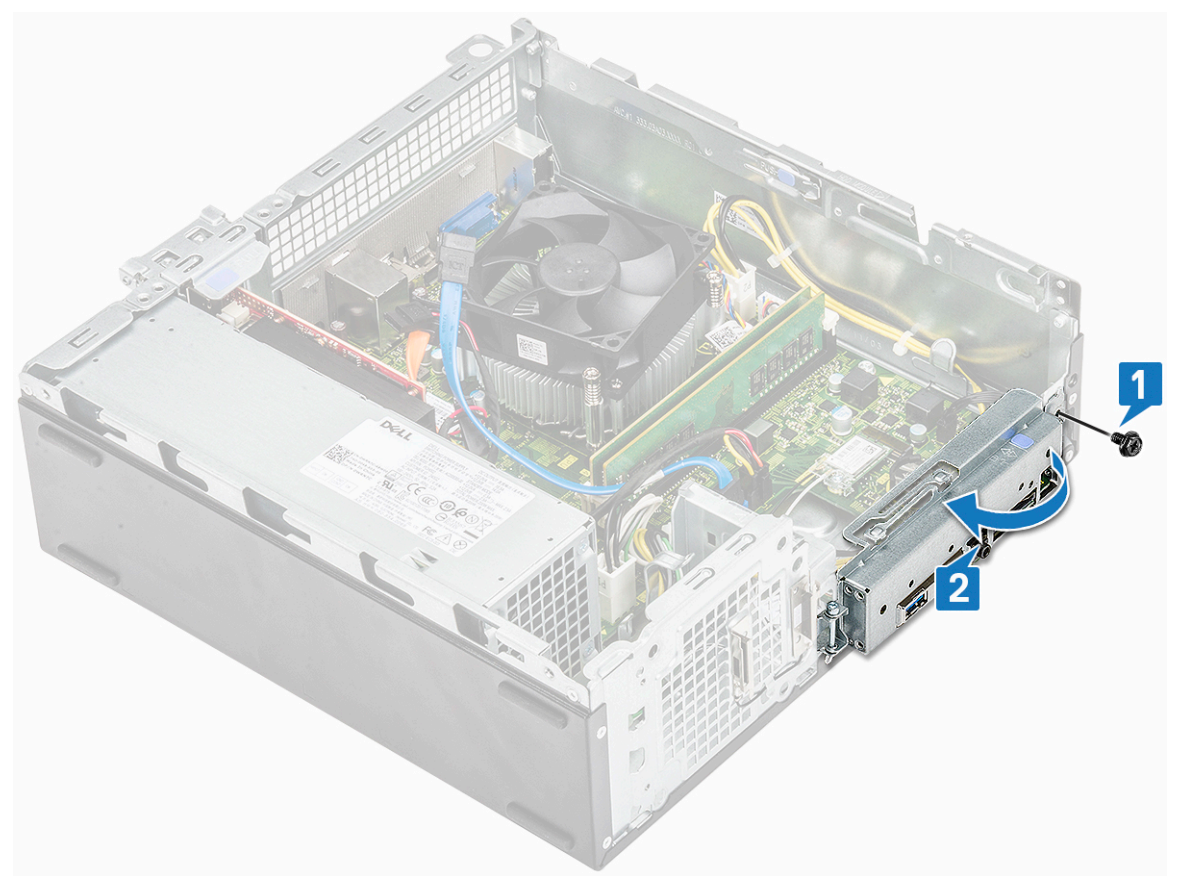

- b) Отсоедините кабель выключателя питания от разъема на системной плате [1].
- c) Нажмите на фиксатор выключателя питания [2] и вытяните выключатель питания из корпуса [3].

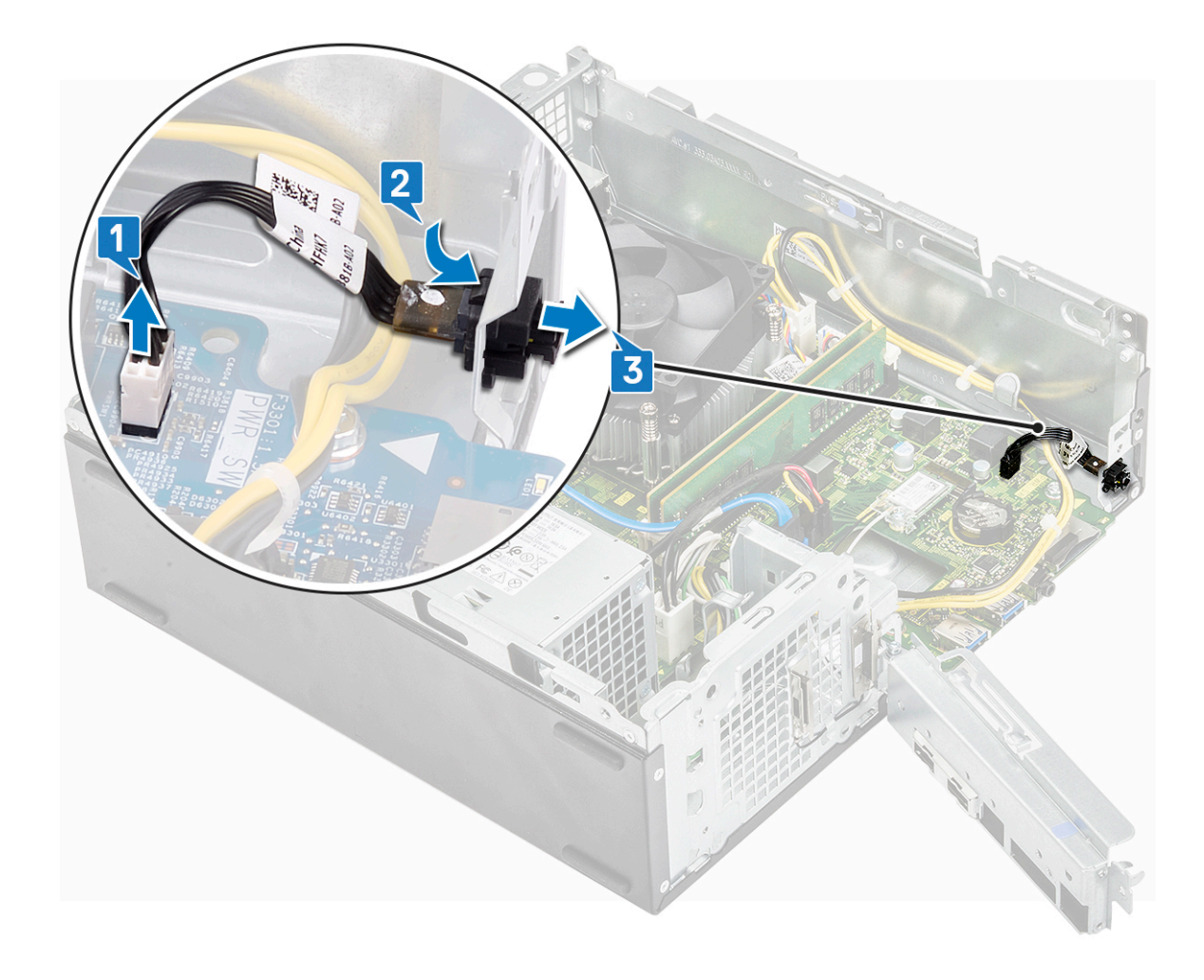

Identifier GUID-C029358D-33F5-4A33-BC02-C40024F40841 Status **Translation approved** 

### **Установка переключателя питания**

GUID-C029358D-33F5-4A33-BC02-C40024F40841

- 1. Вставляйте модуль переключателя питания в слот на корпусе компьютера до щелчка [1].
- 2. Подключите кабель переключателя питания к разъему на системной плате [2].

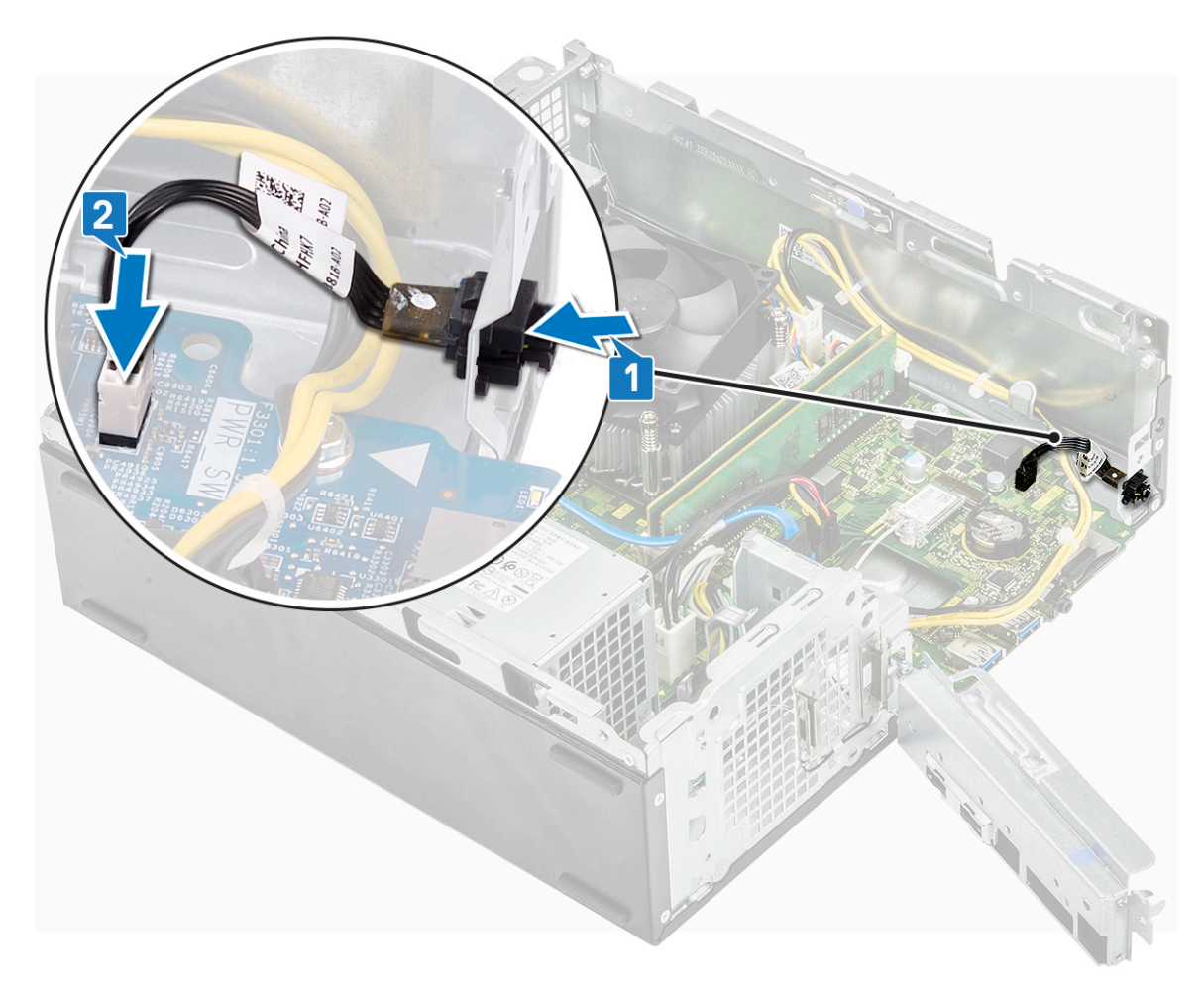

- 3. Нажимайте на держатель платы ввода-вывода, пока он не зафиксируется на корпусе [1].
- 4. Заверните винт 6-32xL6,35, которым держатель платы ввода-вывода крепится к компьютеру [2].

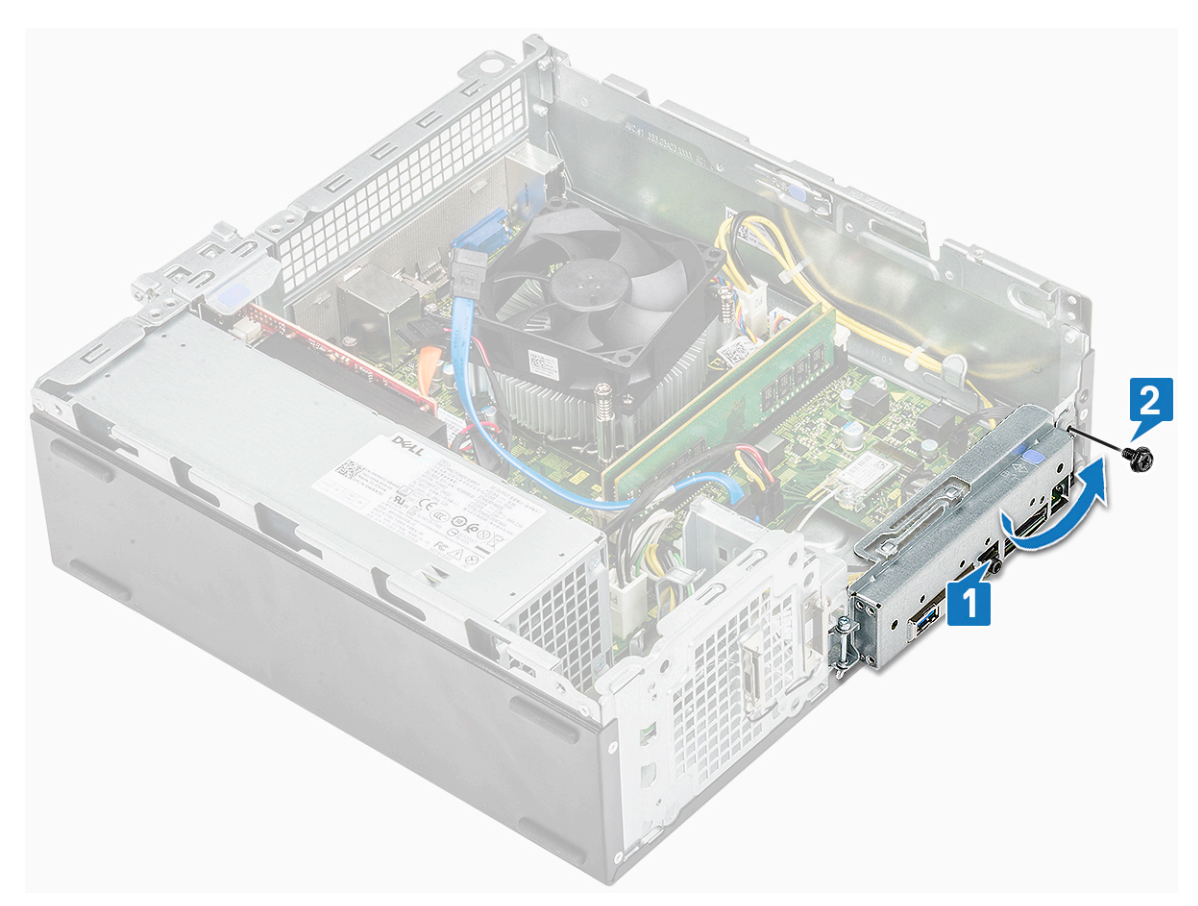

- a) отсек для [диска](#page-39-0)
- b) корпус 3,5-[дюймового](#page-33-0) жесткого диска
- c) [лицевую](#page-16-0) панель
- d) [крышку](#page-13-0).
- 6. Выполните действия, предусмотренные разделом После работы с внутренними [компонентами](#page-5-0) компьютера.

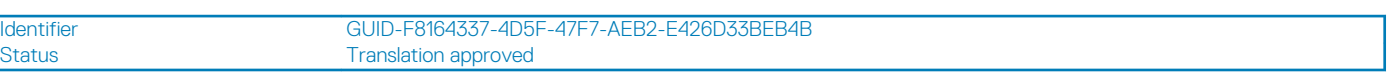

## **Блок питания**

GUID-F8164337-4D5F-47F7-AEB2-E426D33BEB4B

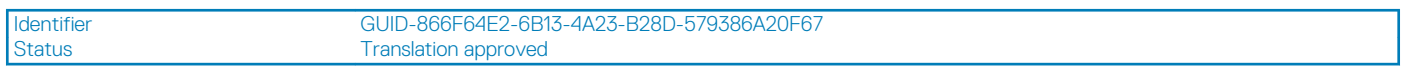

### **Извлечение блока питания**

GUID-866F64E2-6B13-4A23-B28D-579386A20F67

- 1. Выполните действия, предусмотренные разделом Подготовка к работе с внутренними [компонентами](#page-5-0) компьютера.
- 2. Снимите:
	- a) [крышку](#page-12-0).
	- b) [лицевую](#page-14-0) панель
	- c) [охладительный](#page-18-0) кожух
	- d) Шасси 3,5-[дюймового](#page-31-0) жесткого диска
	- e) отсек для [диска](#page-37-0)
- 3. Выполните следующие действия для извлечения модуля блока питания из компьютера:
	- a) Отсоедините кабели блока питания от разъемов на системной плате [1, 3].
	- b) Извлеките кабели блока питания из металлических зажимов [2,, 4].

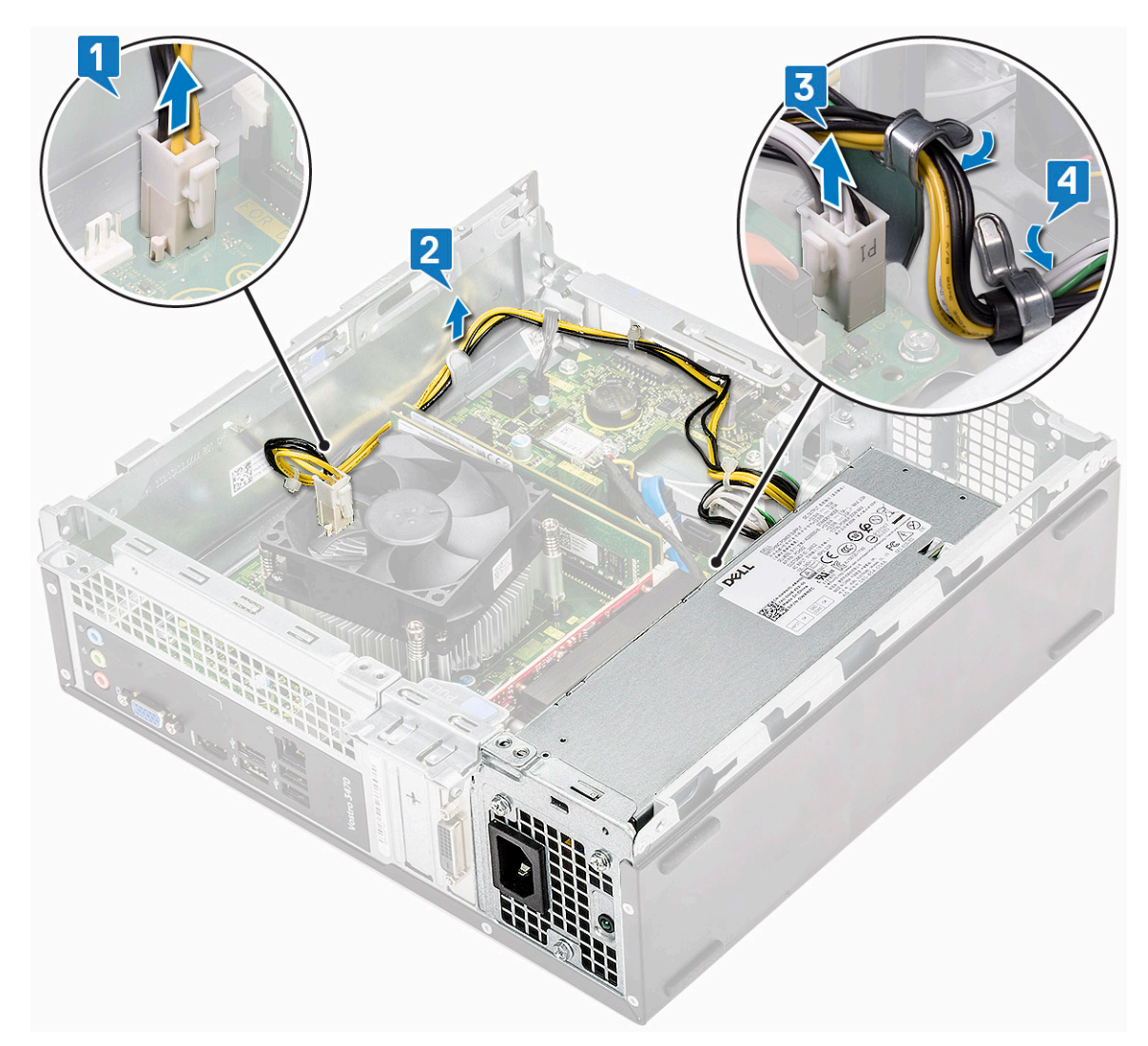

- 4. Для извлечения модуля блока питания необходимо выполнить следующие действия:
	- a) Выверните три винта 6-32xL6,35, которыми крепится блок питания [1].
	- b) Нажмите на синюю защелку, чтобы высвободить блок питания [2].

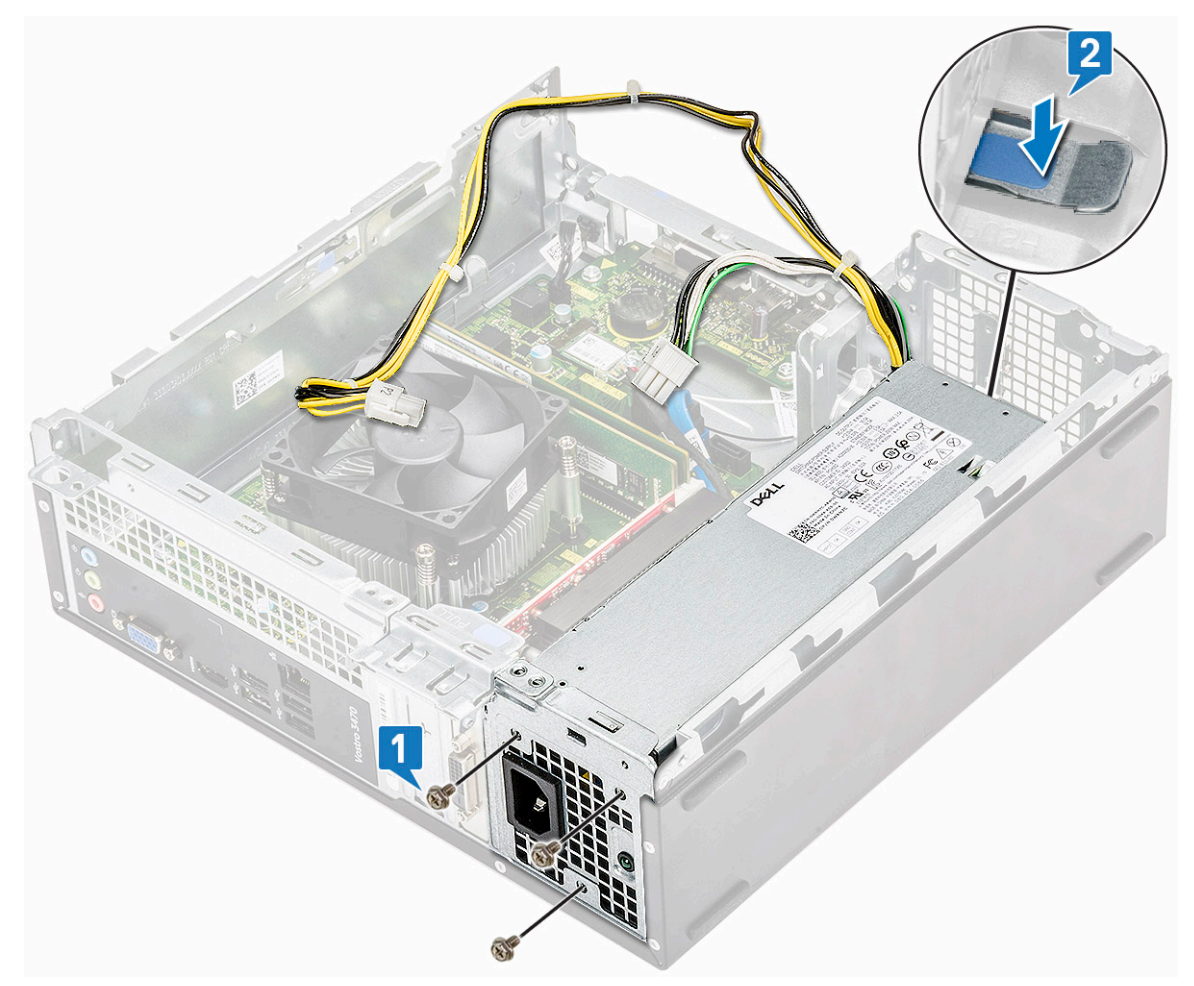

c) Сдвиньте, поднимите и извлеките блок питания из корпуса .

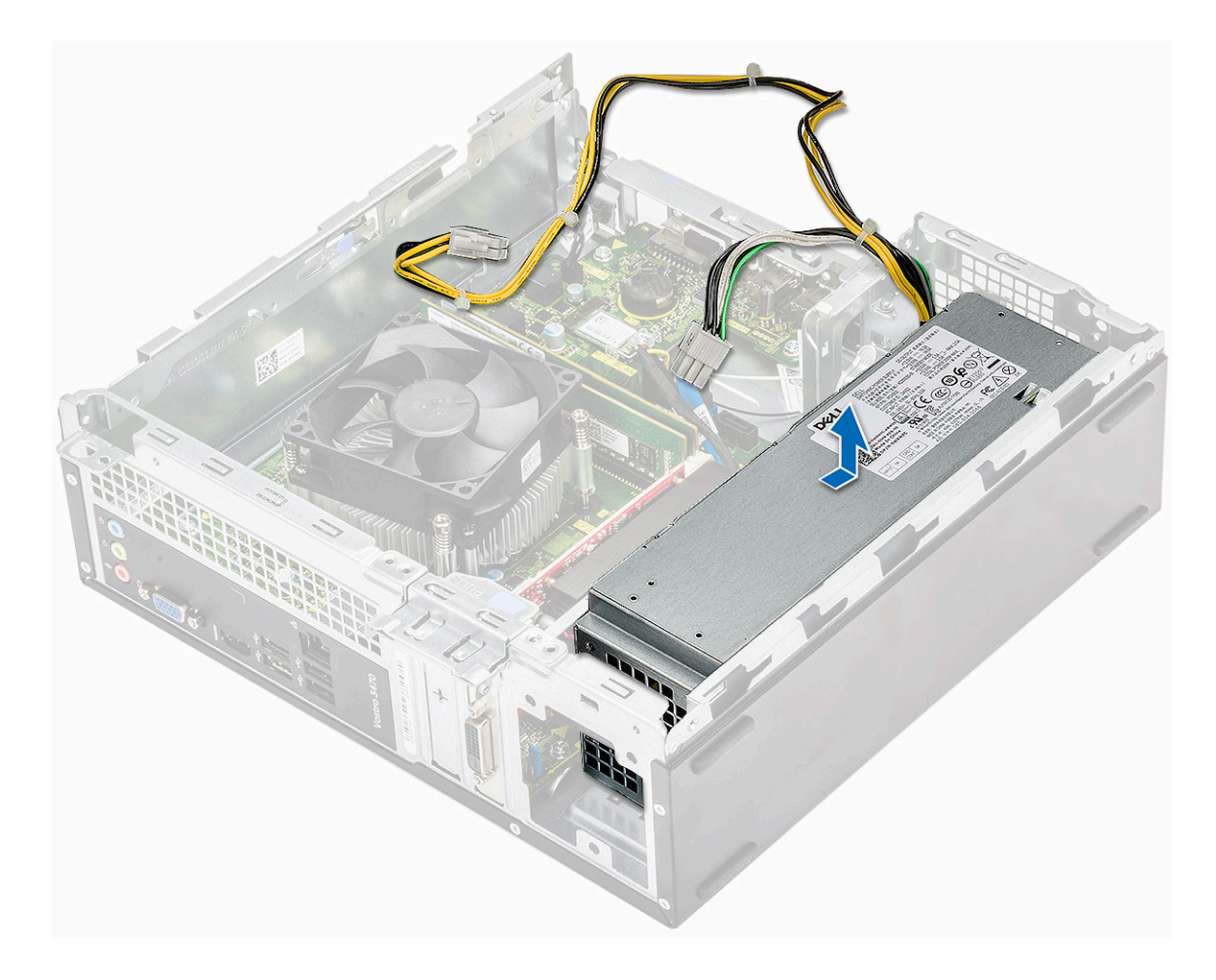

Identifier GUID-928A874B-3531-4693-8B71-44D20F83892A<br>Status Translation approved Translation approved

### **Установка блока питания**

GUID-928A874B-3531-4693-8B71-44D20F83892A

1. Сдвиньте блок питания по направлению к задней части компьютера до щелчка так, чтобы он принял фиксированное положение.

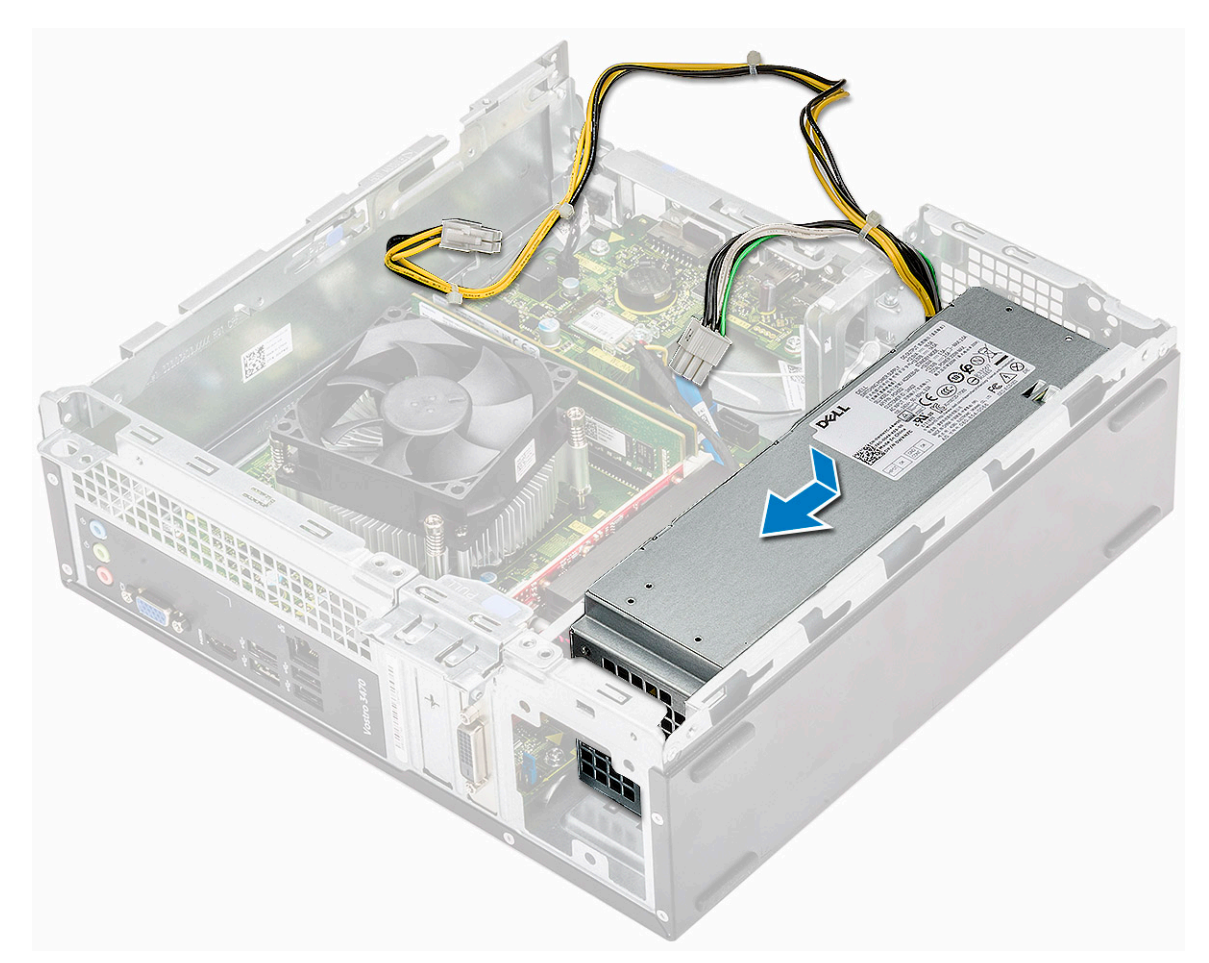

2. Заверните три винта6-32xL6,35, которыми блок питания крепится к корпусу.

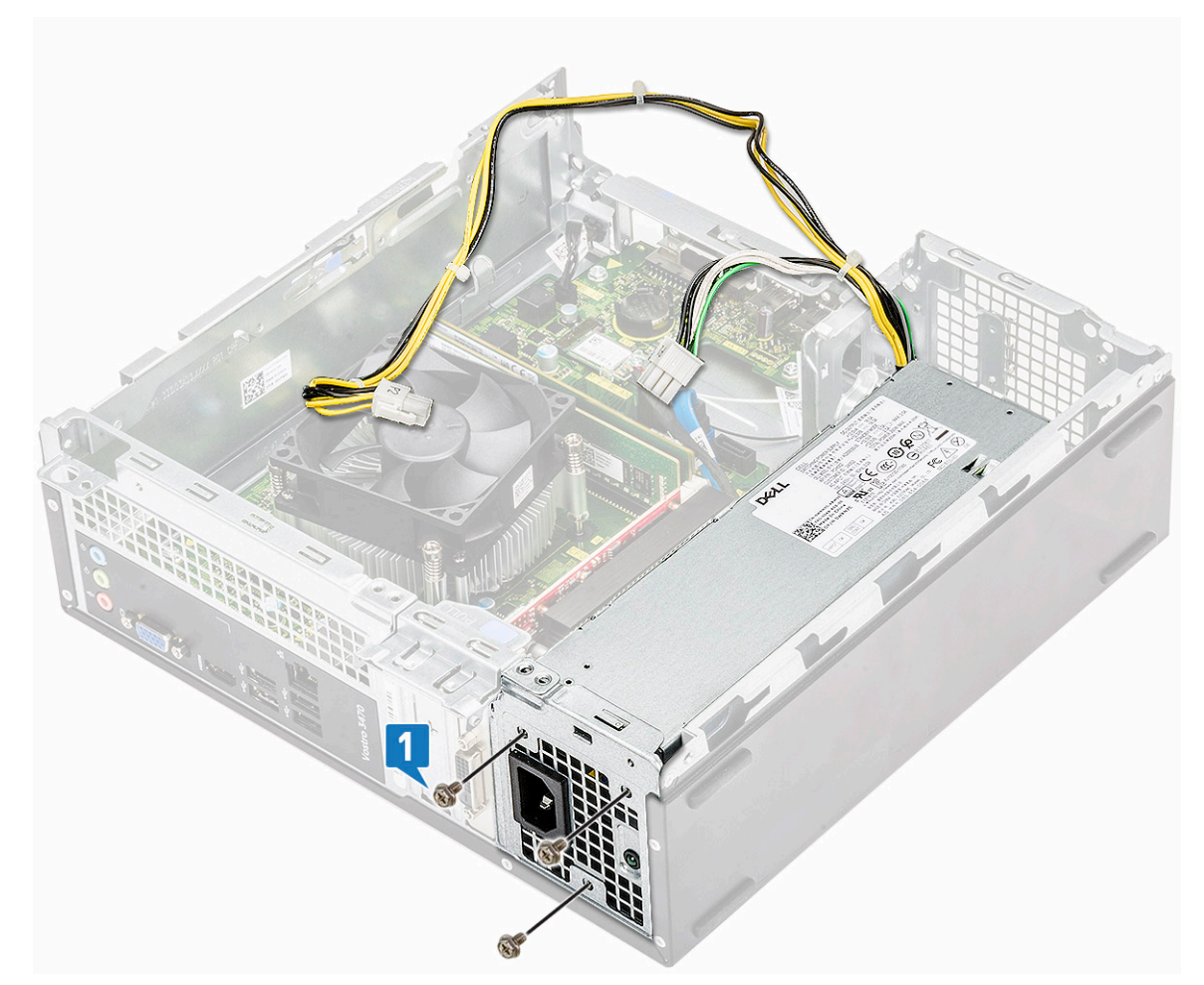

- 3. Проложите кабели модуля блока питания через направляющую.
- 4. Подключите кабели модуля блока питания к соответствующим разъемам на системной плате.

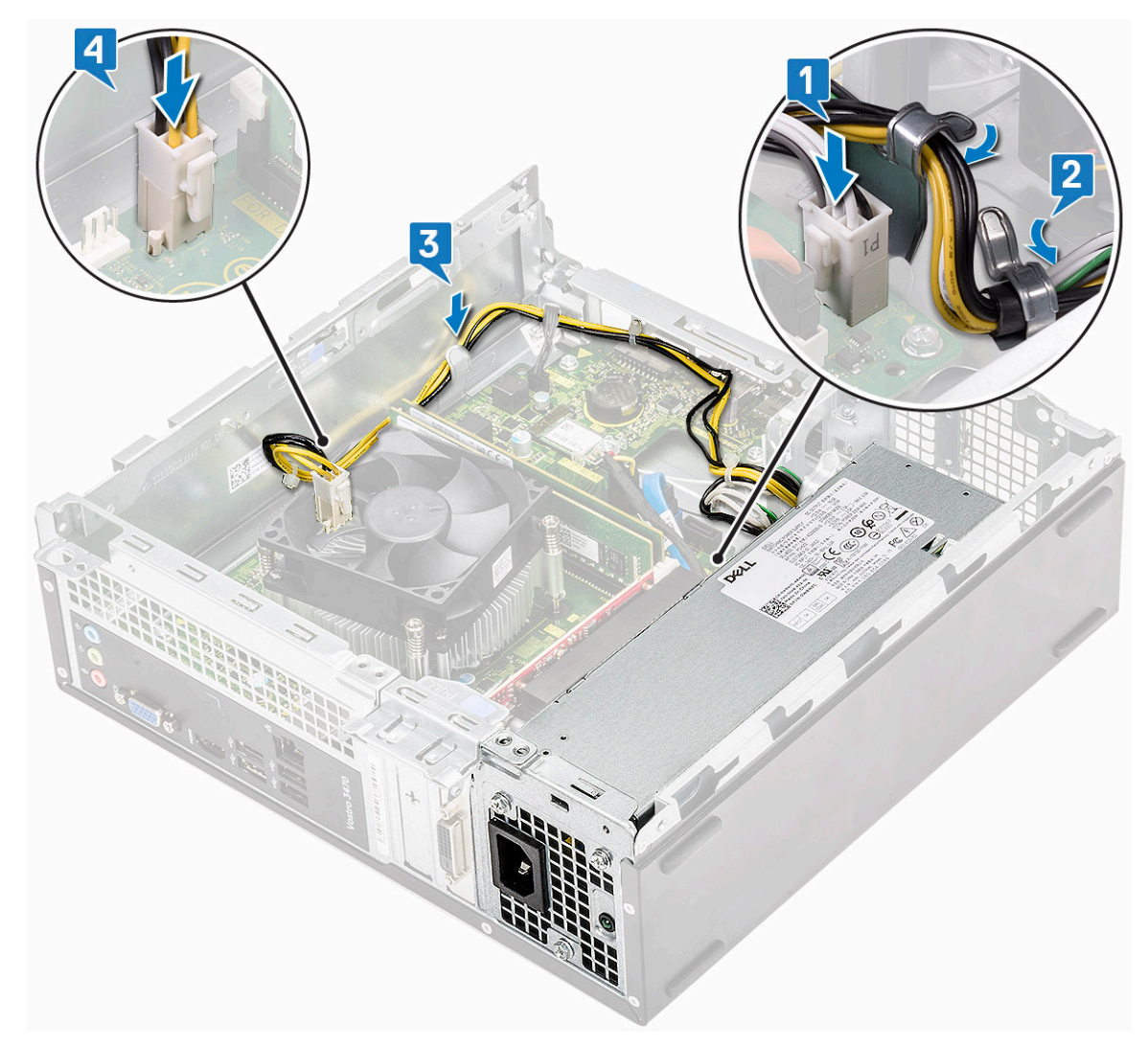

- a) отсек для [диска](#page-39-0)
- b) Шасси 3,5-[дюймового](#page-33-0) жесткого диска
- c) [охладительный](#page-19-0) кожух
- d) [лицевую](#page-16-0) панель
- e) [крышку](#page-13-0).
- 6. Выполните процедуру, приведенную в разделе После работы с внутренними [компонентами](#page-5-0) компьютера.

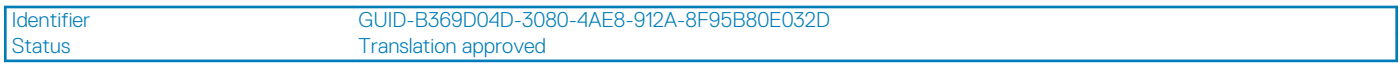

# **Батарейка типа "таблетка"**

GUID-B369D04D-3080-4AE8-912A-8F95B80E032D

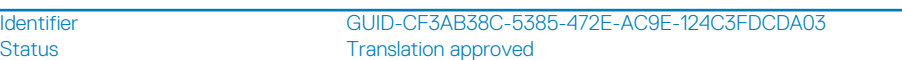

### **Извлечение батарейки типа «таблетка»**

GUID-CF3AB38C-5385-472E-AC9E-124C3FDCDA03

- 1. Выполните действия, предусмотренные разделом Подготовка к работе с внутренними [компонентами](#page-5-0) компьютера.
- 2. Снимите:
	- a) [крышку](#page-12-0).
- b) [лицевую](#page-14-0) панель
- c) [охладительный](#page-18-0) кожух
- d) корпус 3,5-[дюймового](#page-31-0) жесткого диска
- e) отсек для [диска](#page-37-0)
- 3. Чтобы извлечь батарею типа «таблетка», необходимо выполнить следующие действия:
	- a) Нажимайте на батарейку типа «таблетка» на открытом участке гнезда пальцем, чтобы батарейка выскочила из гнезда [1].
	- b) Приподнимите и извлеките батарейку типа «таблетка» из компьютера [2].

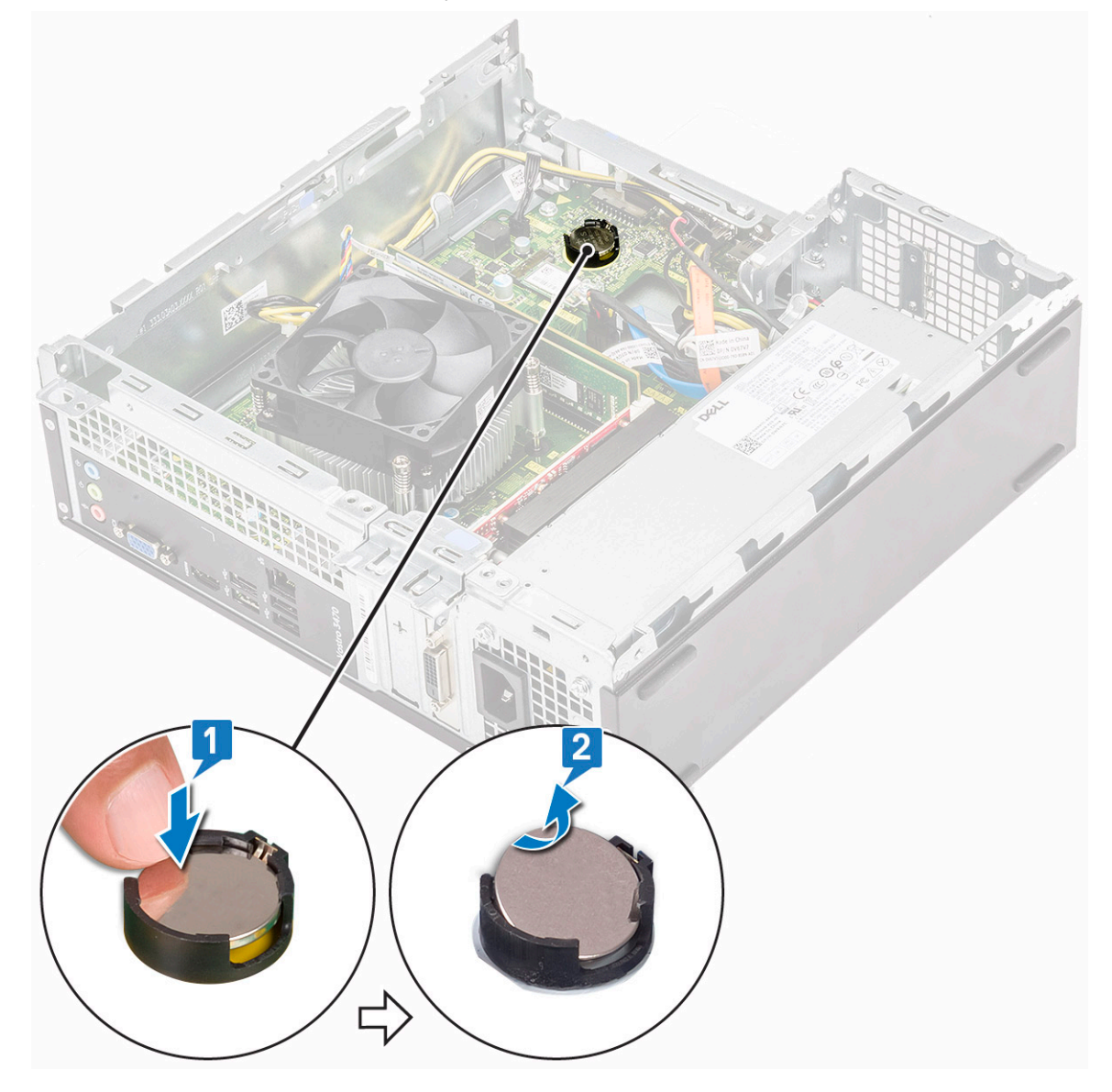

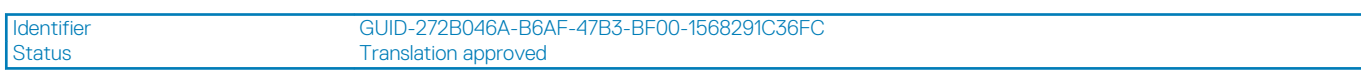

## **Установка батарейки типа «таблетка»**

GUID-272B046A-B6AF-47B3-BF00-1568291C36FC

1. Установите батарейку типа «таблетка» в соответствующий слот на системной плате [1] и нажимайте до ее фиксации  $[2]$ .

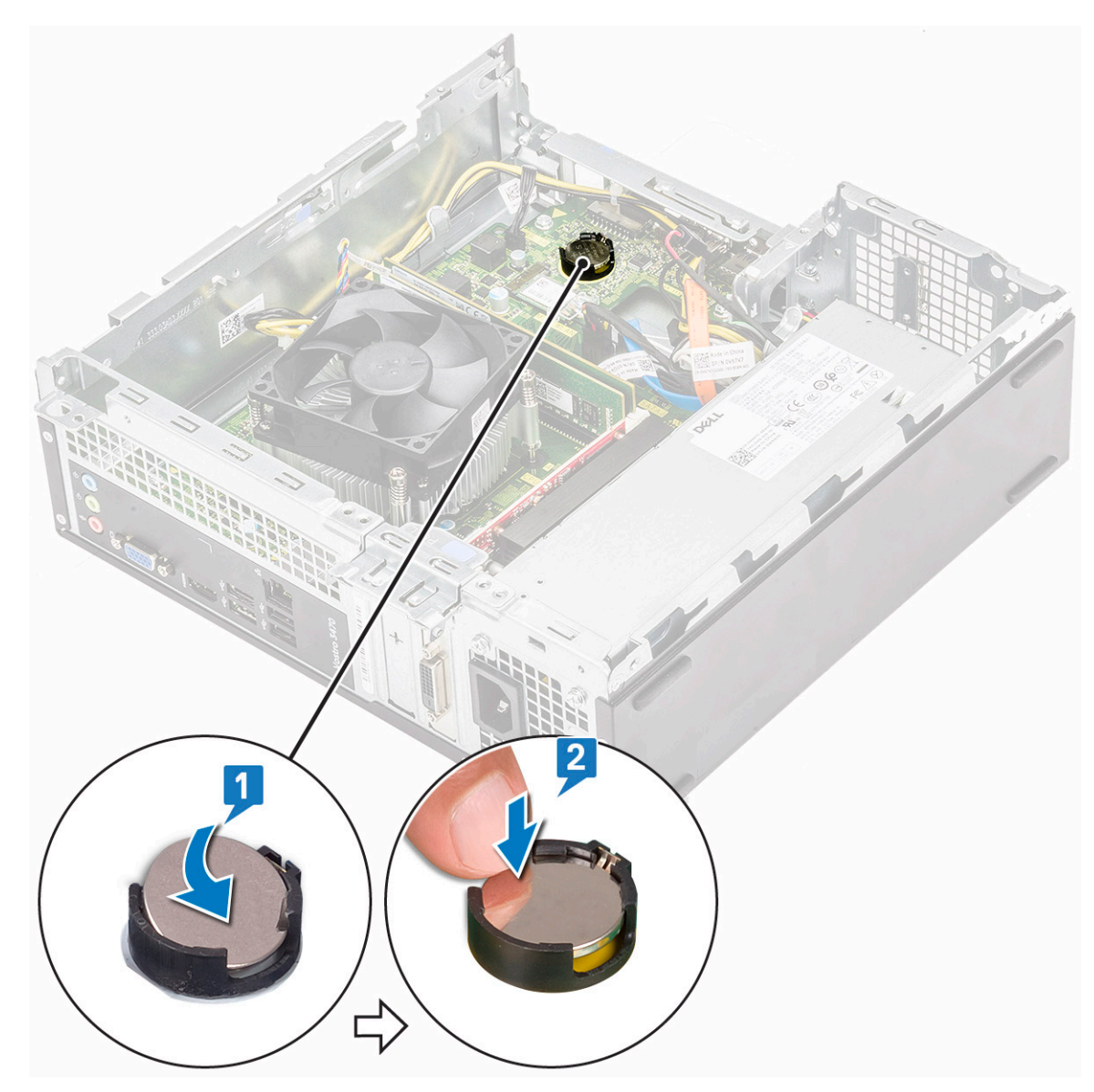

- a) отсек для [диска](#page-39-0)
- b) корпус 3,5-[дюймового](#page-33-0) жесткого диска
- c) [охладительный](#page-19-0) кожух
- d) [лицевую](#page-16-0) панель
- e) [крышку](#page-13-0).
- 3. Выполните процедуры, приведенные в разделе После работы с внутренними [компонентами](#page-5-0) компьютера.

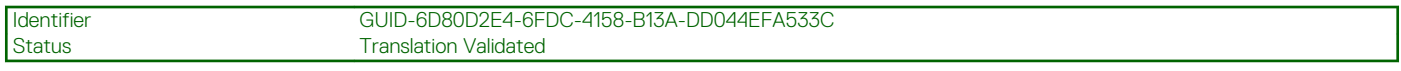

# **Процессор**

GUID-6D80D2E4-6FDC-4158-B13A-DD044EFA533C

Identifier GUID-8B64C840-647C-4BC8-9855-E1FB8A7EF345<br>Status Translation approved Translation approved

### **Извлечение процессора**

GUID-8B64C840-647C-4BC8-9855-E1FB8A7EF345

1. Выполните действия, предусмотренные разделом Подготовка к работе с внутренними [компонентами](#page-5-0) компьютера.

#### 2. Снимите:

- a) [крышку](#page-12-0).
- b) [охладительный](#page-18-0) кожух
- c) [радиатор](#page-47-0) в сборе
- 3. Чтобы снять процессор, выполните следующее.
	- a) Нажмите на рычажок фиксатора, затем продвиньте его наружу, чтобы высвободить из-под фиксирующего зацепа [1].
		- **ОСТОРОЖНО: Контакты процессора требуют аккуратного обращения, иначе они могут быть необратимо повреждены. Будьте осторожны, чтобы не погнуть контакты процессора при извлечении. Вытащите процессор из гнезда.**
	- b) Приподнимите крышку процессора [2], извлеките процессор из сокета и поместите его в антистатическую упаковку [3].

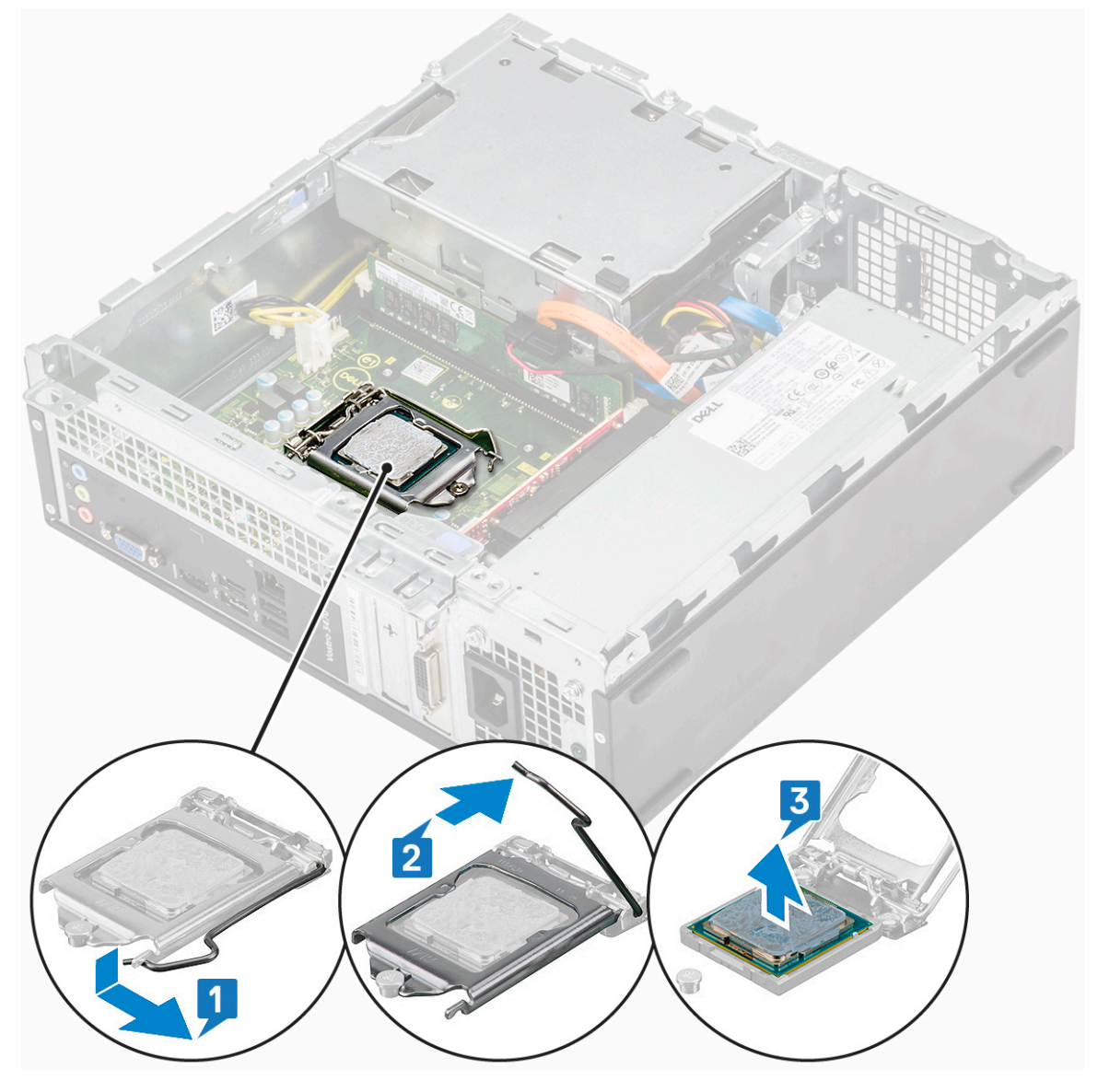

Identifier GUID-DE671B53-9EB1-4B32-A29B-CEBFC8D29268<br>Status Translation approved **Translation approved** 

## **Установка процессора**

GUID-DE671B53-9EB1-4B32-A29B-CEBFC8D29268

1. Вставьте процессор в сокет процессора. Убедитесь в том, что процессор установлен правильно [1].

**ОСТОРОЖНО: Не прикладывайте силу при установке процессора. Если процессор расположен правильно, он легко входит в разъем.**

- 2. Опустите крышку процессора [2].
- 3. Нажмите на рычажок фиксатора, затем продвиньте его внутрь, чтобы зафиксировать зацепом [3].

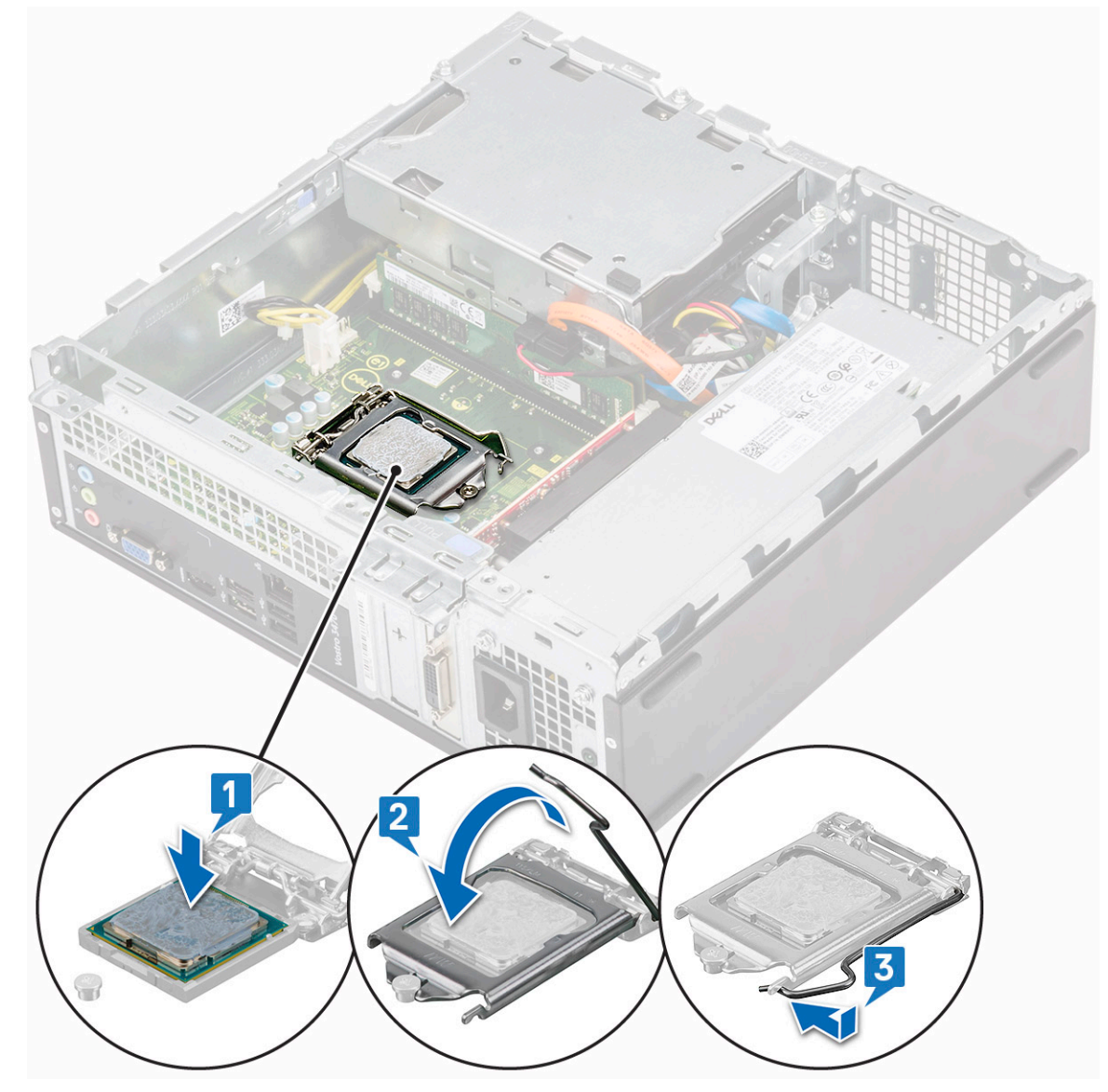

- 4. Установите:
	- a) блок [радиатора](#page-49-0)
	- b) [охладительный](#page-19-0) кожух
	- c) [крышку](#page-13-0).
- 5. Выполните действия, предусмотренные разделом После работы с внутренними [компонентами](#page-5-0) компьютера.

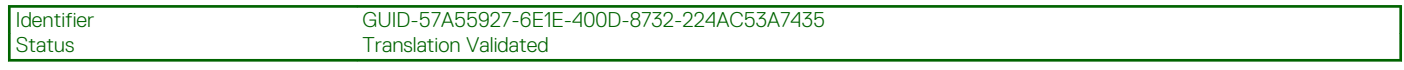

# **Системная плата**

GUID-57A55927-6E1E-400D-8732-224AC53A7435

#### **Извлечение системной платы**

GUID-E0DFA395-72BD-412A-9F1D-6E1110B68595

- 1. Выполните действия, предусмотренные разделом Подготовка к работе с внутренними [компонентами](#page-5-0) компьютера.
- 2. Извлеките диск
	- a) [крышку](#page-12-0).
	- b) [лицевую](#page-14-0) панель
	- c) Шасси 3,5-[дюймового](#page-31-0) жесткого диска
	- d) отсек для [диска](#page-37-0)
	- e) [модуль](#page-51-0) памяти
	- f) [охладительный](#page-18-0) кожух
	- g) плата расширения ([опционально](#page-18-0))
	- h) [Твердотельный](#page-43-0) накопитель M.2 SATA
	- i) [радиатор](#page-47-0) в сборе
	- j) Плата [WLAN](#page-45-0)
- 3. Чтобы открыть держатель разъемов ввода-вывода, выполните следующие действия.
	- a) Выверните винт 6-32xL6,35, которым держатель разъемов ввода-вывода крепится к корпусу [1].
	- b) Потяните держатель разъемов ввода-вывода, чтобы открыть его [2].

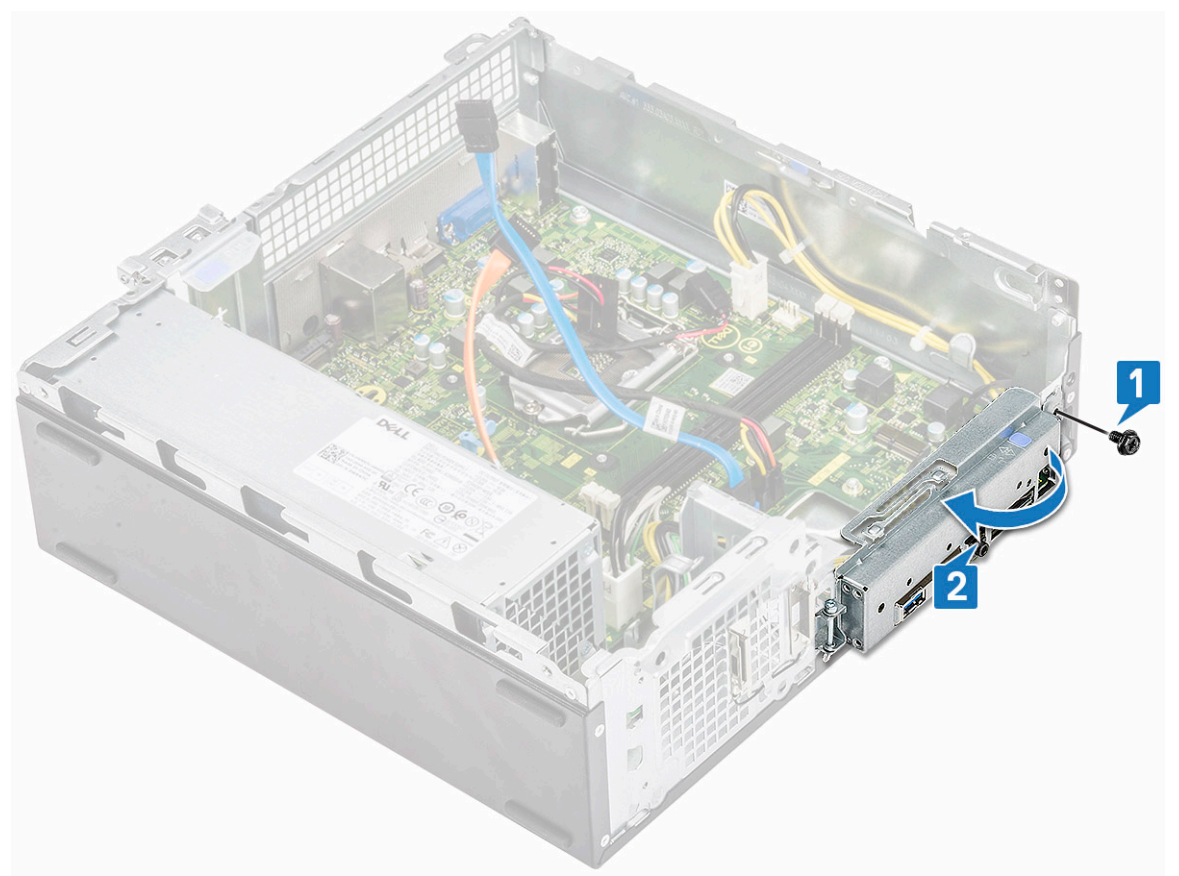

4. Отсоедините следующие кабели от системной платы: кабель оптического дисковода SATA, кабель блока питания [1], кабель жесткого диска SATA и кабель питания жесткого диска/оптического дисковода [2], кабель переключателя питания [3] и кабель блока питания [4].

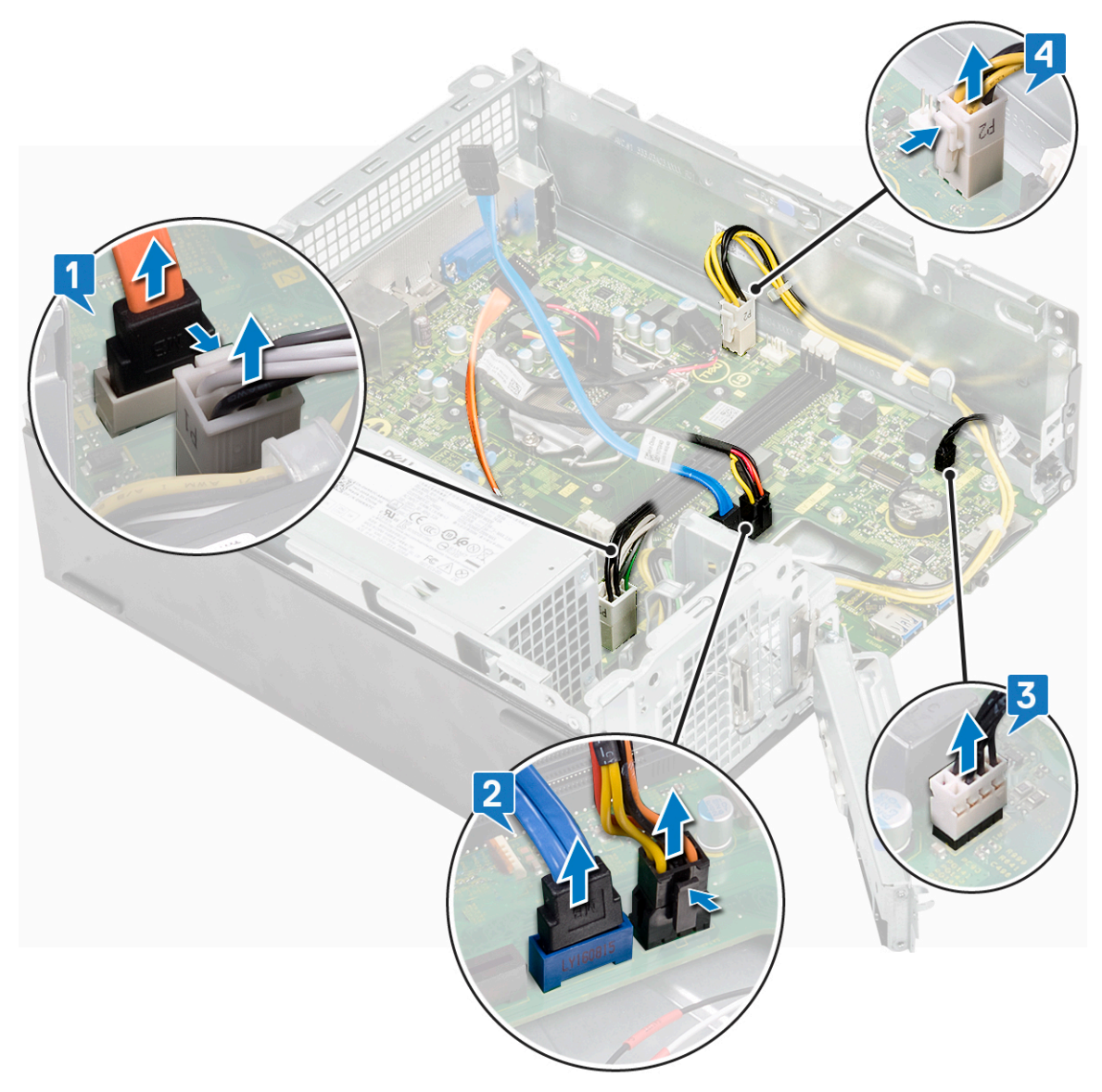

- 5. Чтобы извлечь системную плату, необходимо выполнить следующие действия:
	- a) Выверните шесть винтов 6-32xL6,35, которыми системная плата крепится к корпусу.

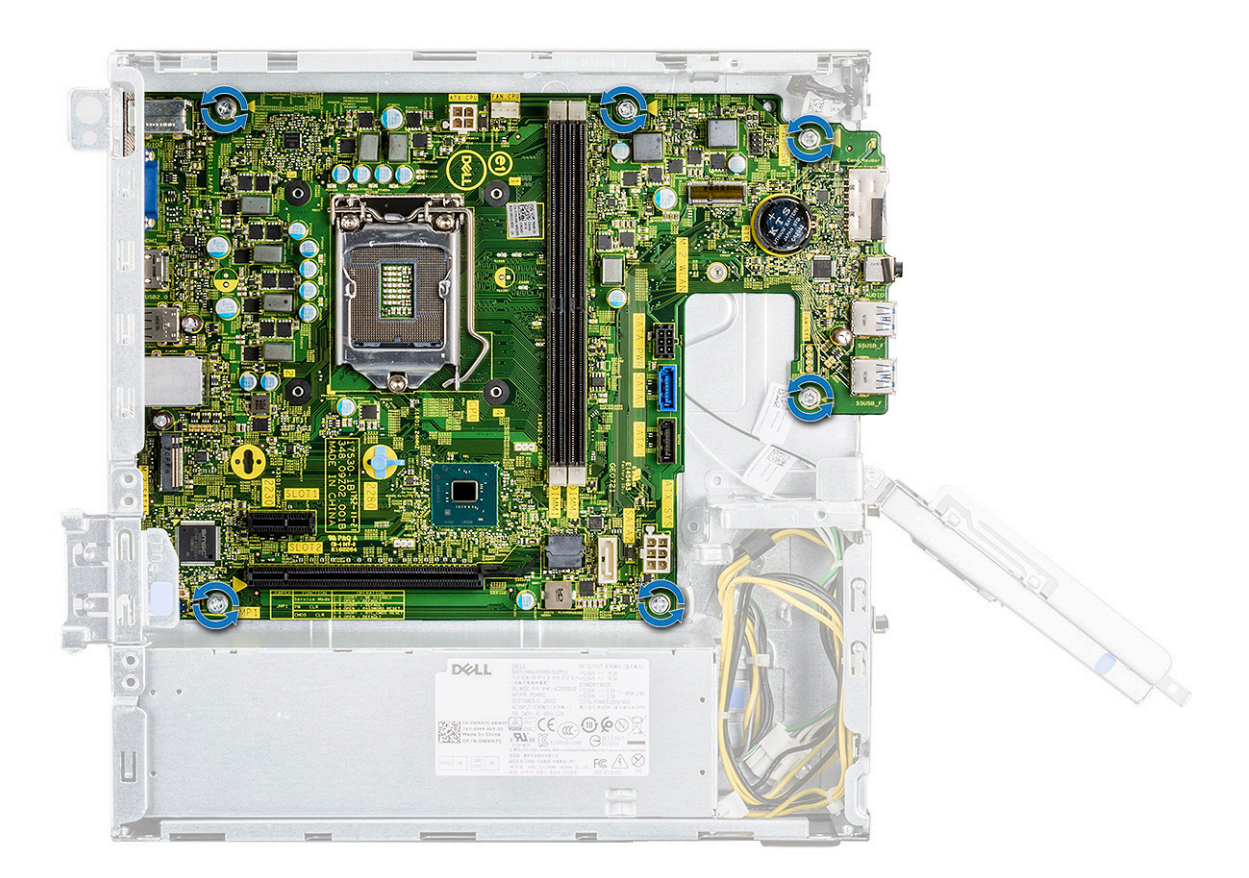

b) Потяните системную плату в сторону передней части корпуса.

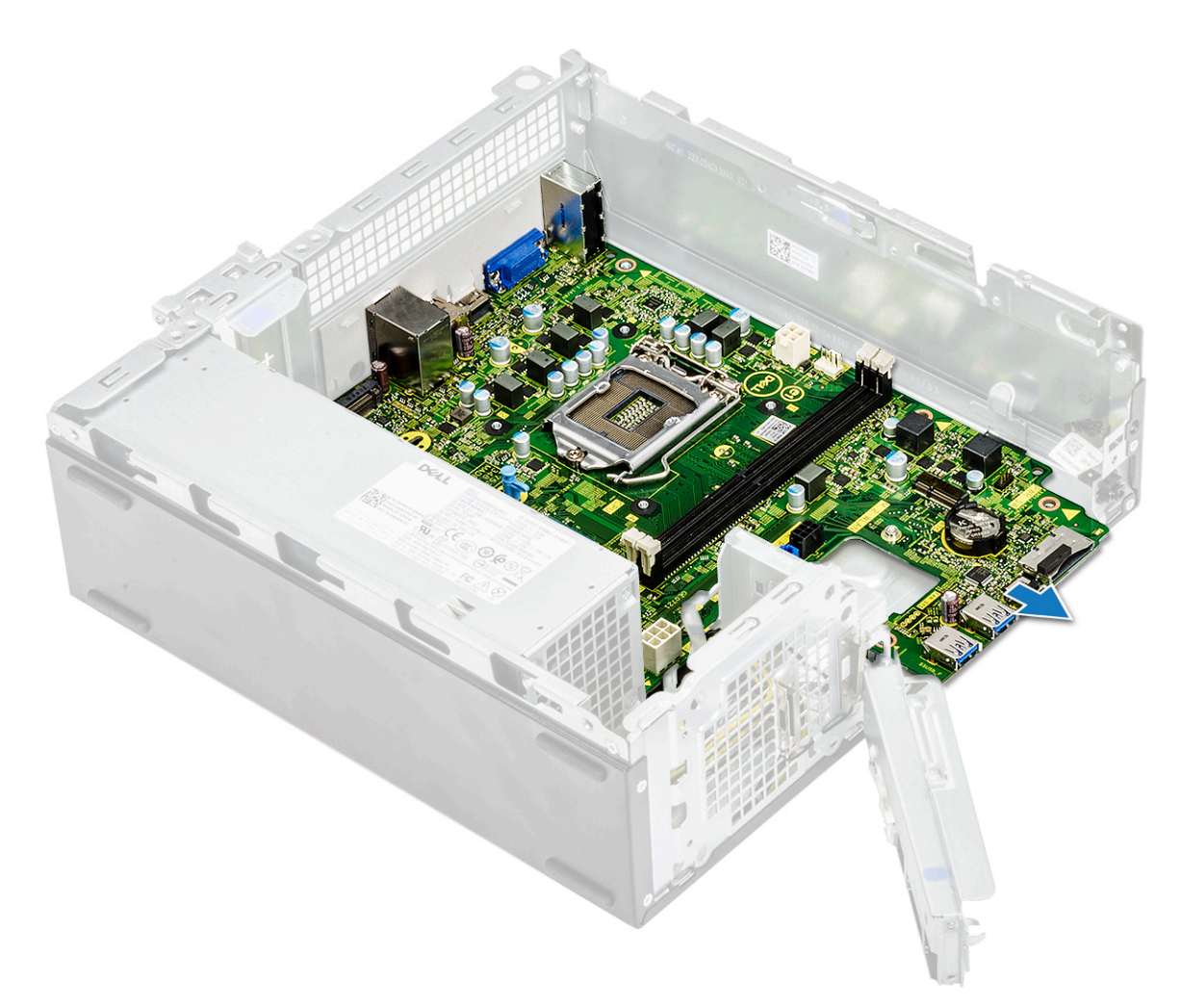

c) Приподнимите системную плату над корпусом.
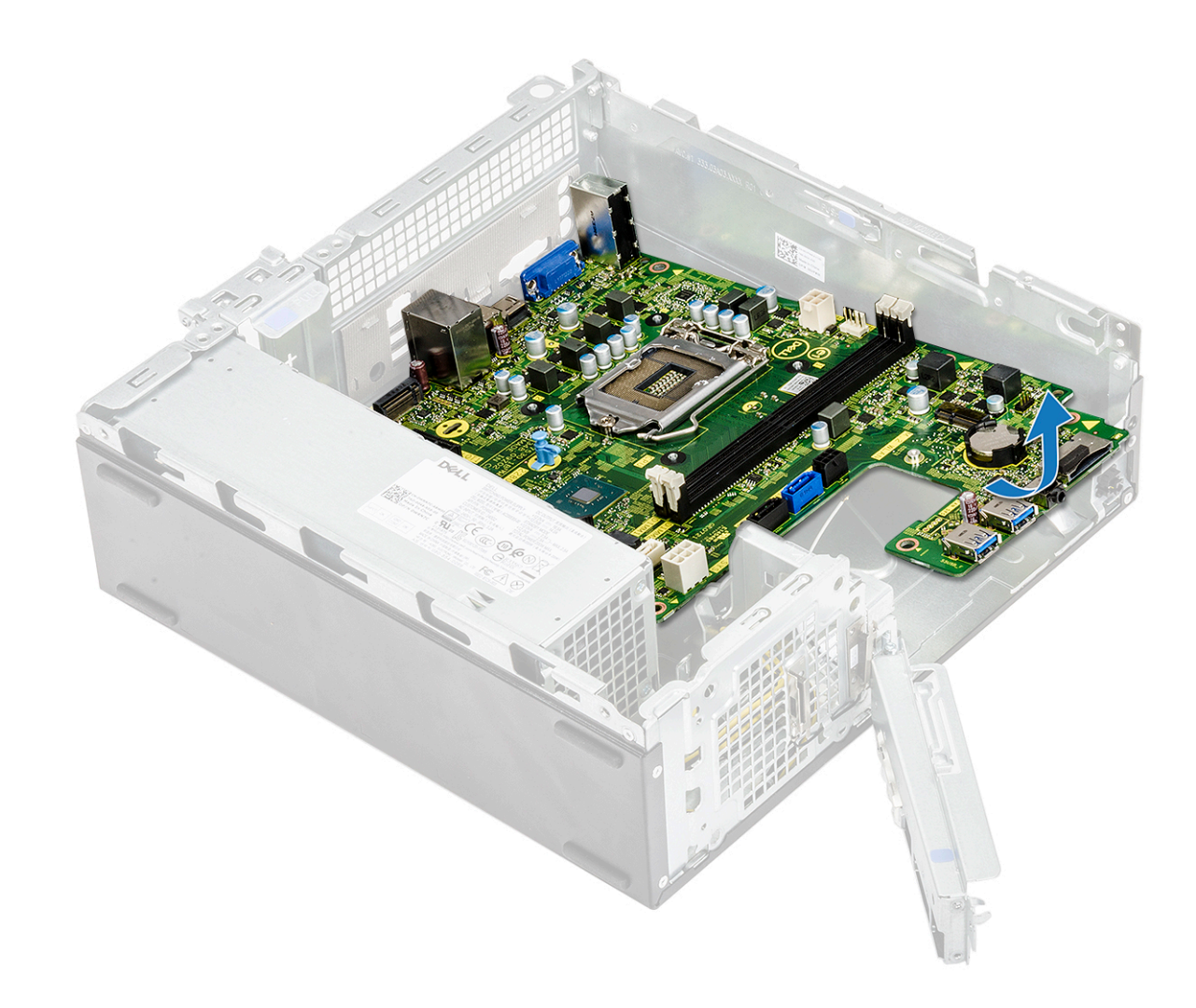

Identifier GUID-5F353059-74DE-422D-AC4D-2870AE5EAA60<br>Status Translation approved Translation approved

### **Установка системной платы**

GUID-5F353059-74DE-422D-AC4D-2870AE5EAA60

- 1. Вставьте системную плату и убедитесь в том, что порты совмещены с отверстиями на задней панели.
	- **ПРИМЕЧАНИЕ: Перед установкой системной платы в корпус необходимо открыть держатель разъемов ввода-вывода.**

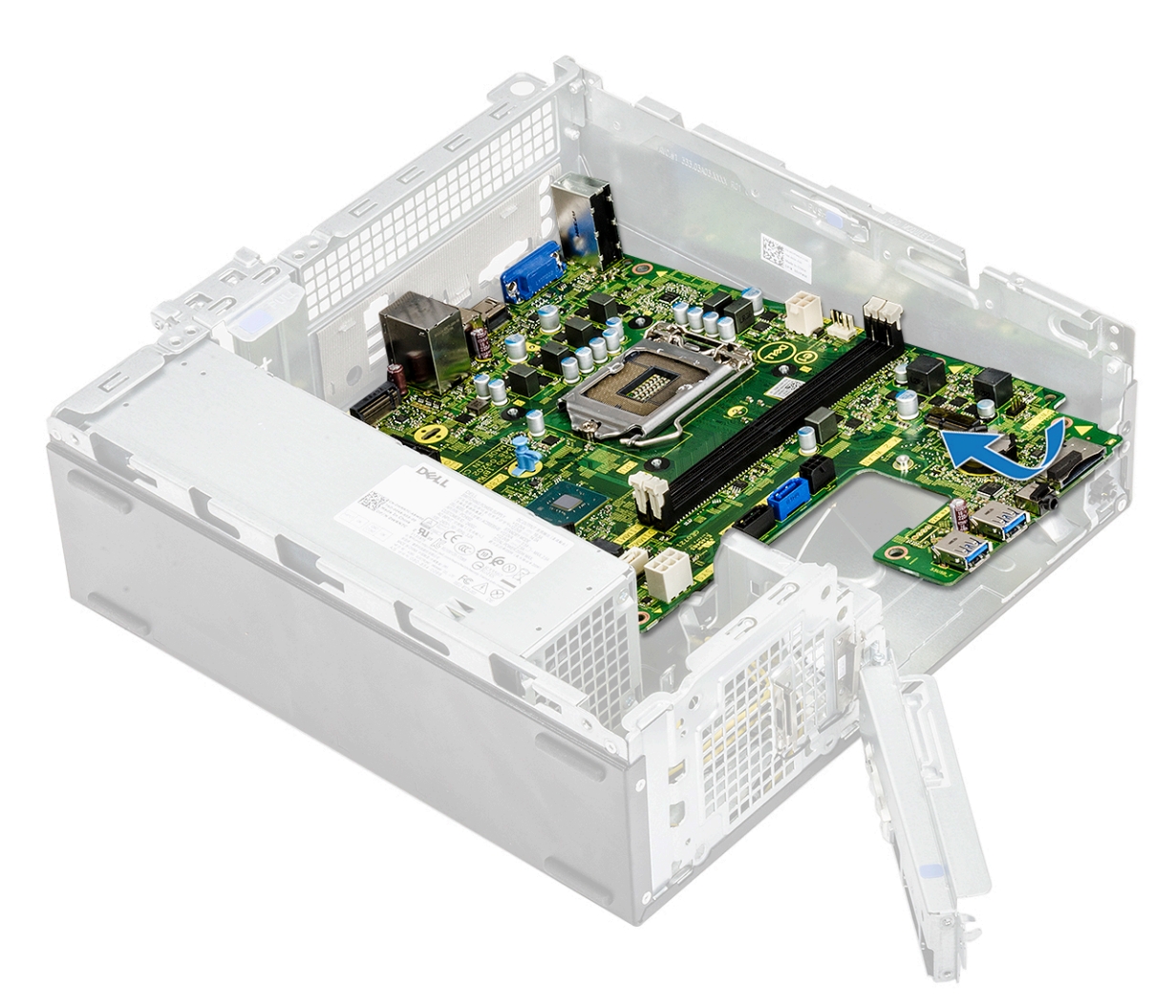

2. Протолкните системную плату по направлению к задней части корпуса.

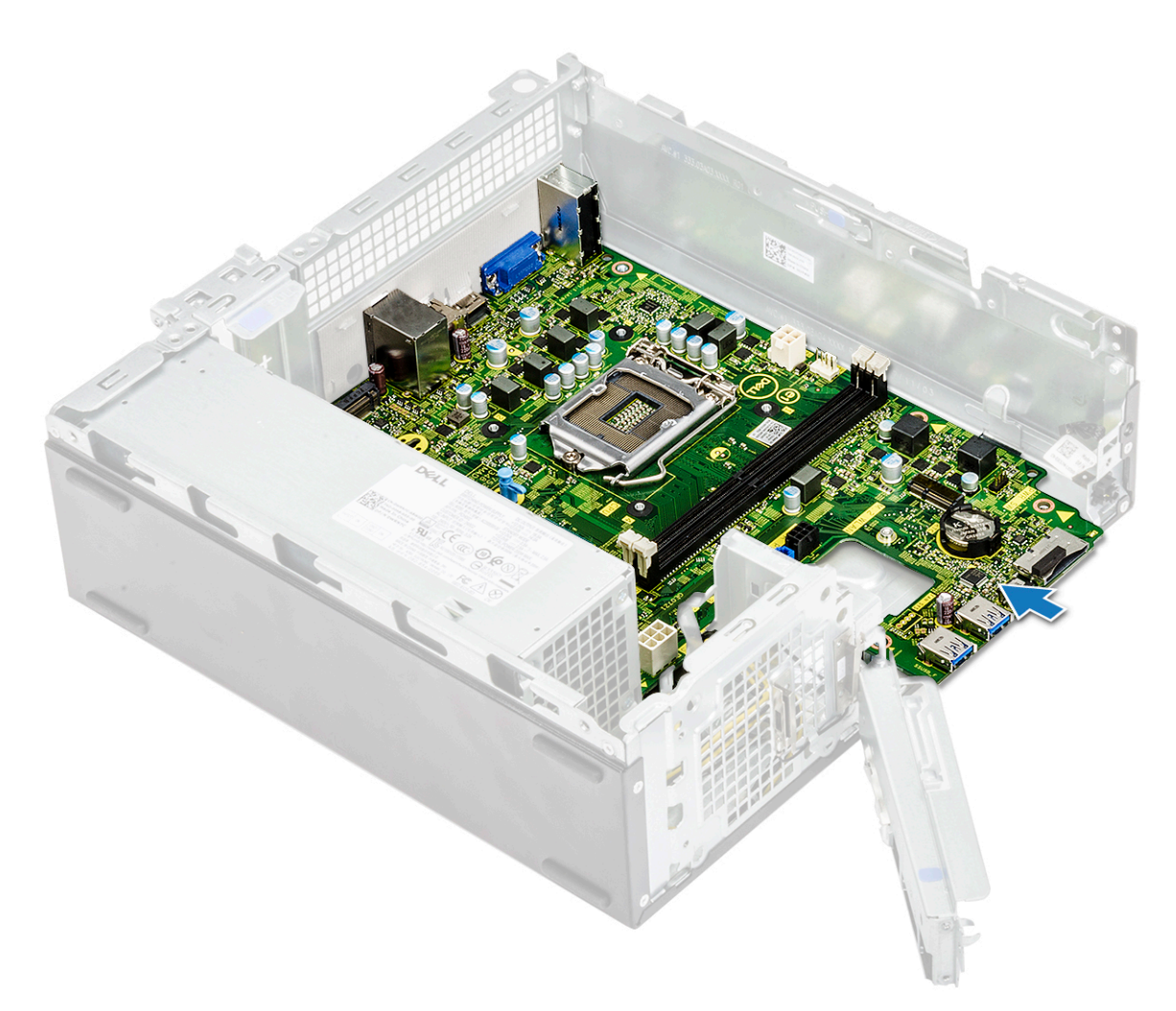

3. Заверните шесть винтов 6-32xL6,35, которыми крепится системная плата.

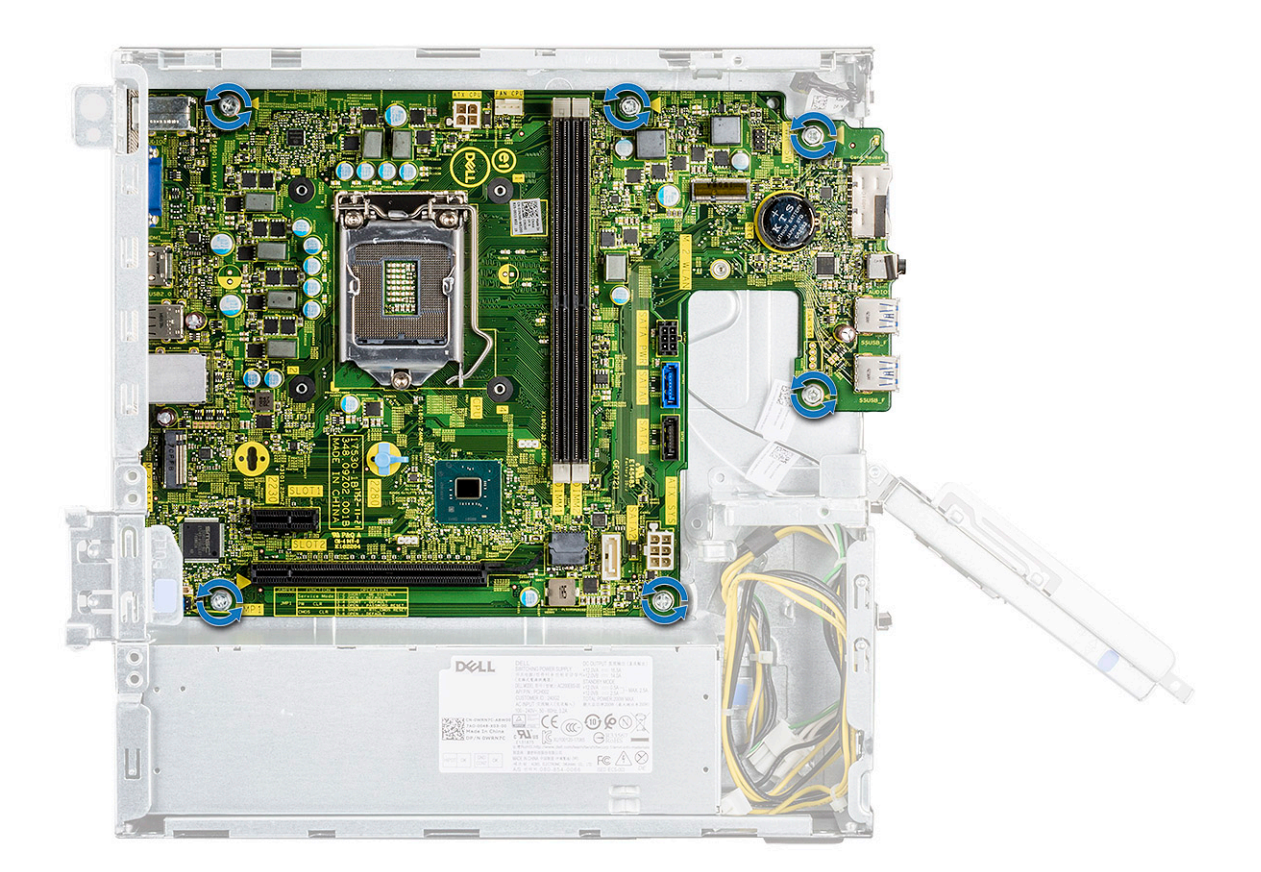

4. Отсоедините следующие кабели от системной платы: кабель блока питания [1], кабель переключателя питания [2], кабель жесткого диска SATA и кабель питания жесткого диска/оптического дисковода [3], кабель оптического дисковода SATA и кабель блока питания [4].

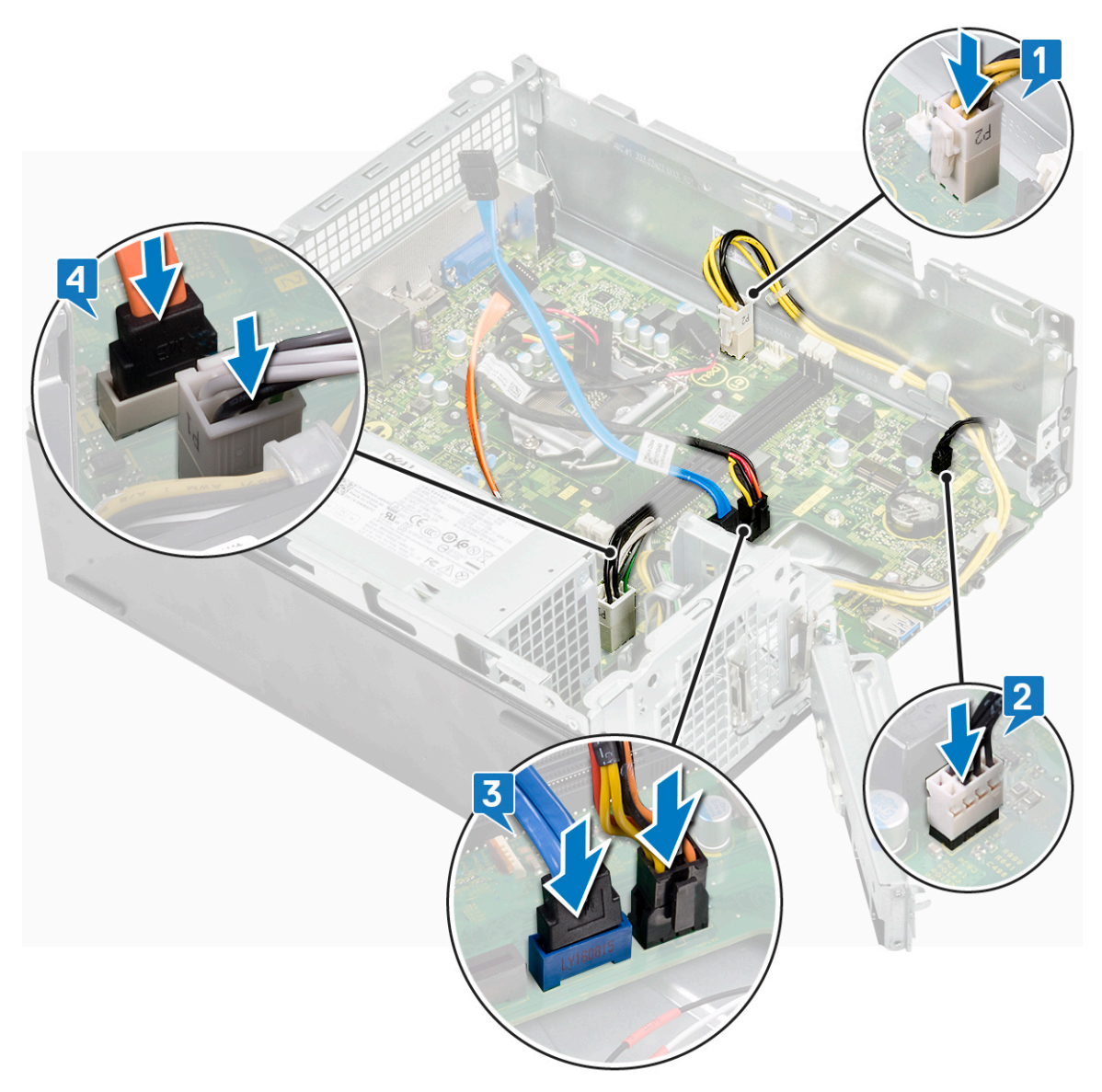

5. Закройте держатель разъемов ввода-вывода [1] и заверните винт 6-32xL6,35, которым этот держатель крепится к<br>корпусу [2].

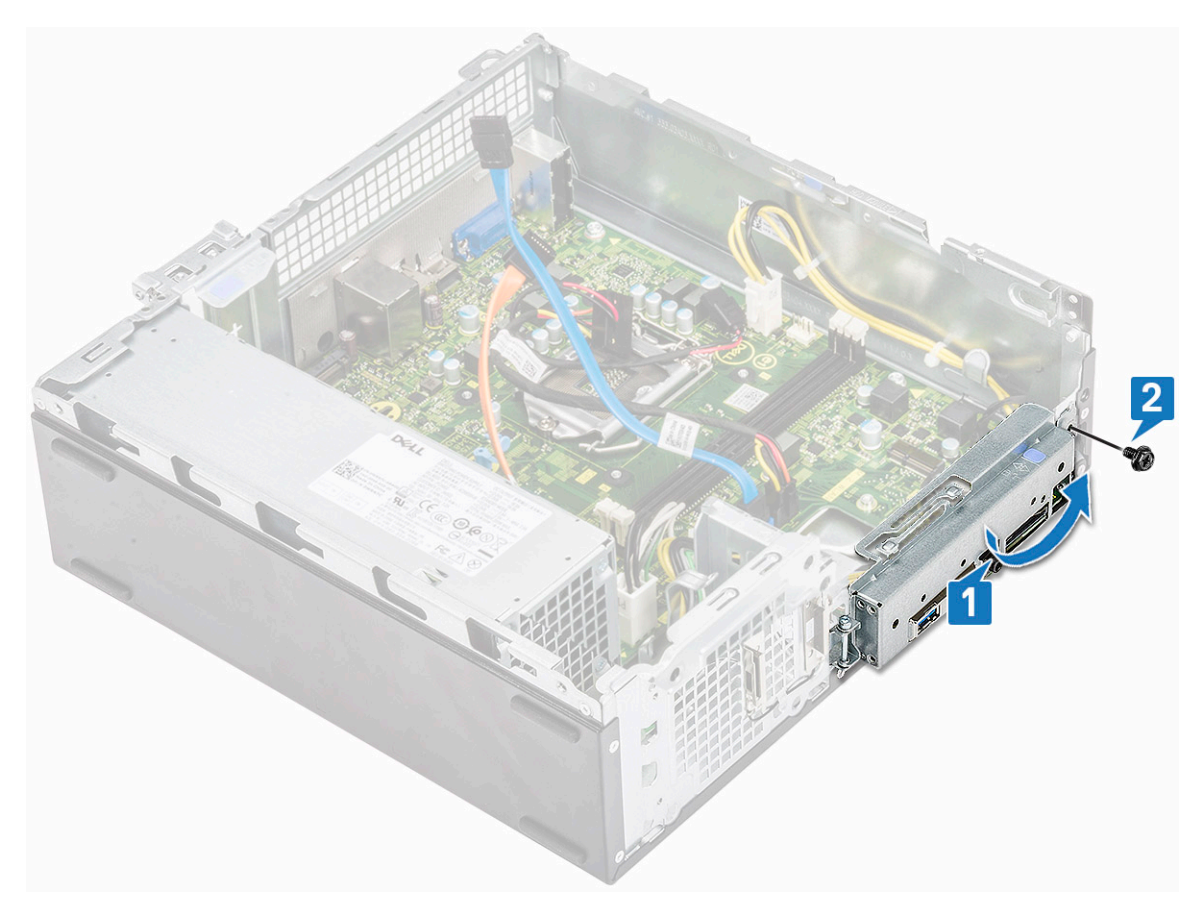

#### 6. Установите:

- а) радиатор в сборе
- b) Плата WLAN
- с) плата расширения (опционально)
- d) Твердотельный накопитель M.2 SATA
- е) отсек для диска
- f) Шасси 3,5-дюймового жесткого диска
- g) охладительный кожух
- h) модуль памяти
- i) лицевую панель
- **j)** крышку.

Status

7. Выполните процедуры, приведенные в разделе После работы с внутренними компонентами компьютера.

GUID-2EA9BA72-E6AB-49CE-BEE3-9501CCC4ED18 Identifier **Translation approved** 

### **Установка модуля ТРМ 2.0**

#### GUID-2FA9BA72-E6AB-49CE-BFF3-9501CCC4FD18

При замене системной платы для систем с Windows 10 нужно загрузить утилиту ТРМ 2.0 с сайта Dell.com/support и обновить модуль TPM. Обновление модуля TPM до версии 2.0 является обязанностью клиента. Если не обновить модуль ТРМ до версии 2.0, серьезных проблем в работе системы не возникнет. Без ТРМ 2.0 в Windows 10 будет невозможно активировать некоторые новые усовершенствованные функции безопасности TPM 2.0. На этом этапе клиент все еще может обновить систему до TPM 2.0. Техническим специалистам DSP рекомендуется помочь клиентам выполнить обновление до ТРМ 2.0, однако с учетом вероятных проблем с интернет-подключением и других ограничений такой подход применяется при наличии соответствующих возможностей.

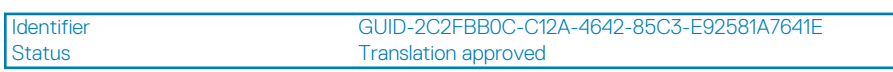

### Установка утилиты обновления Dell TPM для Windows или DOS

GUID-2C2FBB0C-C12A-4642-85C3-E92581A7641E

- 1. Загрузите модуль ТРМ.
	- а) Нажмите Загрузить файл, чтобы выполнить загрузку.
	- b) В открывшемся окне Загрузка файла нажмите кнопку Сохранить, чтобы сохранить файл на жестком диске.
- 2. Очистите настройки ТРМ (см. примечания 2, 3 и 4 ниже).
	- а) Перед запуском утилиты обновления ТРМ очистите владельца ТРМ.
- 3. Отключите автоматическую подготовку TPM в Windows (см. примечание 4).
	- a) Загрузите Windows.
	- b) Запустите командное окно PowerShell в режиме администратора.
	- с) В командной строке PowerShell выполните команду: > Disable-TpmAutoProvisioning.
	- d) Должны быть получены следующие результаты: AutoProvisioning: Disabled.
	- е) Перезагрузите систему и войдите в программу настройки BIOS, нажав клавишу F2.
	- f) Перейдите в раздел Security > TPM 1.2/2.0 Security.
	- g) Установите флажок Clear и выберите Yes в запросе очистки параметров ТРМ. (Если элемент неактивен, можно пропустить этот шаг.)
	- h) Нажмите Exit, чтобы сохранить изменения.
	- i) Перезагрузите систему в ОС Windows.
	- Убедитесь в том, что владелец TPM отсутствует. Модуль TPM больше не должен автоматически подготавливаться в  $i)$ Windows
	- k) После обновления TPM запустите командное окно PowerShell в режиме администратора, чтобы снова включить автоматическую подготовку: Enable-TpmAutoProvisioning.
	- I) Должны быть получены следующие результаты: AutoProvisioning: Enabled.
- 4. Запуск утилиты обновления TPM из среды Windows
	- а) Перейдите в папку с загруженным файлом и откройте его двойным нажатием.
	- b) Система Windows автоматически перезагрузится и обновит ТРМ, пока отображается заставка операционной системы
	- с) По завершении обновления ТРМ система автоматически перезагрузится, чтобы обновление вступило в силу.
- 5. Запуск утилиты обновления TPM из среды DOS в режиме совместимости с прежними версиями (для пользователей устройств не на базе Windows)
	- а) Скопируйте загруженный файл на загрузочный USB-ключ с операционной системой DOS.
	- b) Включите систему, нажмите клавишу F12 и выберите USB Storage Device и Boot to DOS.
	- с) Запустите исполняемый файл, указав скопированный путь к нему и имя файла.
	- d) Система DOS автоматически перезагрузится и обновит TPM, пока отображается заставка операционной системы.
	- e) По завершении обновления TPM система автоматически перезагрузится, чтобы обновление вступило в силу.
- 6. Запуск утилиты обновления BIOS из среды DOS в режиме загрузки UEFI (для пользователей устройств не на базе Windows)

Примечание 1. Вам потребуется загрузочный USB-ключ с операционной системой DOS. Данный исполняемый файл не создает системных файлов DOS.

Примечание 2. В системе с поддержкой BitLocker следует приостановить шифрование BitLocker до обновления TPM.

Примечание 3. Для модуля ТРМ должны быть заданы значения ON и Enabled в программе настройки BIOS, и он не должен иметь владельца. Если у ТРМ есть владелец, перейдите в программу настройки BIOS и очистите настройки ТРМ, прежде чем продолжить. Возможно, потребуется запустить TPM msc для повторной инициализации TPM в ОС Windows.

Примечание 4. После удаления владельца ТРМ некоторые операционные системы могут автоматически становиться владельцами TPM при следующей загрузке (автоматическая подготовка TPM). Чтобы продолжить обновление, эту функцию необходимо отключить в ОС.

- а) Скопируйте загруженный файл на загрузочный USB-ключ с операционной системой DOS.
- b) Включите систему, затем войдите в программу настройки BIOS, нажав клавишу F2, и выберите General > Boot Sequence > Boot List Option.
- с) Измените вариант загрузки с режима UEFI на Legacy.
- d) Нажмите кнопку Apply и Exit, чтобы сохранить изменения и перезагрузить систему.
- e) Нажмите клавишу **F12** и выберите **USB Storage Device** и Boot to DOS.
- f) Запустите исполняемый файл, указав скопированный путь к нему и имя файла.
- g) По завершении обновления TPM система автоматически перезагрузится, чтобы обновление вступило в силу.
- h) Войдите в программу настройки BIOS, нажав клавишу F2, и выберите **General** > **Boot Sequence** > **Boot List Option**.
- i) Измените вариант загрузки с Legacy на UEFI.
- j) Нажмите кнопку **Apply** и **Exit**, чтобы сохранить изменения и перезагрузить систему.

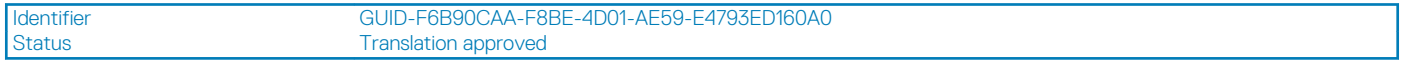

### **Включение встроенного микропрограммного модуля TPM (для Китая)**

GUID-F6B90CAA-F8BE-4D01-AE59-E4793ED160A0

С мая 2018 г. новые системы с Windows 10, поставляемые в Китай, в стандартной комплектации будут оснащены микропрограммным модулем TPM (fTPM). Модуль fTPM улучшает и дополняет безопасность компьютера.

Чтобы проверить настройку fTPM в программе настройки BIOS, выполните следующие действия.

Пользователь может проверить настройку модуля fTPM в BIOS в разделе **Security** (Безопасность), как показано ниже. Этот параметр позволяет управлять видимостью технологии Platform Trust (PTT) для операционной системы.

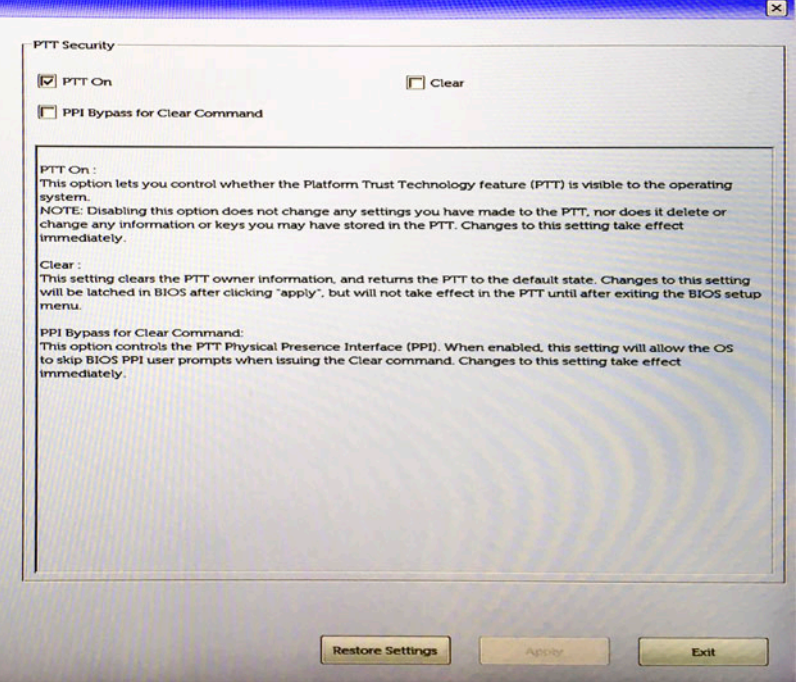

**ПРИМЕЧАНИЕ: Для вышеуказанной настройки следует отключить параметр Enable Legacy Option ROMs (Включить Legacy Option ROM).**

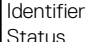

Identifier GUID-A27EB21E-BACD-423F-AC5C-DC2A051C2B48 Translation approved

# **Поиск и устранение неполадок**

**4**

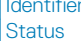

Identifier GUID-3A3576E1-EF1B-46DB-906F-9A07B70DACE5 **Translation approved** 

### **Расширенная предзагрузочная проверка системы — диагностика ePSA**

GUID-3A3576E1-EF1B-46DB-906F-9A07B70DACE5

Программа диагностики ePSA (также называемая системной диагностикой) выполняет полную проверку оборудования. Программа ePSA встроена в BIOS и запускается из BIOS. Встроенная системная диагностика включает в себя несколько вариантов для определенных устройств или групп устройств и позволяет выполнять следующие действия.

Программу диагностики ePSA можно запустить одновременным нажатием кнопки Fn и кнопки питания во время включения компьютера.

- запускать проверки в автоматическом или оперативном режиме;
- производить повторные проверки;
- отображать и сохранять результаты проверок;
- запускать тщательные проверки с расширенными параметрами для сбора дополнительных сведений об отказавших устройствах;
- отображать сообщения о состоянии, информирующие об успешном завершении проверки;
- отображать сообщения об ошибках, информирующие о неполадках, обнаруженных в процессе проверки.

⋒ **ПРИМЕЧАНИЕ: Для некоторых проверок определенных устройств требуется взаимодействие с пользователем. Не отходите от терминала компьютера, пока выполняются диагностические проверки.**

Status **Translation approved** 

Identifier GUID-5FC0D943-B848-4BDC-9A26-78A5E88FDA45

### **Запуск программы диагностики ePSA**

#### GUID-5FC0D943-B848-4BDC-9A26-78A5E88FDA45

Запустите загрузку с диагностикой одним из предложенных ниже способов.

- 1. Включите компьютер.
- 2. Во время загрузки нажмите клавишу F12 при появлении логотипа Dell.
- 3. С помощью клавиш со стрелками вверх и вниз в меню загрузки выберите пункт **Diagnostics** (Диагностика) и нажмите клавишу **ВВОД**.
	- **ПРИМЕЧАНИЕ: Появится окно Enhanced Pre-boot System Assessment (Расширенная предзагрузочная**  ⋒ **проверка системы) с перечнем всех устройств, обнаруженных на компьютере. Диагностика начнет выполнение проверок для всех обнаруженных устройств.**
- 4. Чтобы перейти на страницу со списком, нажмите на стрелку в нижнем правом углу. Обнаруженные устройства перечисляются и проверяются.
- 5. Чтобы запустить проверку для отдельного устройства, нажмите Esc и щелкните **Yes (Да)**, чтобы остановить диагностическую проверку.
- 6. Выберите устройство на левой панели и нажмите **Run Tests (Выполнить проверки)**.
- 7. При обнаружении неполадок отображаются коды ошибок. Запишите эти коды и обратитесь в Dell.

Identifier GUID-60C17CE6-CCEB-4E5B-B208-324CC3996AB5 Status **Translation** in review

## **Диагностика**

GUID-60C17CE6-CCEB-4E5B-B208-324CC3996AB5

В ходе POST (Power On Self Test [самотестирования при включении питания]) компьютера проверяется его соответствие основным требованиям к компьютеру и надлежащая работа оборудования перед началом процедуры загрузки. Если компьютер проходит POST, загрузка компьютера продолжается в нормальном режиме. Однако, если компьютер не прошел процедуру POST, он воспроизводит серию кодов светодиодными индикаторами во время запуска. Системный светодиодный индикатор встроен в кнопку питания.

В приведенной ниже таблице показаны разные состояния индикаторов и то, что они означают.

#### **Таблица 3. Диагностика**

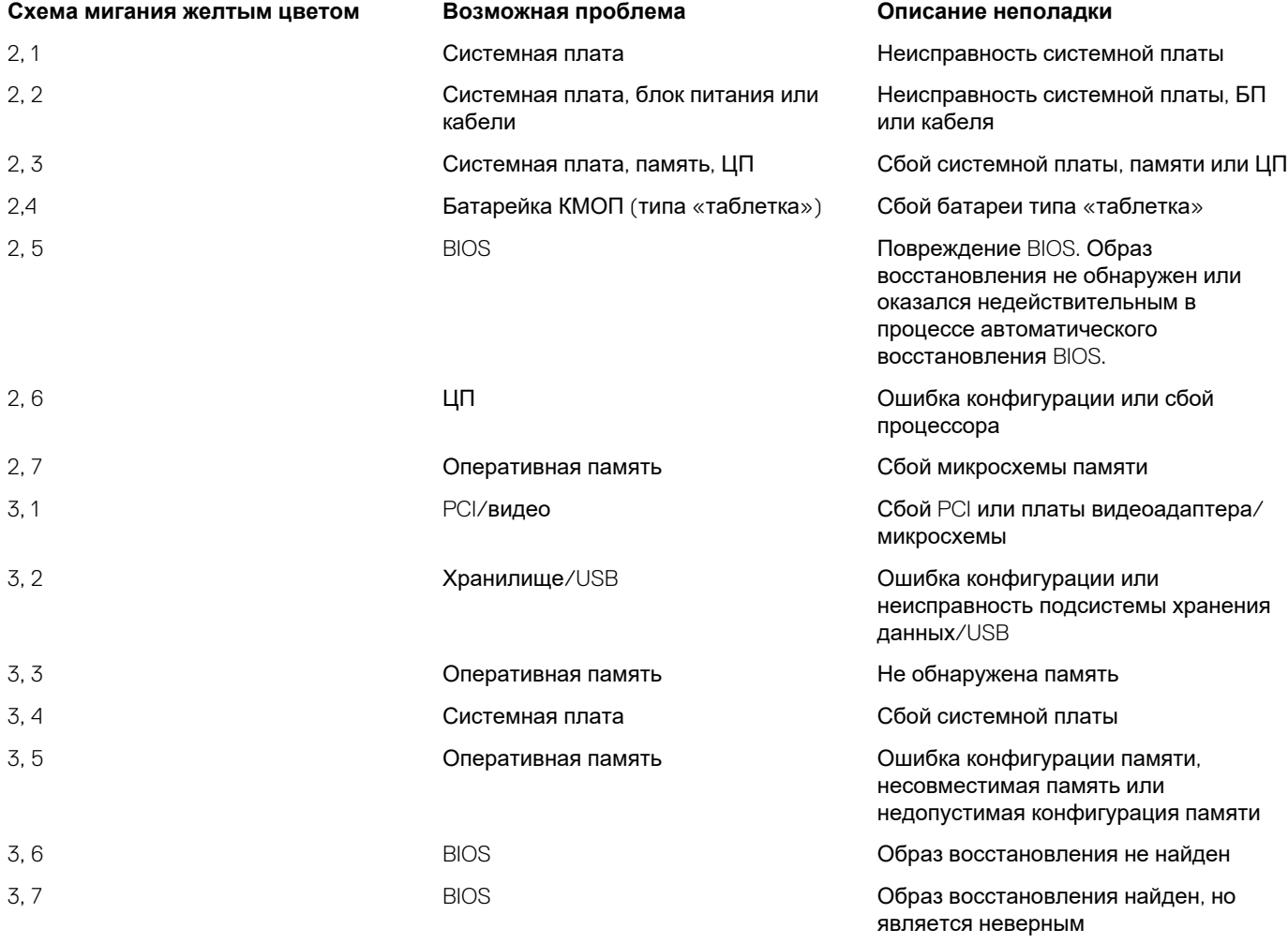

Identifier GUID-6C8A4AD6-8487-434C-8EF5-5E43DA8BAF61<br>Status Translation approved

#### **Translation approved**

# **Диагностические сообщения об ошибках**

GUID-6C8A4AD6-8487-434C-8EF5-5E43DA8BAF61

#### **Таблица 4. Диагностические сообщения об ошибках**

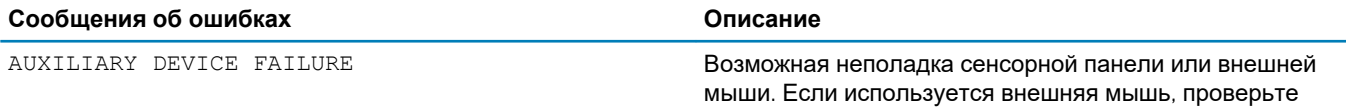

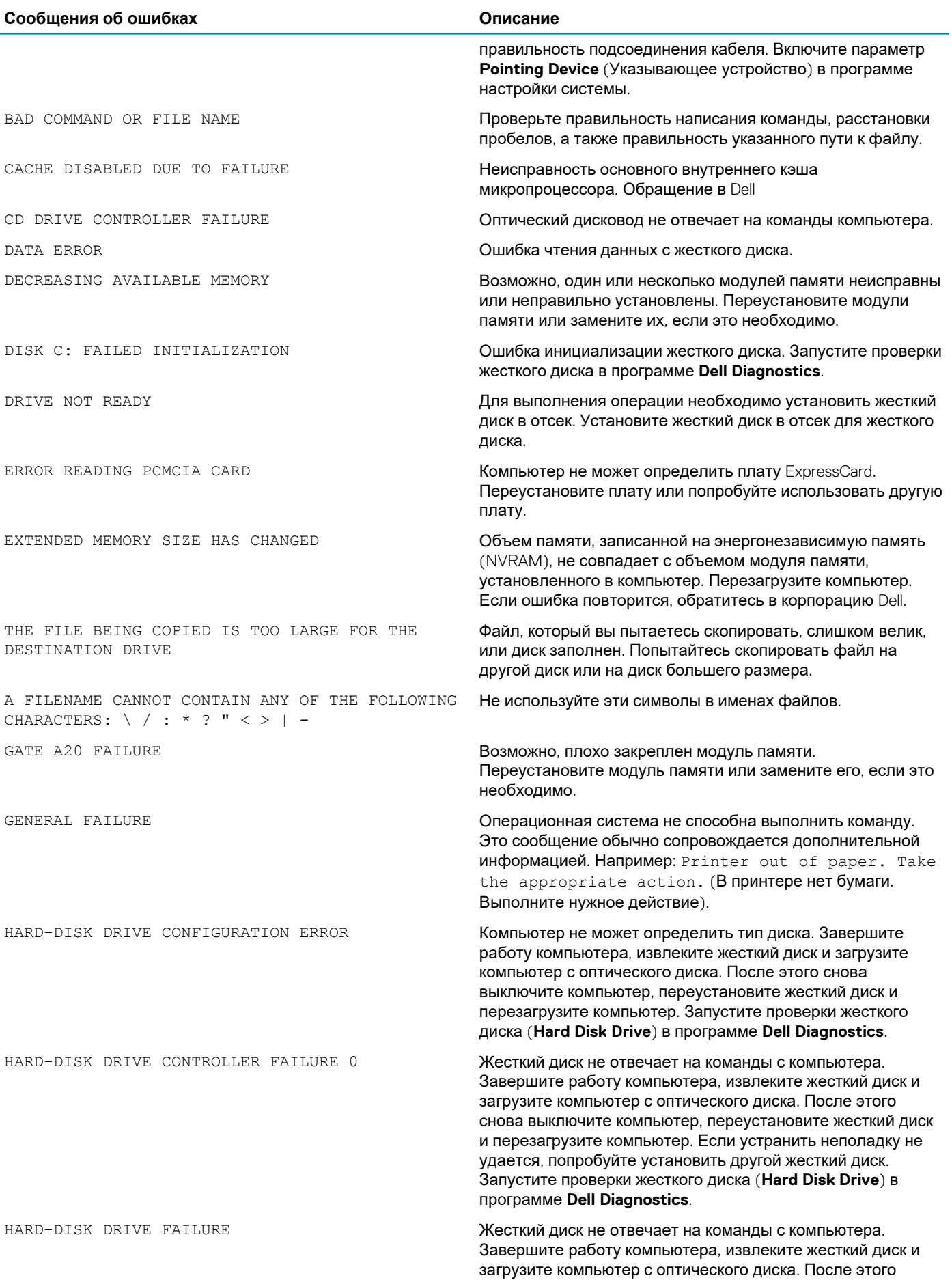

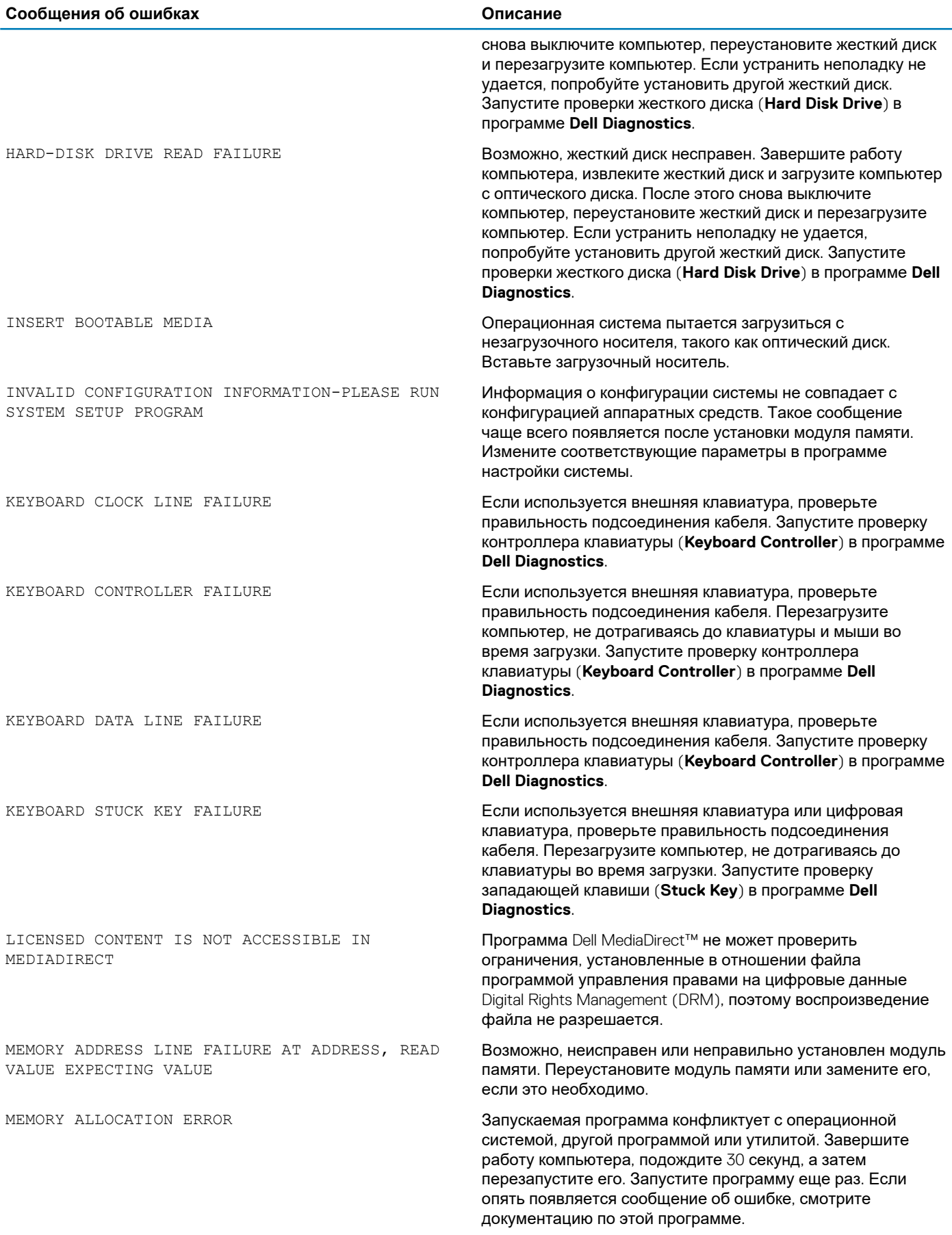

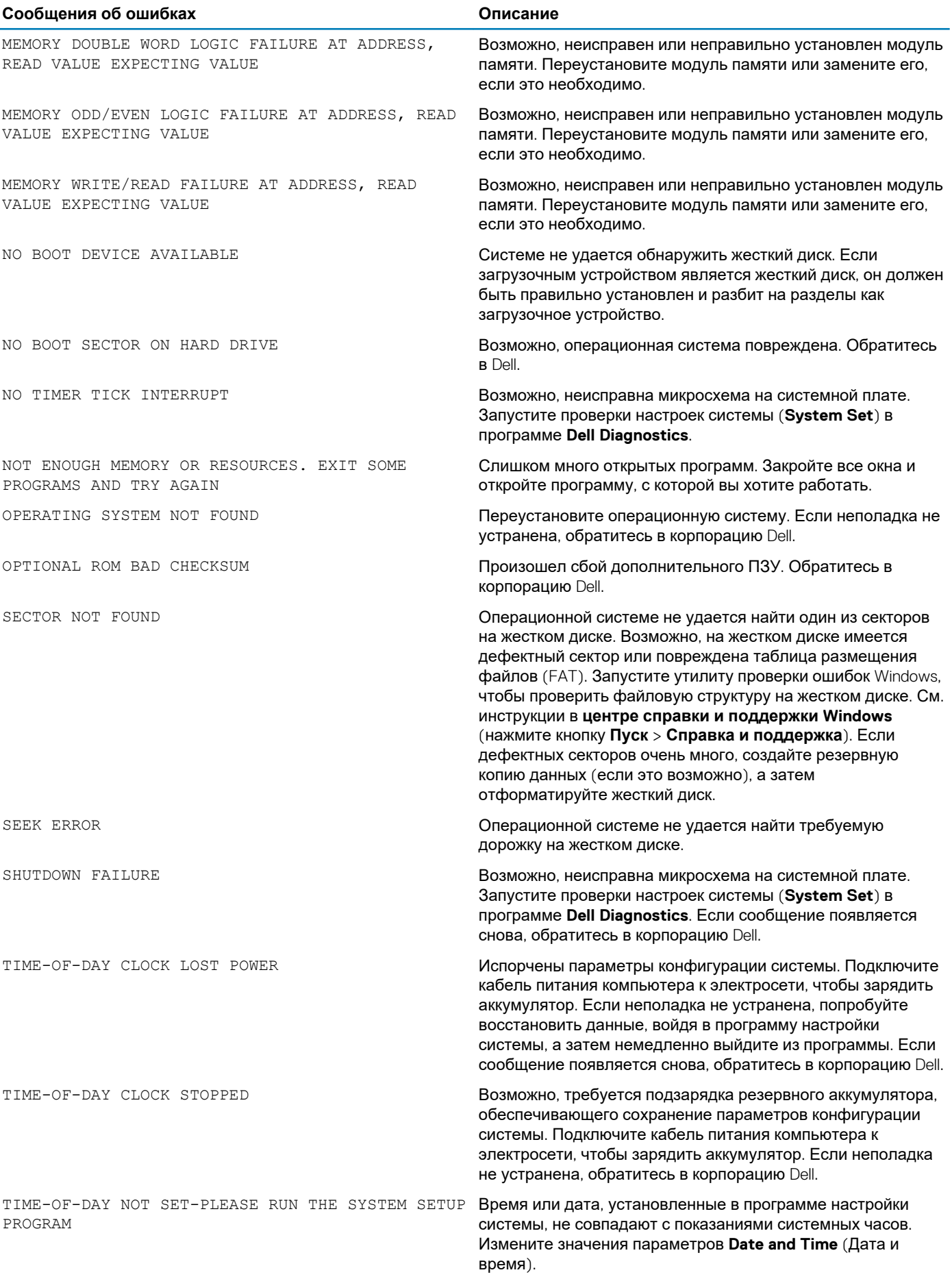

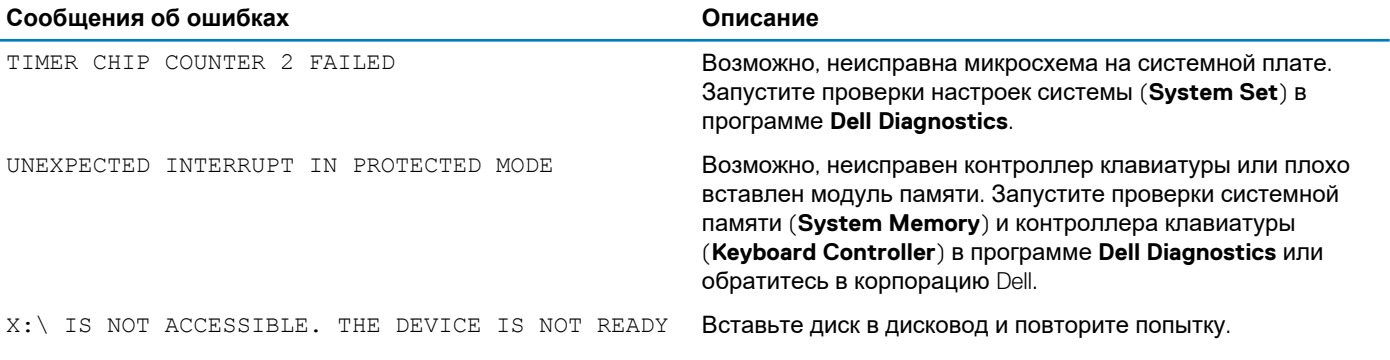

Identifier GUID-602C06E2-7AF7-4CD3-9446-4F5A4064DC18<br>Status Translation Validated **Translation Validated** 

# **Системные сообщения об ошибке**

GUID-602C06E2-7AF7-4CD3-9446-4F5A4064DC18

#### **Таблица 5. Системные сообщения об ошибке**

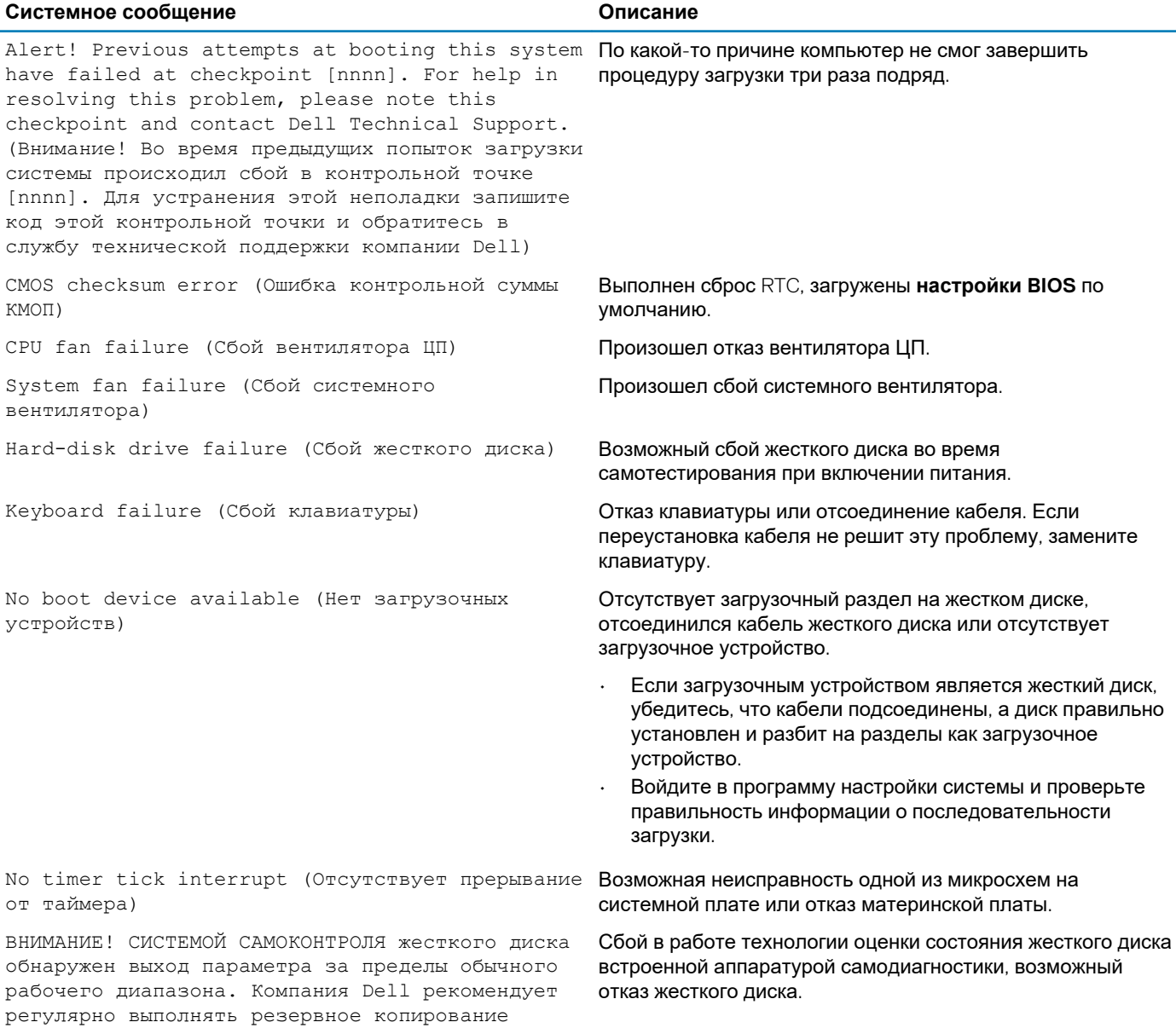

данных. Параметр, выходящий за пределы

#### **Системное сообщение Описание**

диапазона, может свидетельствовать (но не обязательно свидетельствует) о возможной неполадке жесткого диска.

Identifier GUID-BE16C181-0959-44C3-B434-E44A0A602A4C Status **Translation approved** 

# **Получение справки**

#### **Темы:**

• Обращение в компанию Dell

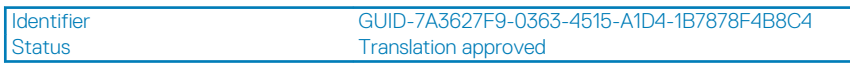

### **Обращение в компанию Dell**

GUID-7A3627F9-0363-4515-A1D4-1B7878F4B8C4

**ПРИМЕЧАНИЕ: При отсутствии действующего подключения к Интернету можно найти контактные сведения в счете на приобретенное изделие, упаковочном листе, накладной или каталоге продукции компании Dell.**

Компания Dell предоставляет несколько вариантов поддержки и обслуживания через Интернет и по телефону. Доступность служб различается по странам и видам продукции, и некоторые службы могут быть недоступны в вашем регионе. Порядок обращения в компанию Dell по вопросам сбыта, технической поддержки или обслуживания пользователей описан ниже.

- 1. Перейдите на веб-узел **Dell.com/support**.
- 2. Выберите категорию поддержки.
- 3. Укажите свою страну или регион в раскрывающемся меню **Choose a Country/Region (Выбор страны/региона)** в нижней части страницы.
- 4. Выберите соответствующую службу или ссылку на ресурс технической поддержки, в зависимости от ваших потребностей.